# **PDS-811/PDS-821 Series**

### **User Manual**

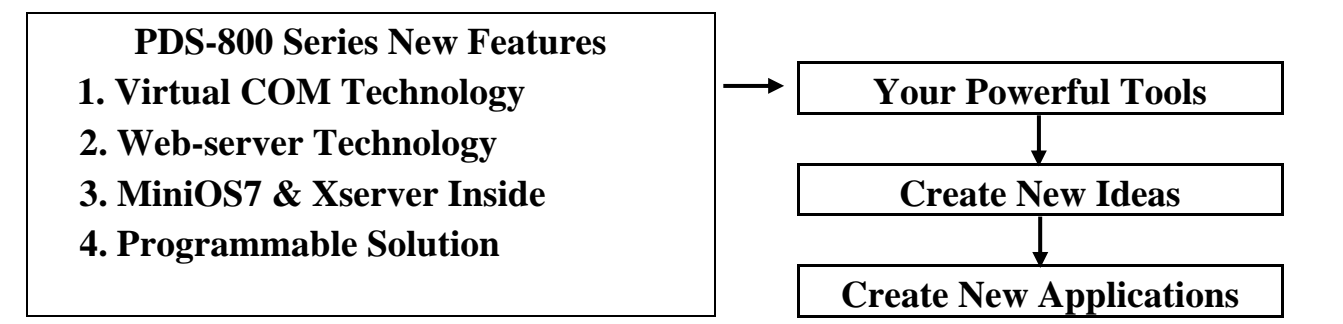

### **Warranty**

All products manufactured by ICP DAS are under warranty regarding defective materials for a period of one year, starting from the date of delivery to the original purchaser.

### **Warning**

ICP DAS assumes no liability for damages resulting from the use of this product. ICP DAS reserves the right to change this manual at any time without notice. The information published by ICP DAS is believed to be accurate and reliable. However, no responsibility is assumed by ICP DAS for its use, nor for any infringements of patents or other rights of third parties resulting from its use.

### **Copyright**

Copyright 2009 by ICP DAS. All rights are reserved.

### **Trademark**

The names used for identification only may be registered trademarks of their respective companies.

# **Table of Contents**

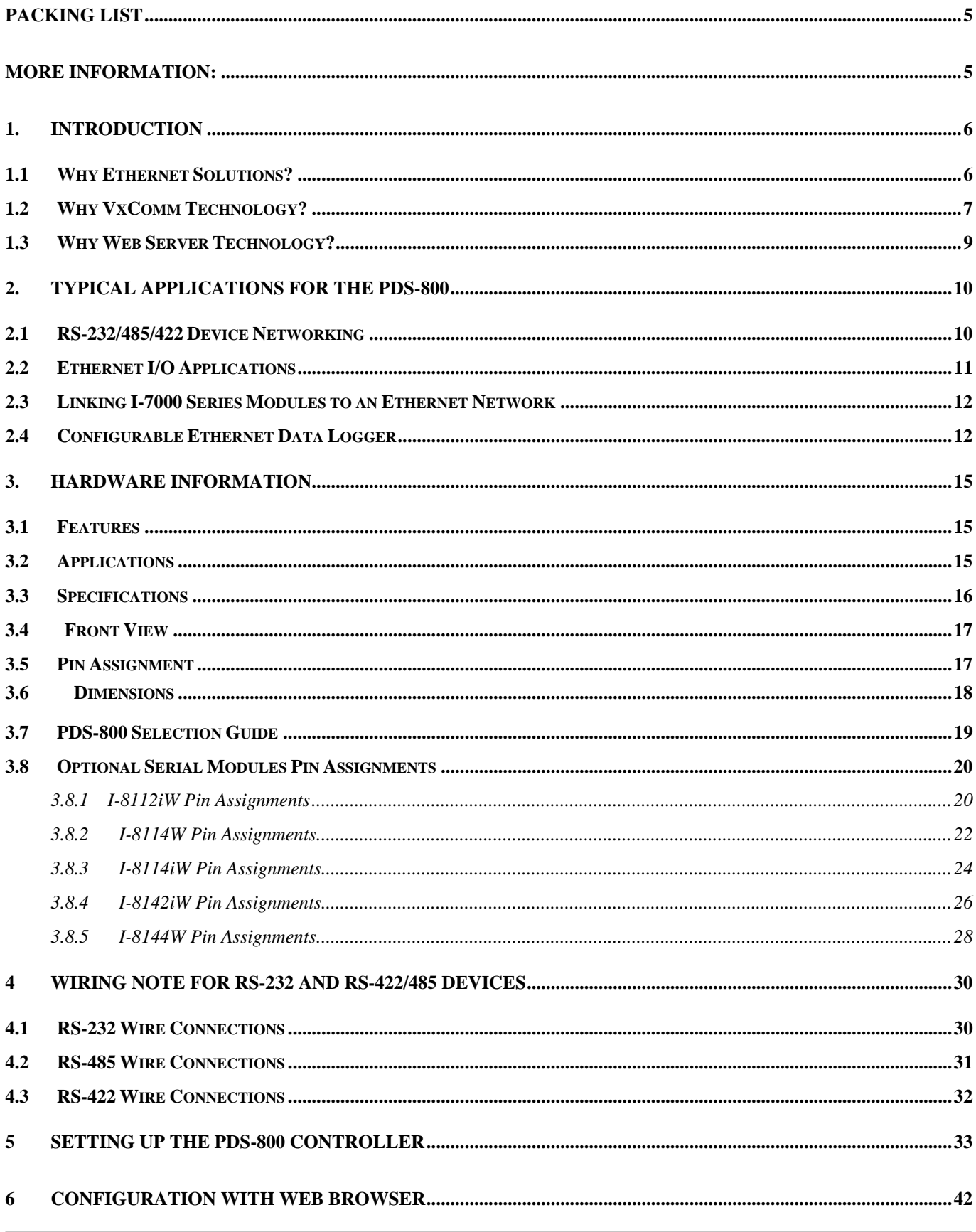

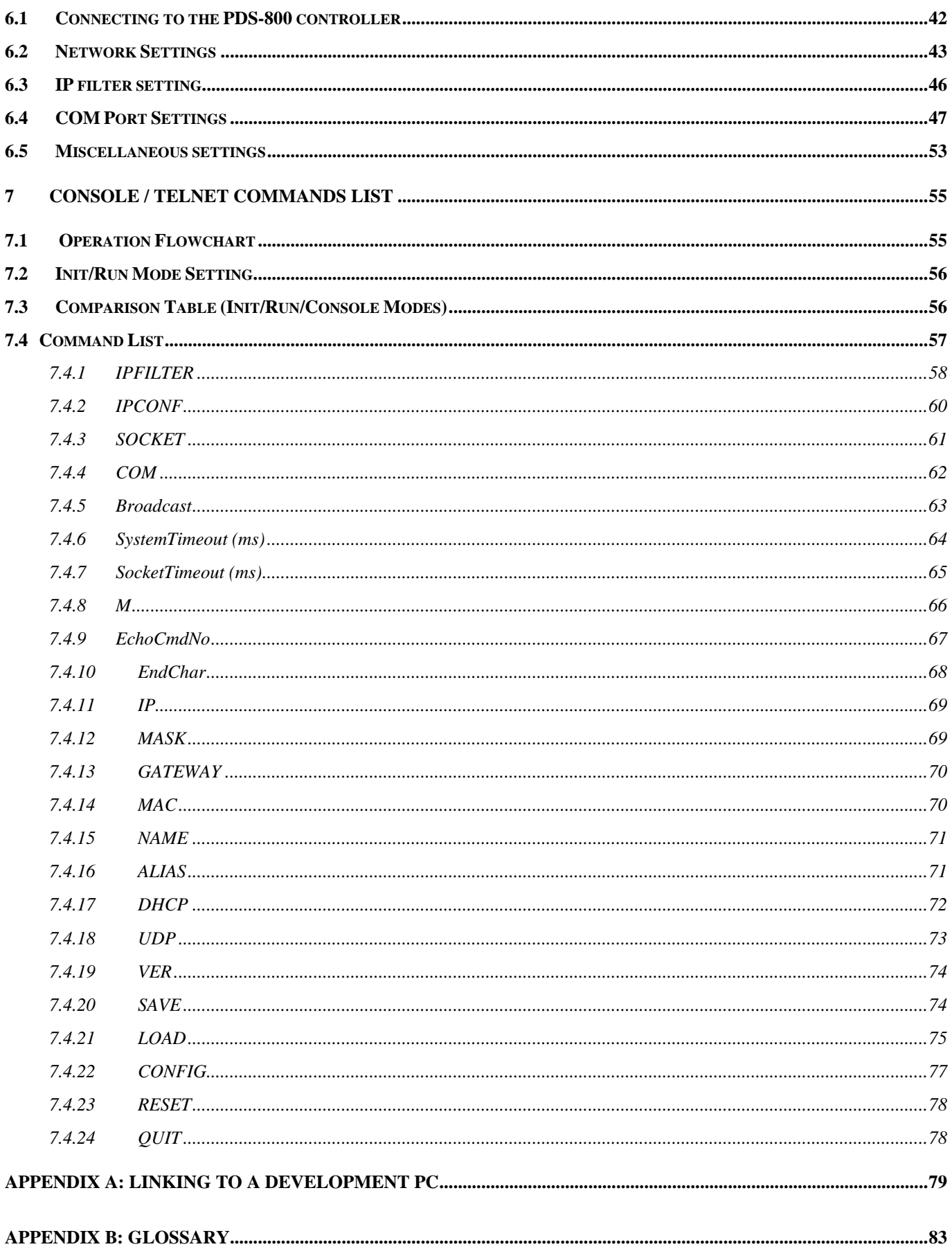

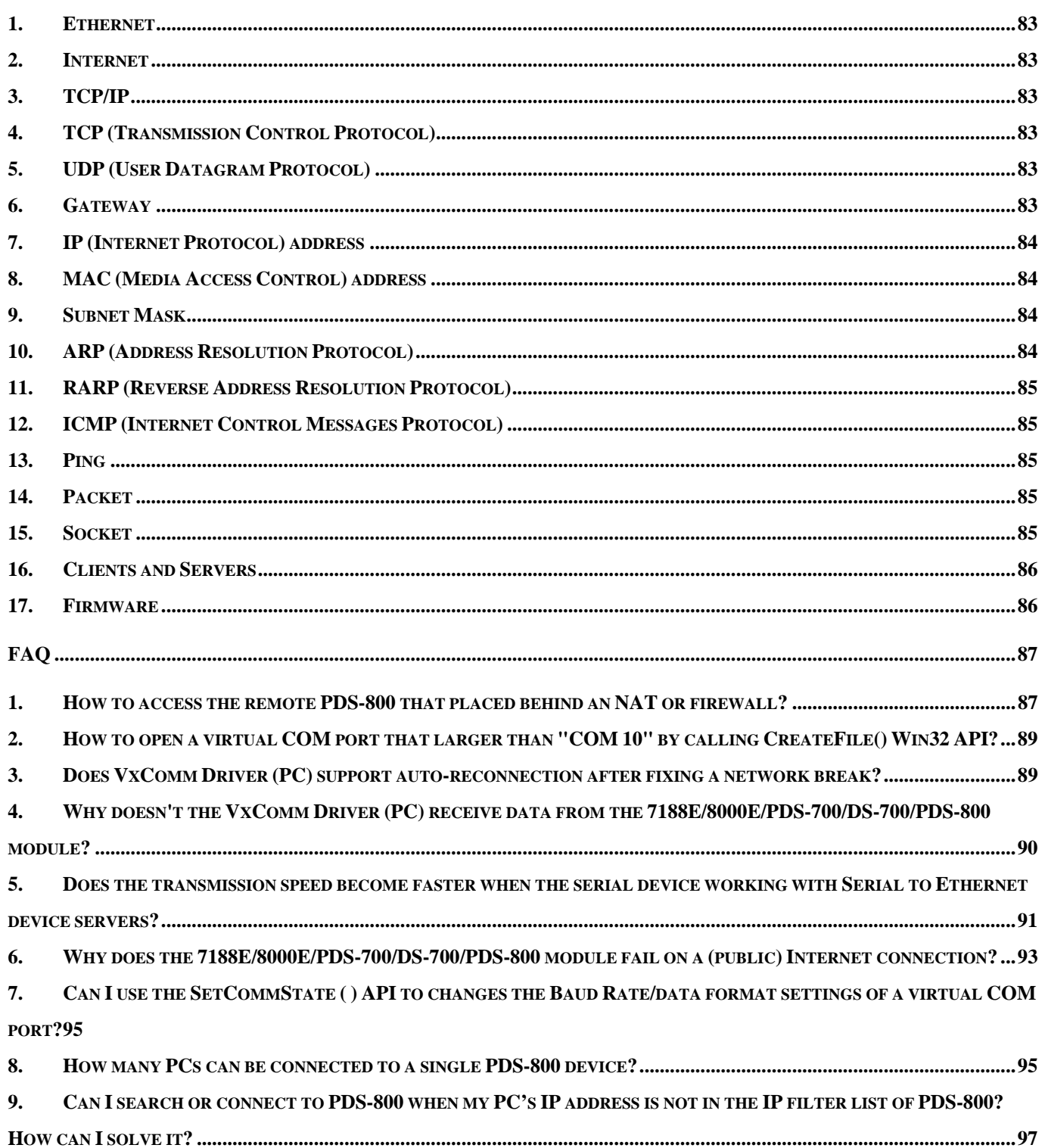

# <span id="page-4-0"></span>**Packing List**

The package includes the following items:

- One PDS-800 series main control unit
- One printed Quick Start Guide
- One software utility CD
- One download cable, CA-0910 (only for PDS-800 controller)

### *Note:*

If any of these items are missed or damaged, contact the local distributors for more information. Save the shipping materials and cartons in case you want to ship in the future.

# **More Information:**

### **Documentations**

CD:\NAPDOS\PDS\PDS-800\Readme.htm CD:\NAPDOS\PDS\PDS-800\Document\Readme.htm

### **VxComm Driver (Virtual COM)**

CD: \NAPDOS\Driver\VxComm\_Driver

### **Firmware**

CD:\NAPDOS\PDS\PDS-800\VxComm\Server(PDS)

### **MiniOS7**

CD: \NAPDOS\PDS\PDS-800\OS\_image

# <span id="page-5-0"></span>**1. Introduction**

PDS-800 is a series of **Programmable Serial-to-Ethernet Device Servers**. They designed to meet the most common requirements of Internet/Ethernet applications, and enables users to remotely control your serial devices through an Ethernet network. PDS-800 comes with a powerful and reliable **Xserver** programming structure that allows you to quickly design robust Ethernet applications.

# **1.1 Why Ethernet Solutions?**

Nowadays, the Ethernet protocol has become the de-facto standard for local area networks. Via the Internet, connectivity is occurring everywhere, from home appliances, to vending machines, to testing equipment, to UPS ...etc. An Ethernet network can link office automation and industrial control networks, access remote systems and share data and information between multivendor machines; it also provides a cost-effective solution for industrial control networks.

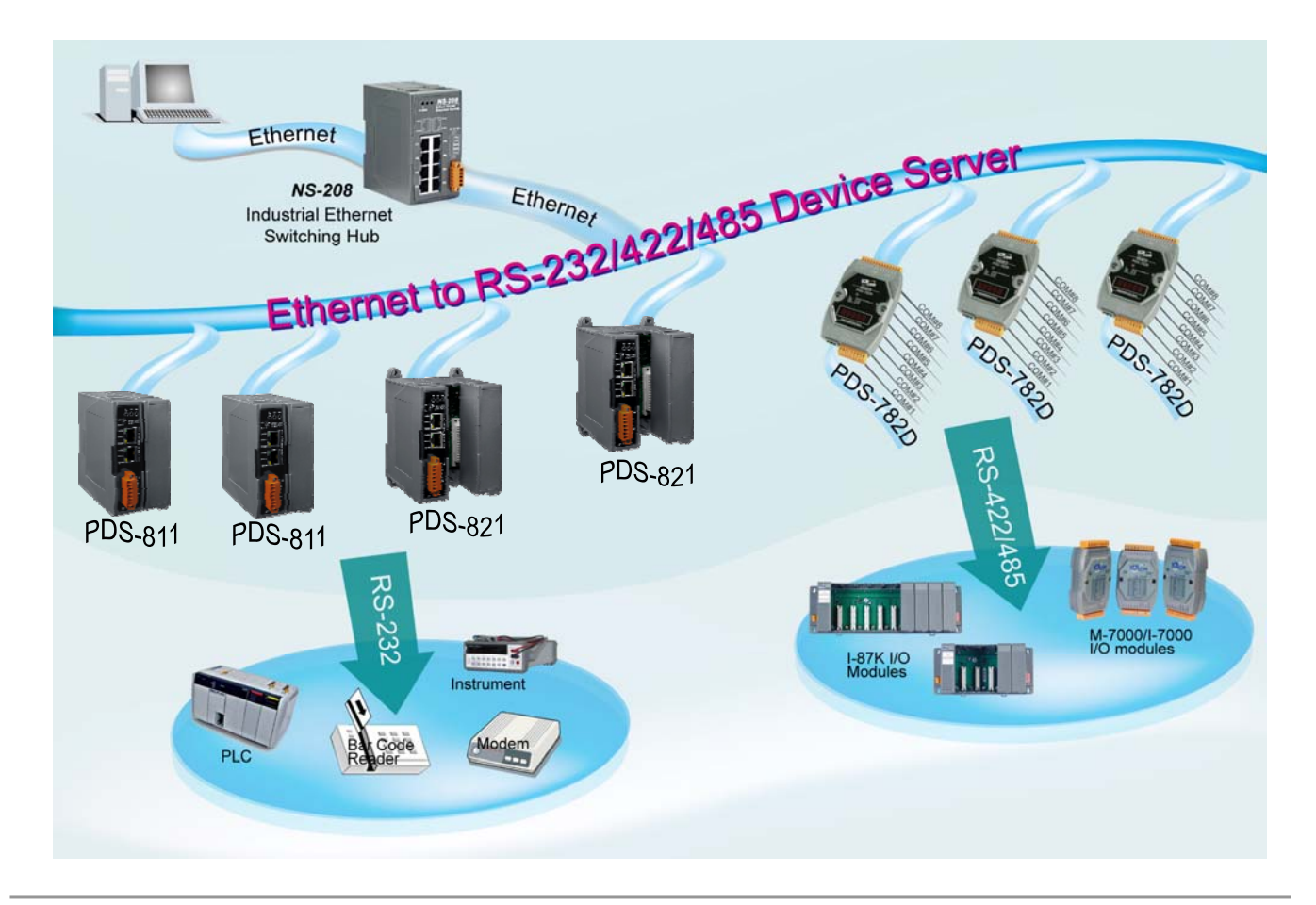

# <span id="page-6-0"></span>**1.2 Why VxComm Technology?**

In general, writing a TCP/IP program is more difficult than a COM port program, or the COM port communication system was built many years ago.

As a result, a new technology, **VxComm** was developed to **virtualizes the COM ports of the PDS-800 to allow up to 1 ~ 256 COM Ports to be used on the central computer.** The VxComm driver saves time when accessing serial devices through the Ethernet without the need for reprogramming the COM port software on the PC.

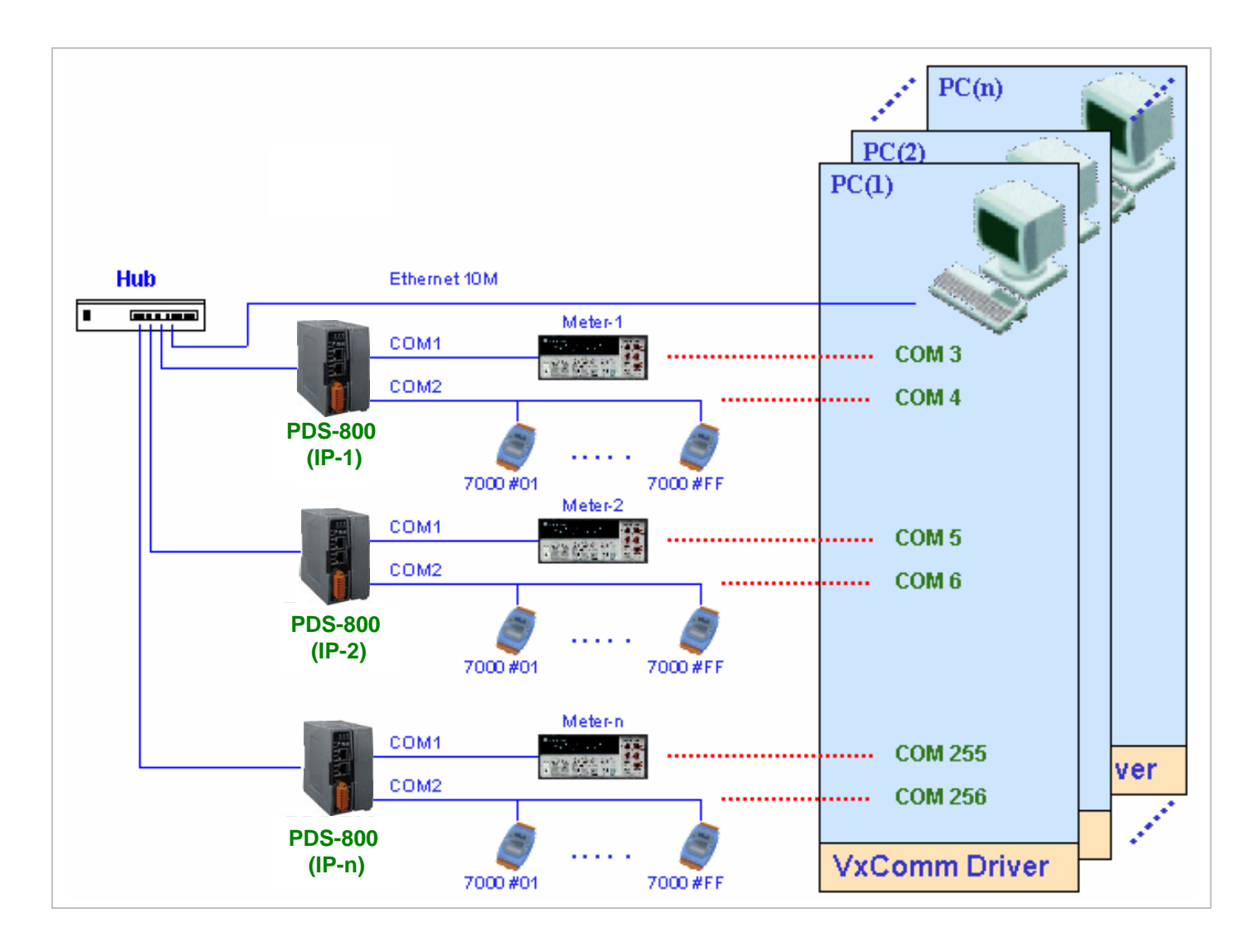

The VxComm driver controls all the details of the Ethernet TCP/IP programming technique; your COM port program will be able to access your serial devices through Ethernet in the same way as through COM port with the assistance of PDS-800 and VxComm technology.

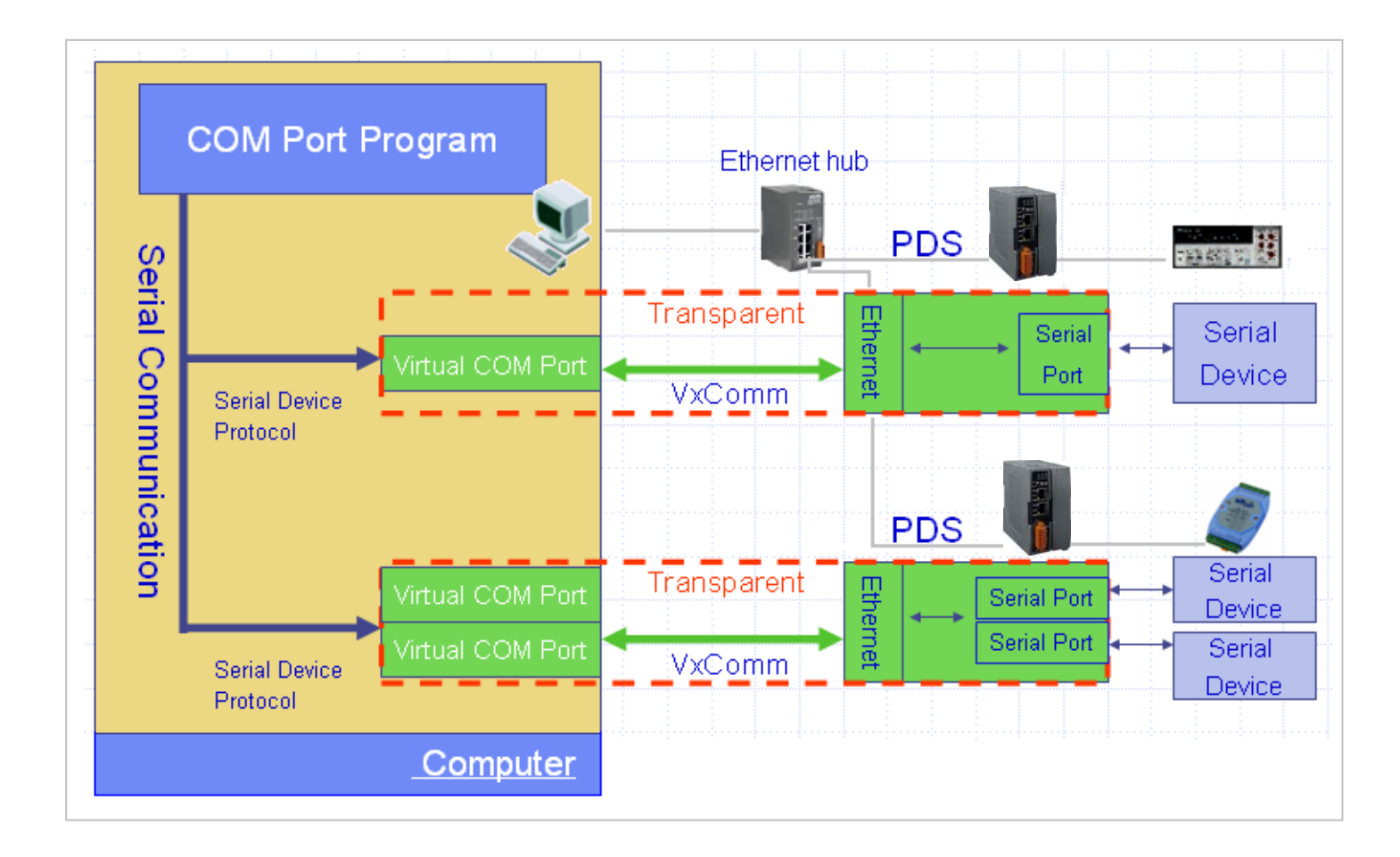

# <span id="page-8-0"></span>**1.3 Why Web Server Technology?**

Web server technology enables configuration of the PDS-800 via a standard web browser interface, e.g. Internet Explorer, FireFox or Mozilla, etc. This means that it is easy to check the configuration of the PDS-800 via an Ethernet network without needing to install any other software tools; thereby reducing the user's learning carve.

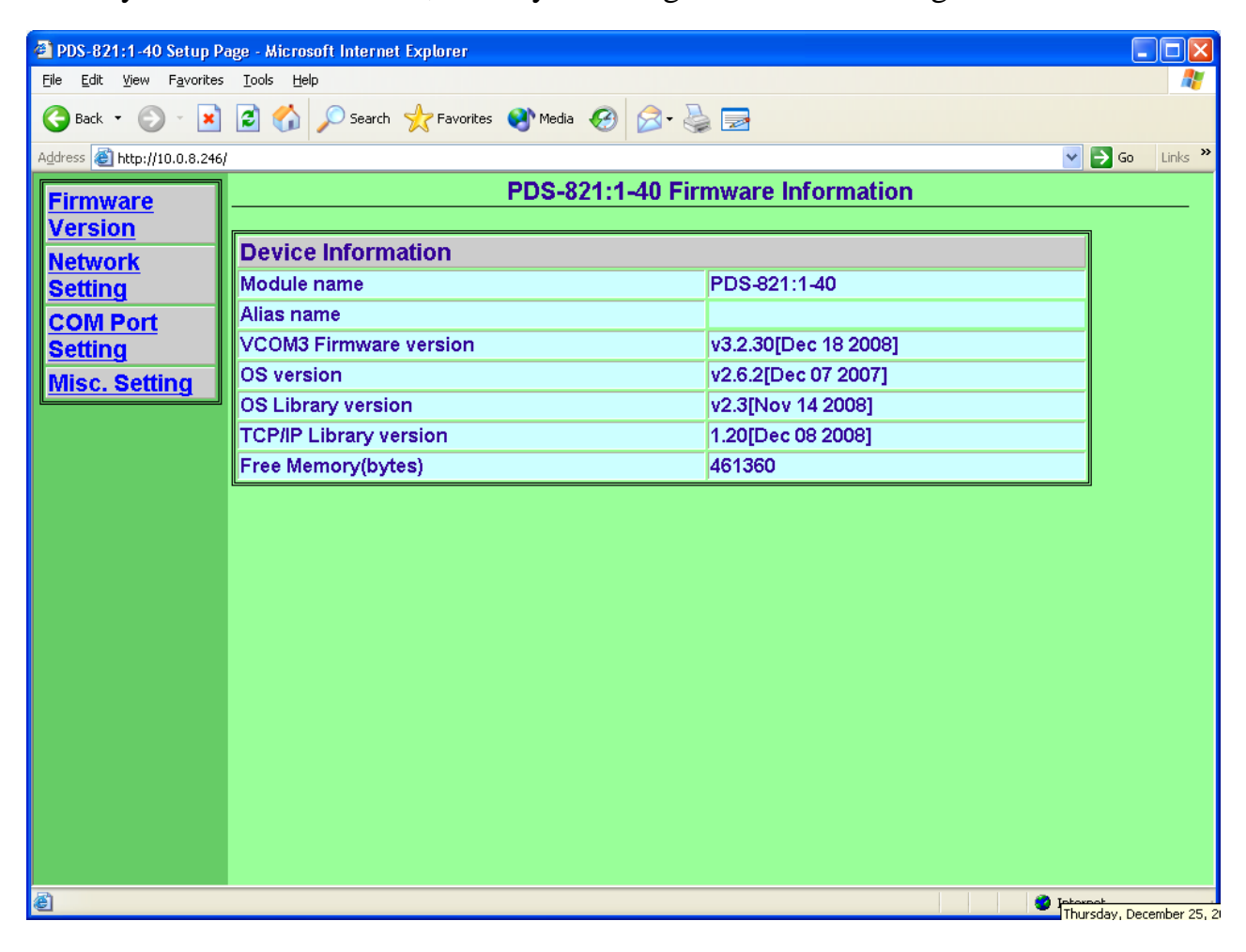

# <span id="page-9-0"></span>**2. Typical Applications for the PDS-800**

# **2.1 RS-232/485/422 Device Networking**

# **--- Using Virtual COM Technology ---**

The PDS-800 series is designed to link RS-232/485/422 devices to an Ethernet network. The VxComm utility allows the built-in PDS-800 COM Port to be virtualized to a standard COM Port of the host PC as shown below:

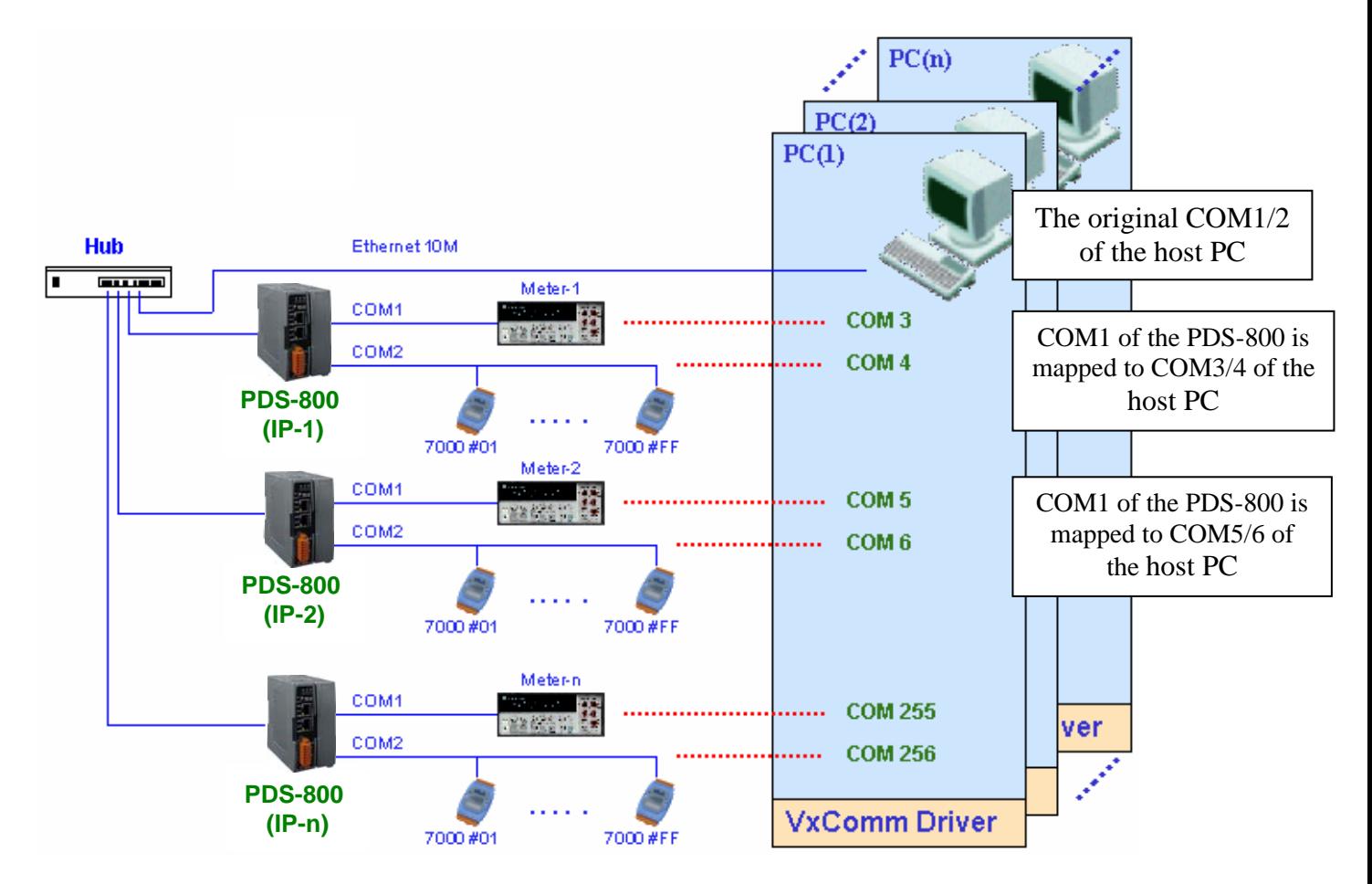

In the configuration above, Meter-1 is virtualized to link to COM3 of the host PC. Therefore a program original designed for the MS-COMM standard can access the meter without any modification.

# <span id="page-10-0"></span>**2.2 Ethernet I/O Applications**

The PDS-800 series provides of Ethernet I/O solutions: Linking to I-7000 series modules

### **Linking to I-7000 series modules**

The I-7000 series provides a variety of I/O operations, such as D/I, D/O, A/D, D/A, Counter and Frequency Measurement, etc. The I-7000 series was originally designed to be used with RS-485 networks, so RS-485 of COM on the PDS-800 can be used to link to I-7000 series modules.

By using VxComm technology, programs that on the host PC support serial devices can be upgraded from a RS-485 network to an Ethernet network without requiring any modifications to the program. Refer to Sec. 2.1 for more information.

### **DCON Protocol**

The DCON protocol is a request /reply communication. Protocol that is defined using a simple ASCII format, such as \$AAN, \$AASi6, #AAN, etc. and is used to access I-7000/8000/87k series I/O modules.

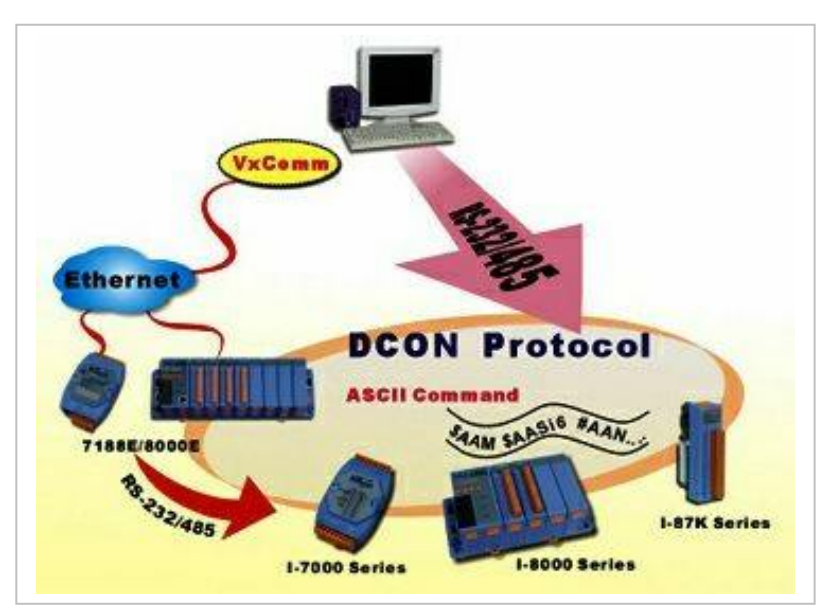

#### <span id="page-11-0"></span>**2.3 Linking I-7000 Series Modules to an Ethernet**

## **Network**

The I-7000 family was originally designed for use with an RS-485 network. They are very robust and work well under the harsh industrial environments.

The PDS-800 enables I-7000 modules to be upgraded to an Ethernet solution. Linking I-7000 modules to an Ethernet combines the advantages of both RS-485 and Ethernet solutions and expands RS-485 applications to the whole world.

The VxComm approach provides an MS-COMM compatible interface. Therefore, previously developed programs should still function without the need for any modifications.

#### **2.4 Configurable Ethernet Data Logger**

Using the VxComm driver, PDS-800 + 7000 modules can be virtualized to become COM Port + 7000 modules located on the host-PC, and then the Data Logger in the DCON Utility can be used to access data of I-7000 from the Ethernet. Signal data originating from the I-7000 modules can be analyzed using MS-Excel without the need to write any custom programs

1: The DCON utility includes a log function, as show below:

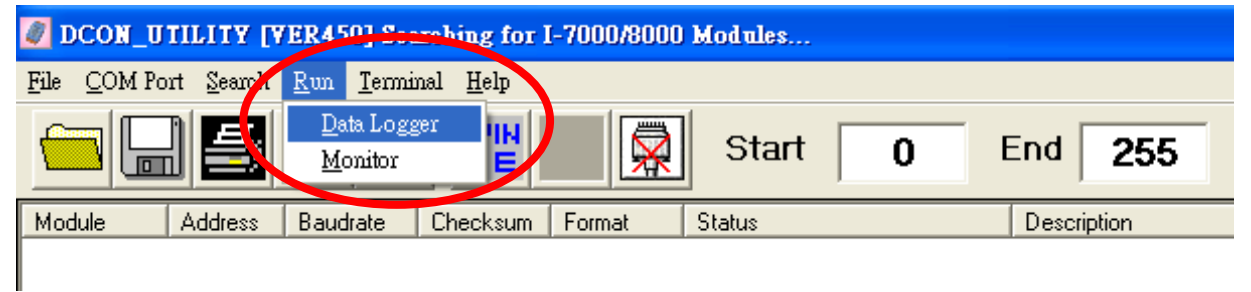

2: Configure the system connection as shown below and click the "Start" button to begin logging data.

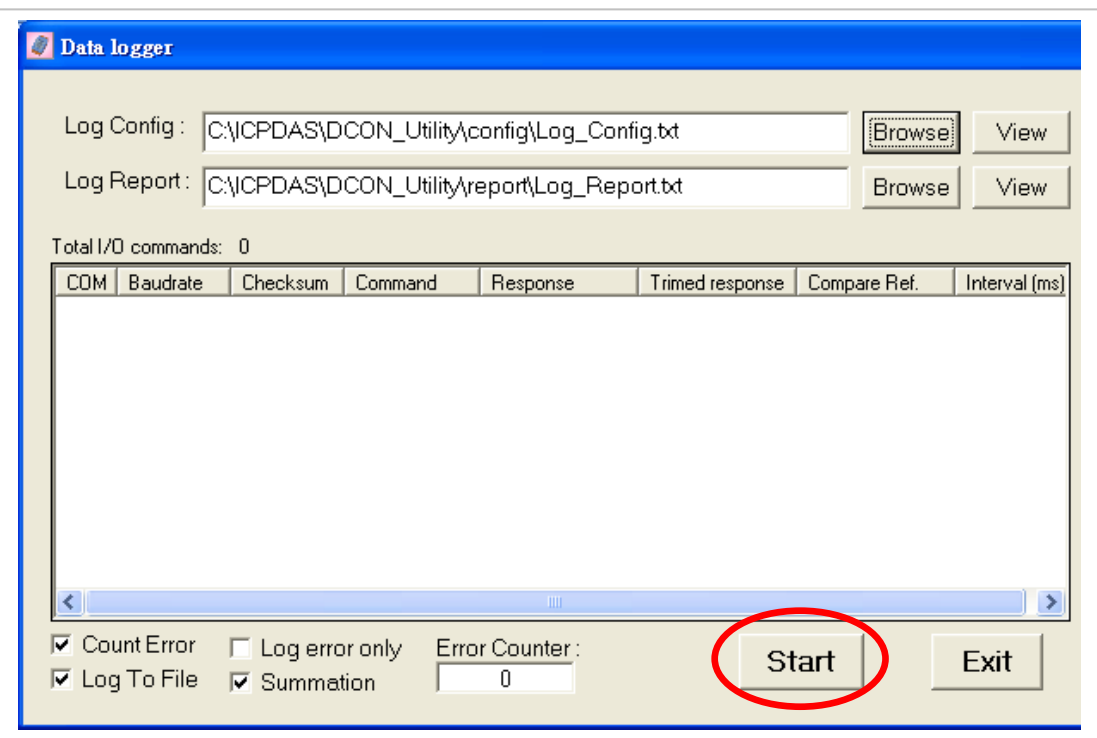

3: Open the log file in Excel to read the log data as shown in the example below:

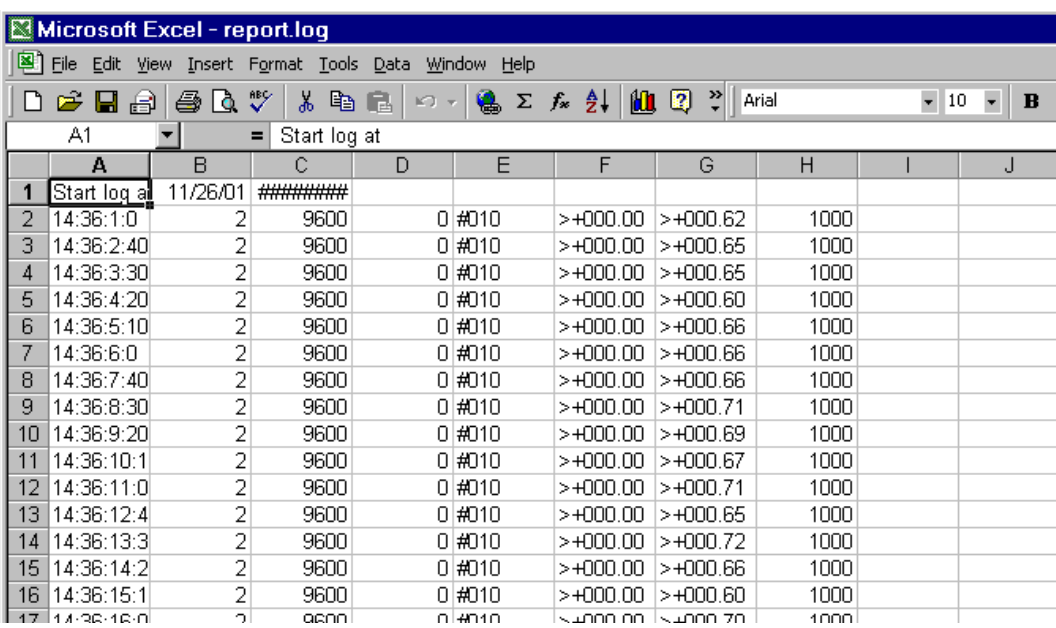

By using the I-7000 DCON utility and MS Excel in conjunction with the **VxComm technology**, the signal data of I-7000 modules from the Ethernet network can be analyzed without the need to write custom programs. For more information about the **log function**  refer to the online help feature (English and Traditional Chinese) of the DCON utility.

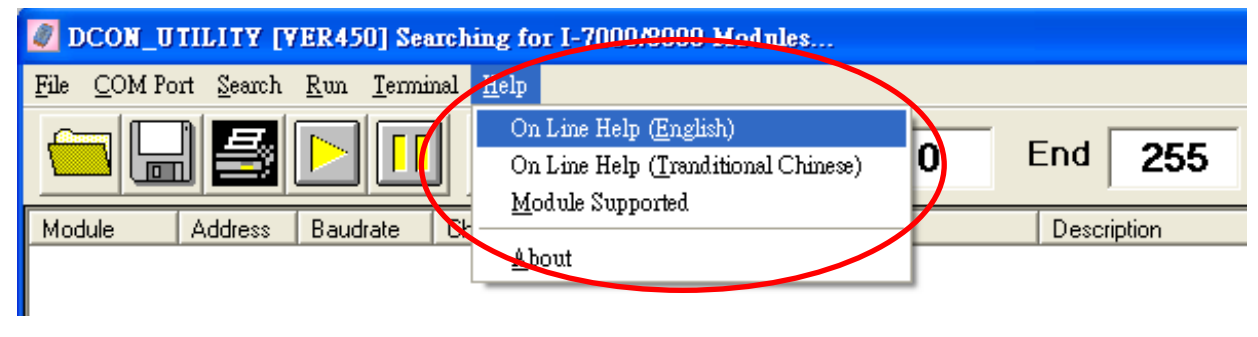

# <span id="page-14-0"></span>**3. Hardware information**

#### **3.1 Features**

- $\bullet$  Networkable serial devices
- "Virtual COM" extend PC COM ports
- VxComm Driver for Windows NT 4.0, 2000/XP/2003 and Vista32.
- Programmable Internet/Ethernet controller
- Watchdog timer suitable for use in harsh environments
- 2-Port 10/100 Base-TX Ethernet Switch (Auto-negotiating, auto MDI/MDI-X, LED indicator)
- Power reverse polarity protection circuit
- 3-Wire RS-232 console port
- $\bullet$  RS-232 TxD/RxD LED indicators
- System status LED indicator
- ESD protection and frame ground design
- RoHS compliant with no halogen
- Built-in high performance MiniOS7 operating system.

#### **3.2 Applications**

- Factory Automation
- **Building Automation**
- Home Automation

# <span id="page-15-0"></span>**3.3 Specifications**

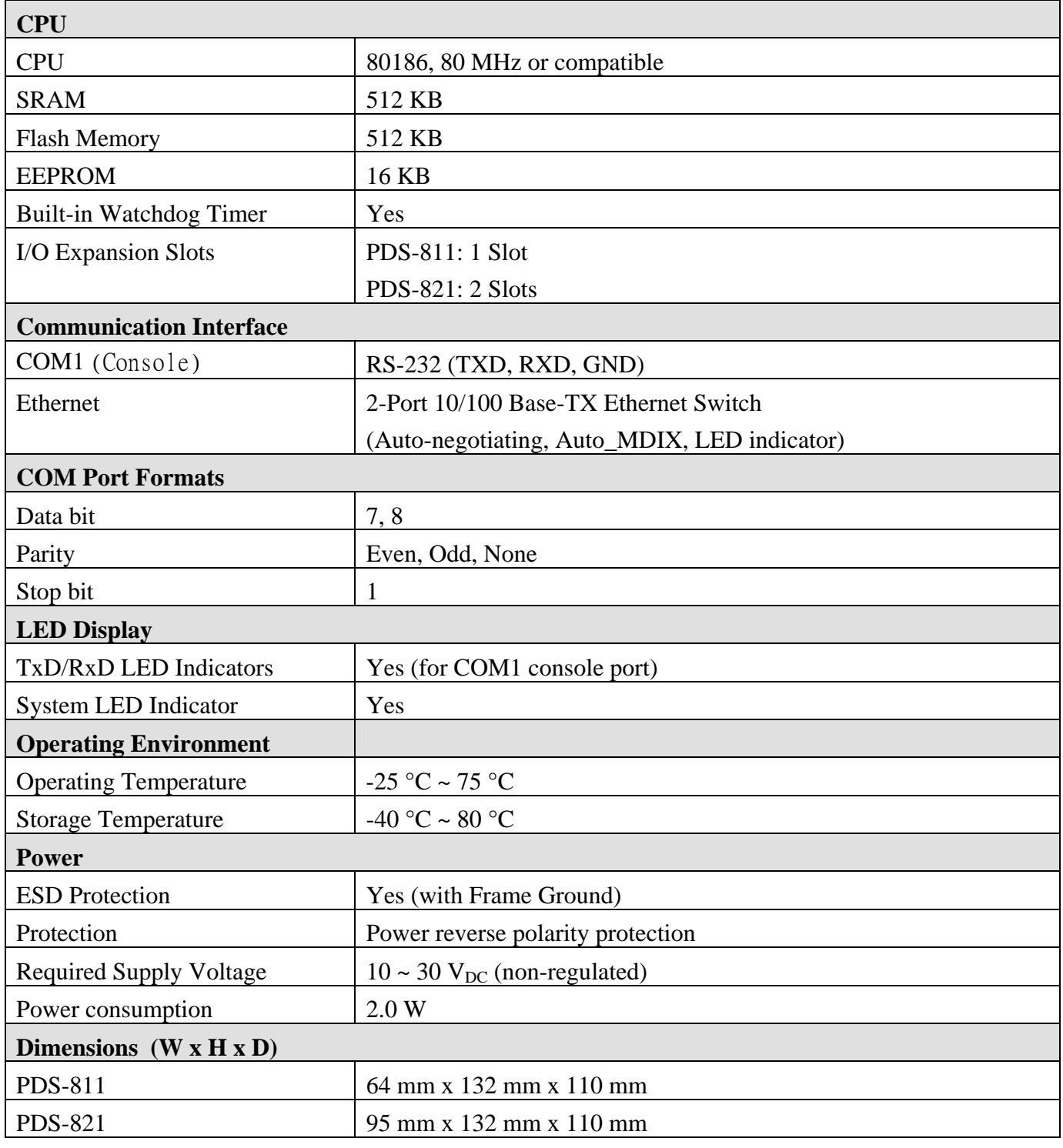

<span id="page-16-0"></span>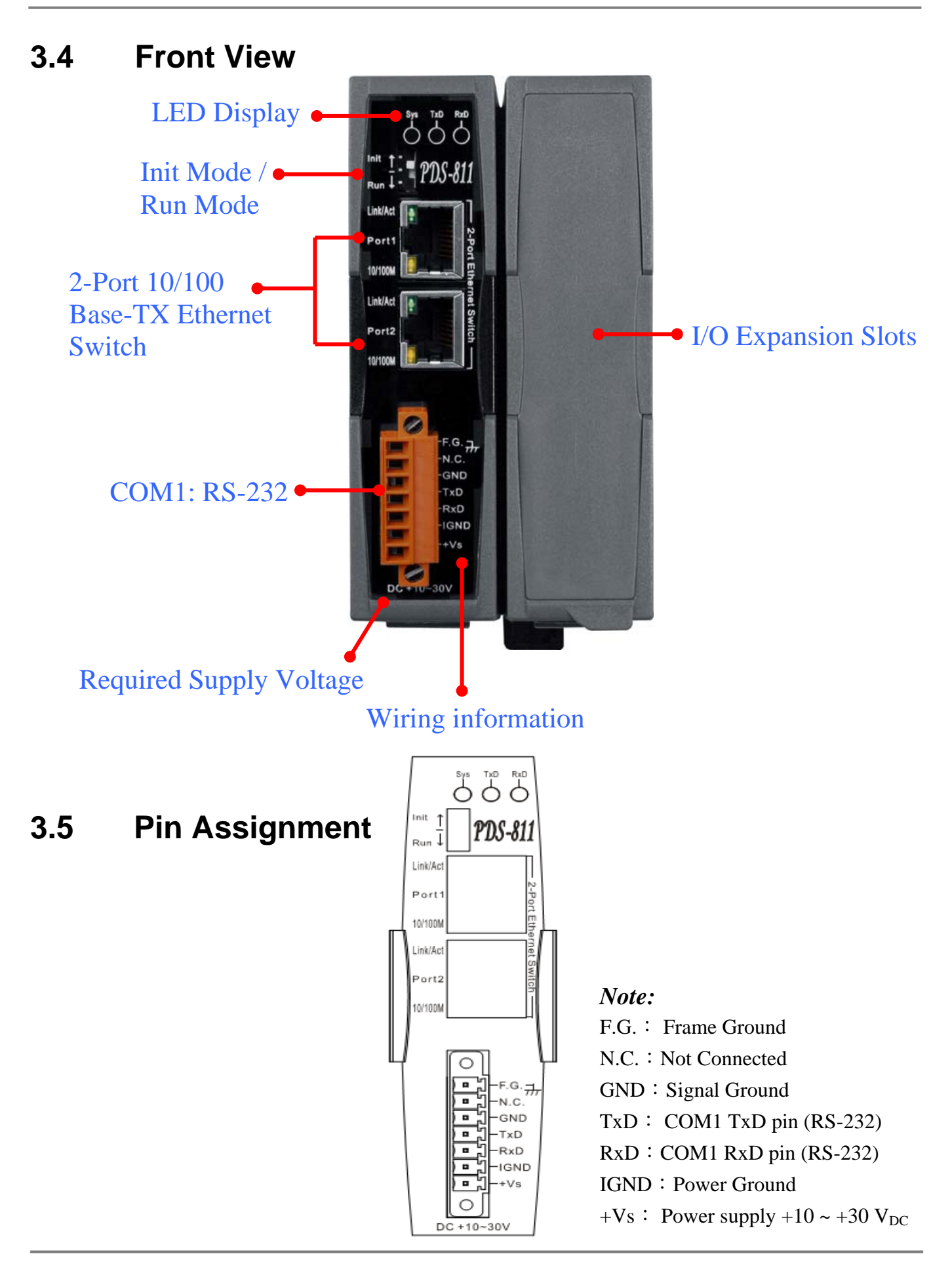

PDS-811/PDS-821 Series User's Manual ( V1.0, Aug.2009) ----- 17

<span id="page-17-0"></span>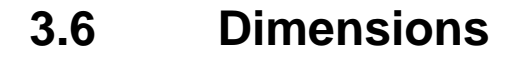

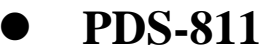

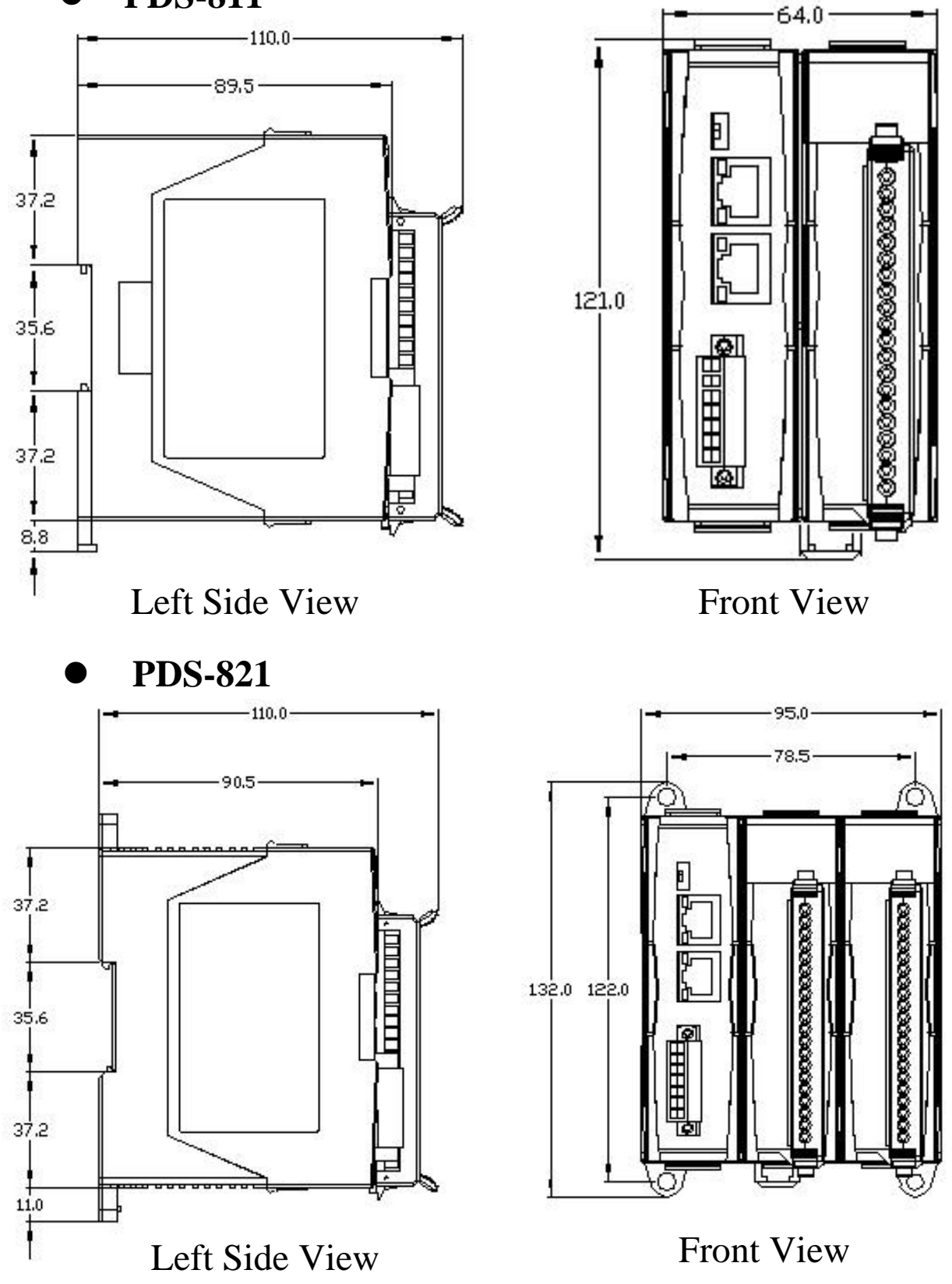

# <span id="page-18-0"></span>**3.7 PDS-800 Selection Guide**

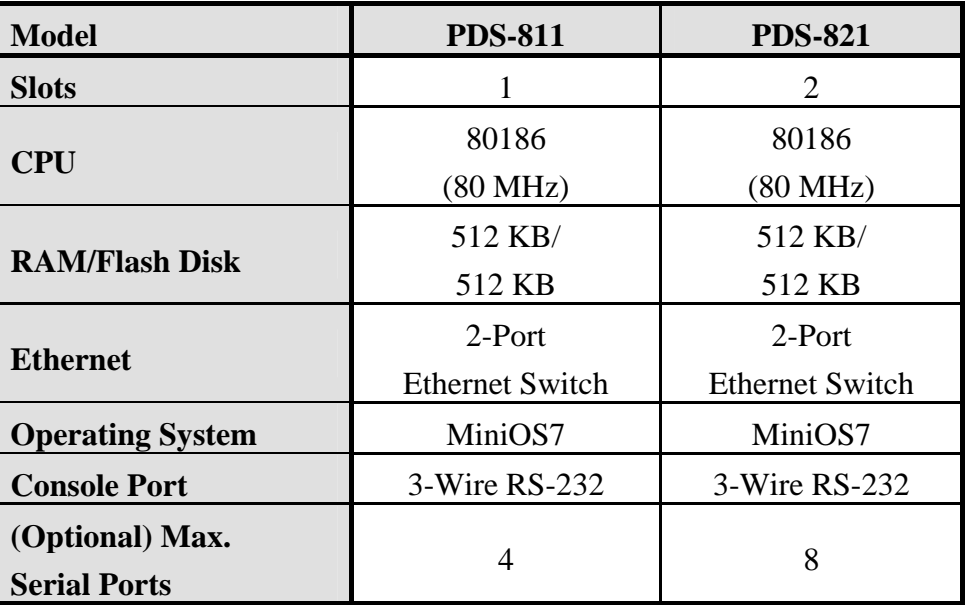

## **Optional Serial Modules:**

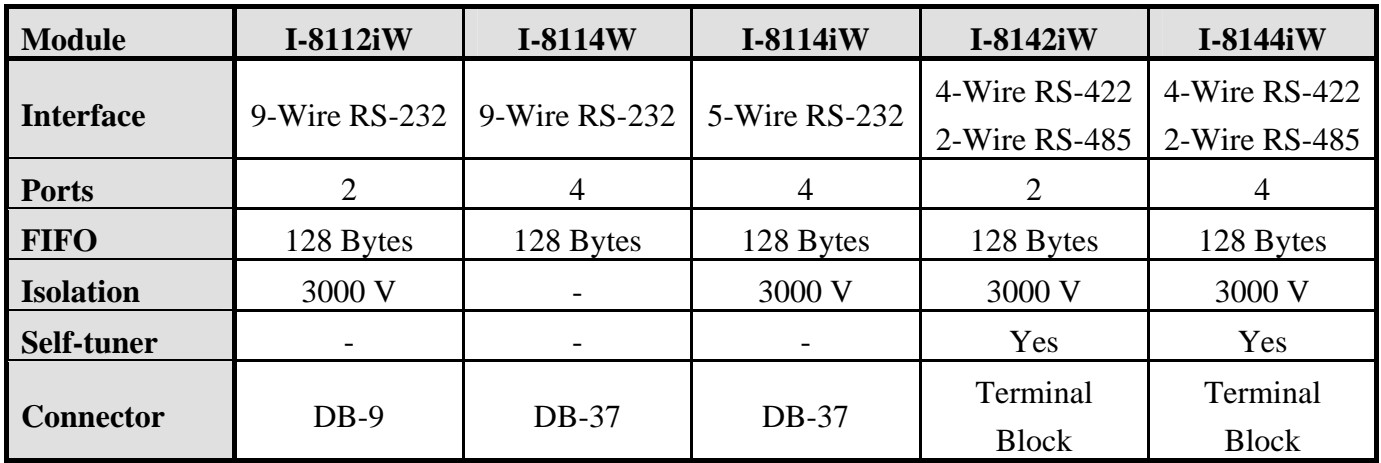

2-wire RS-485: Data+, Data- with Self-Tuner inside 4-wire RS-422: TxD+, TxD-, RxD+, RxD-3-wire RS-232: RxD, TxD, GND 5-wire RS-232: RxD, TxD, CTS, RTS, GND 9-wire RS-232: RxD, TxD, CTS, RTS, DSR, DTR, DCD, RI, GND

# <span id="page-19-0"></span>**3.8 Optional Serial Modules Pin Assignments**

# **3.8.1 I-8112iW Pin Assignments**

2-Port Isolated RS-232 Module

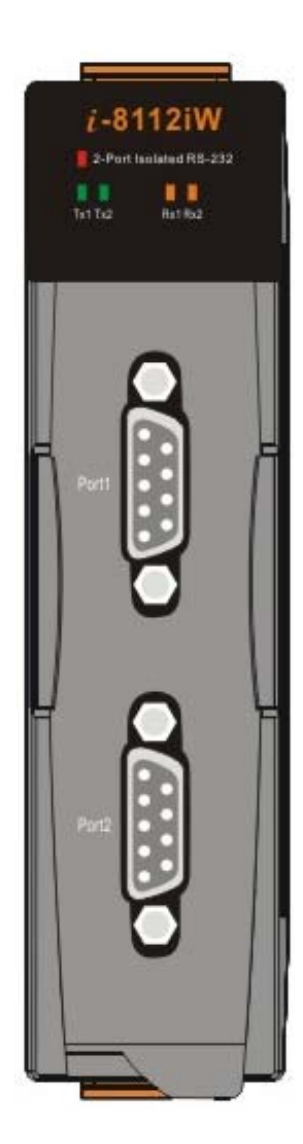

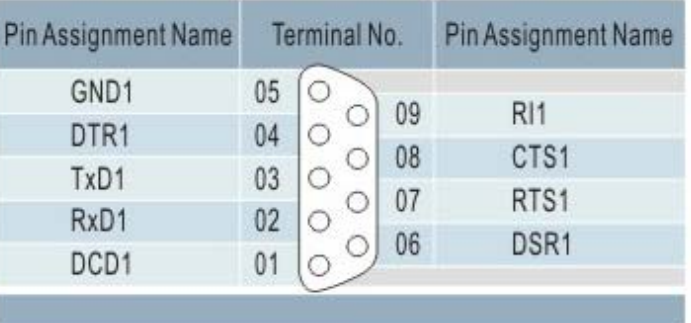

DB-9 Male Connector(Port1)

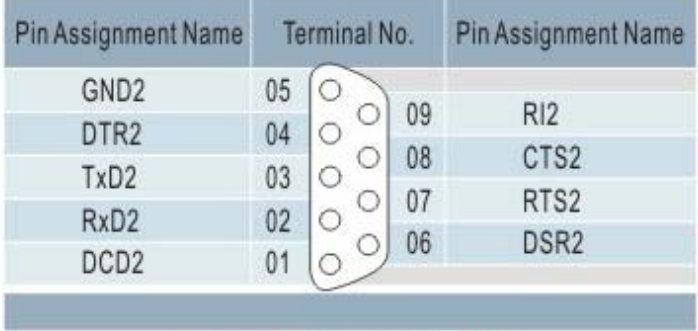

DB-9 Male Connector(Port2)

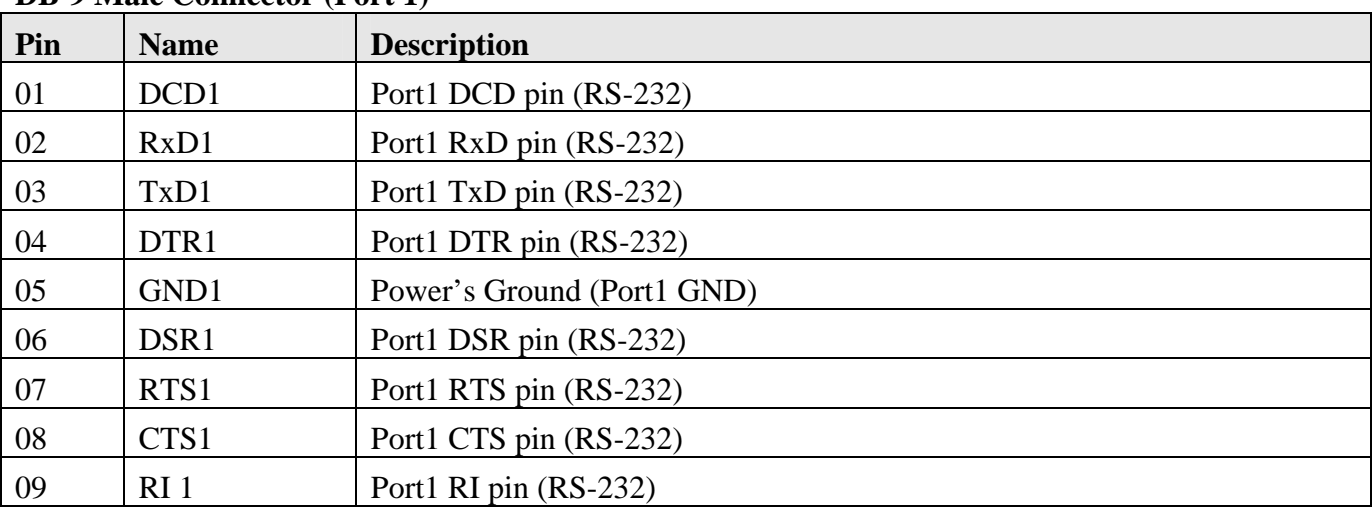

### **DB-9 Male Connector (Port 1)**

### **DB-9 Male connector (Port 2)**

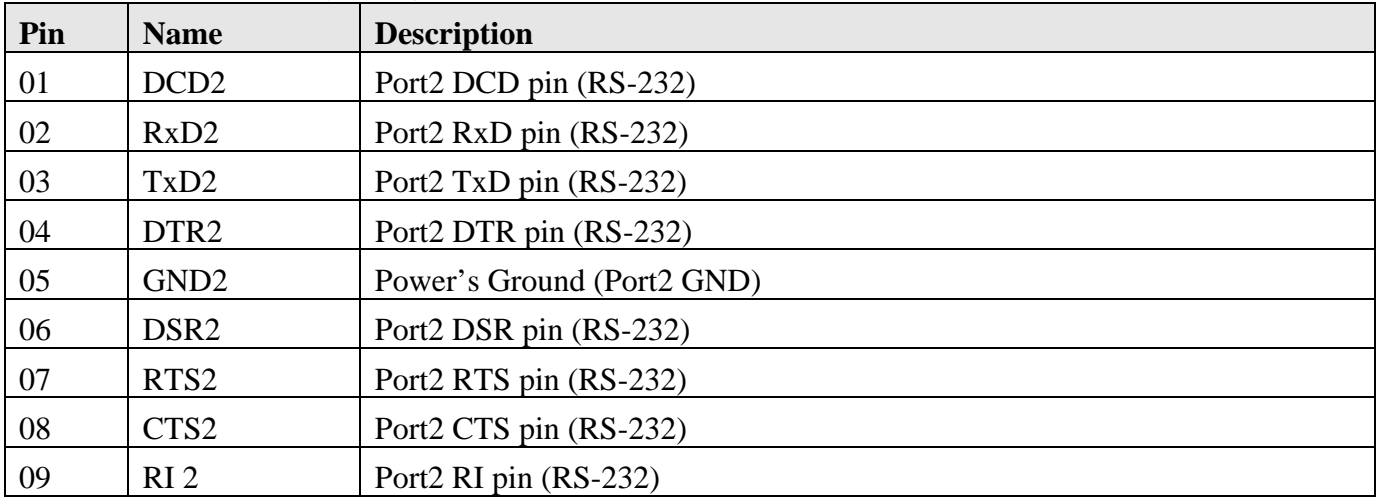

## <span id="page-21-0"></span>**3.8.2 I-8114W Pin Assignments 4-Port RS-232 Module**

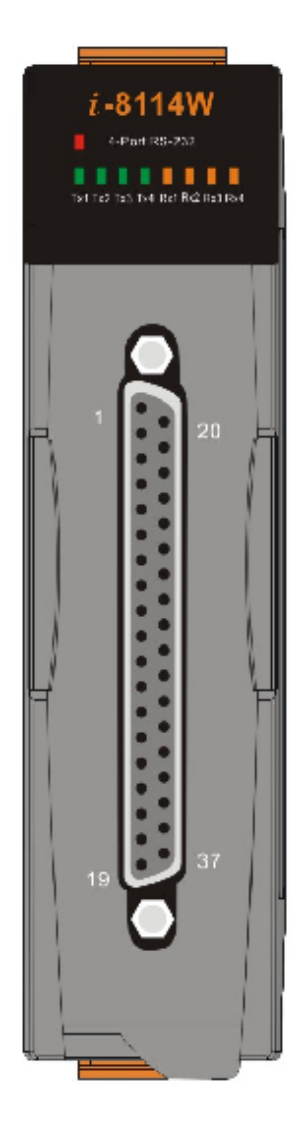

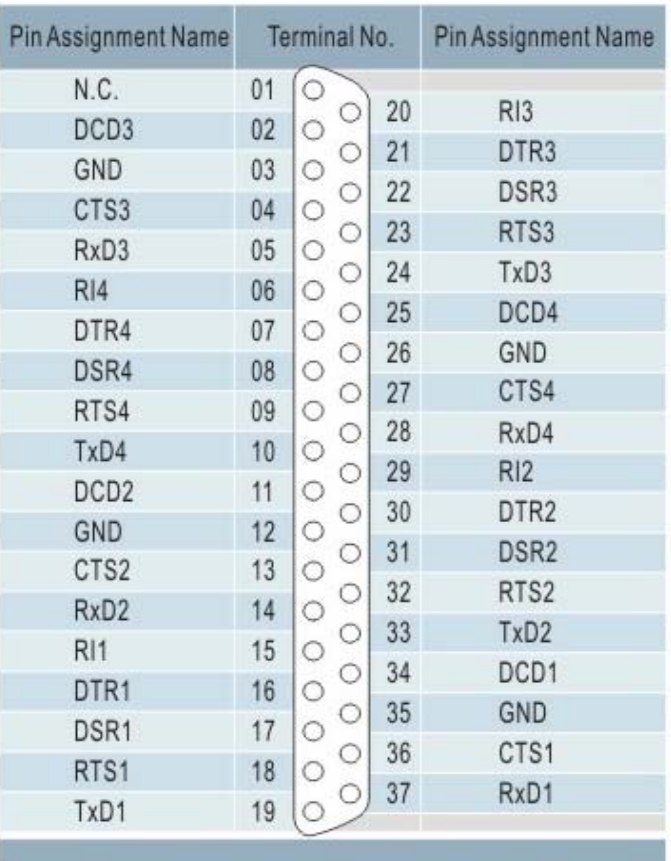

37-Pin Female D-Sub Connector(Port1~Port4)

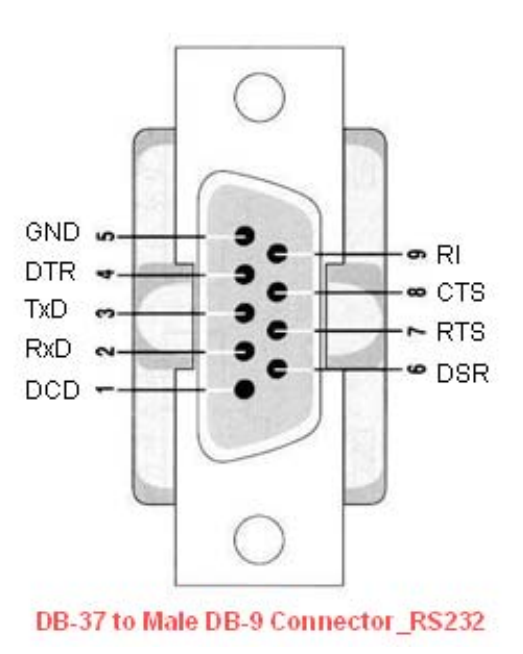

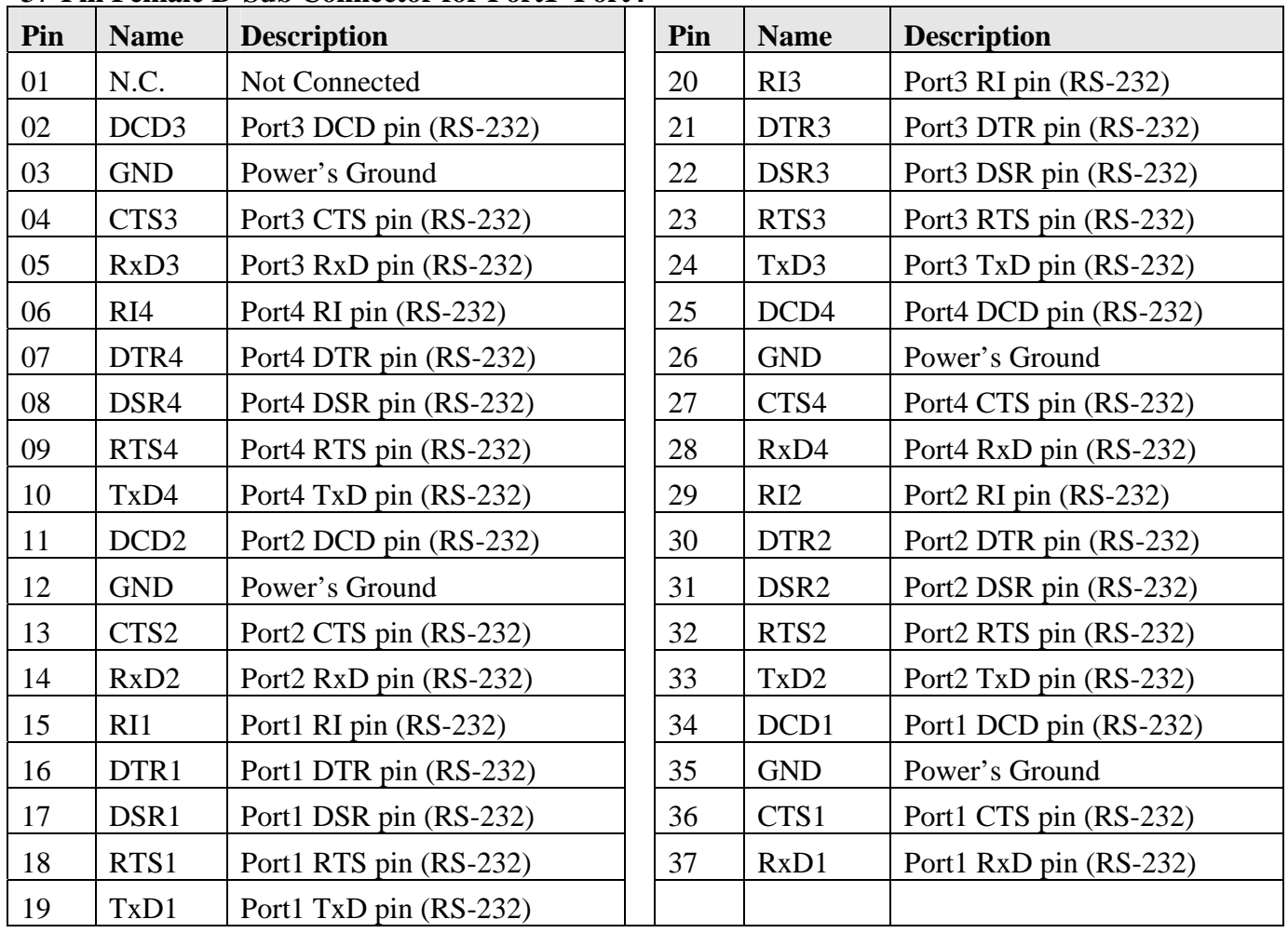

### **37-Pin Female D-Sub Connector for Port1~Port4**

### **DB-37 to Male Db-9 Connector for Port1~Port4**

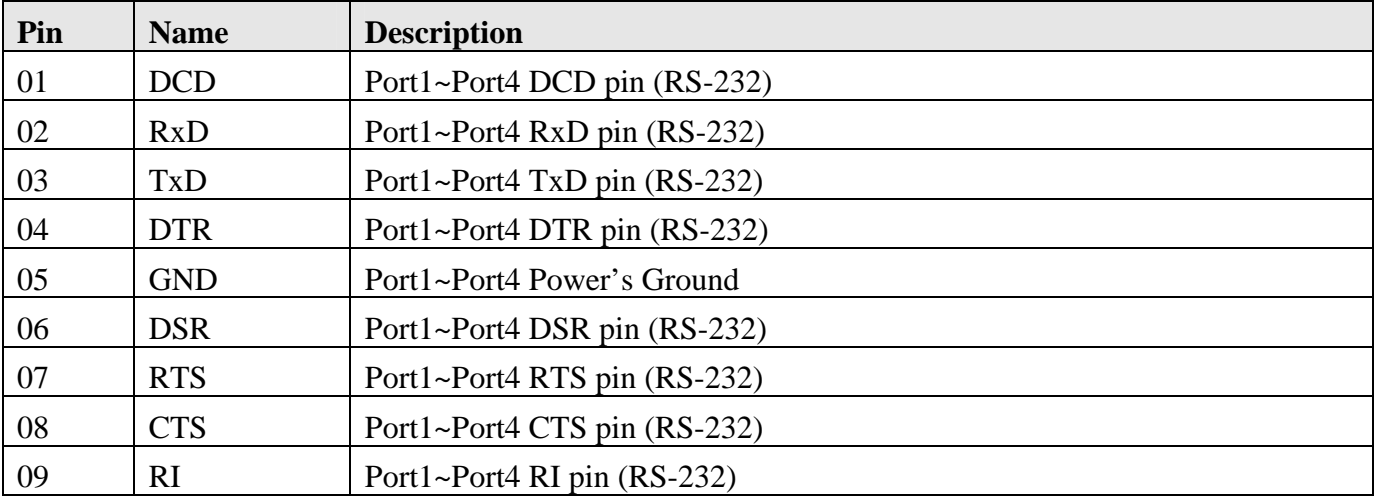

## <span id="page-23-0"></span>**3.8.3 I-8114iW Pin Assignments 4-Port RS-232 Module**

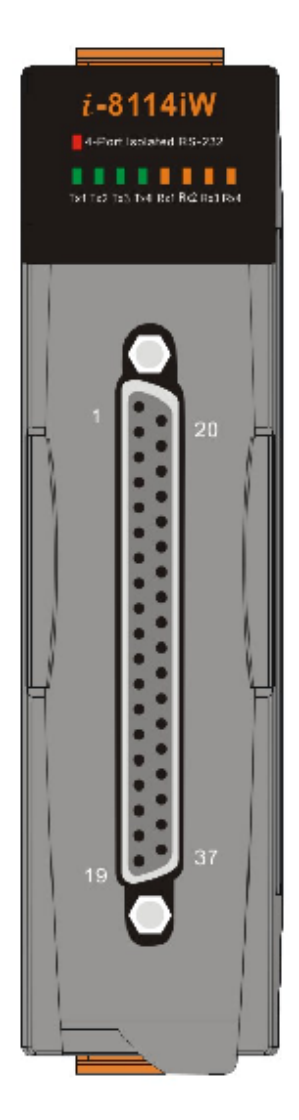

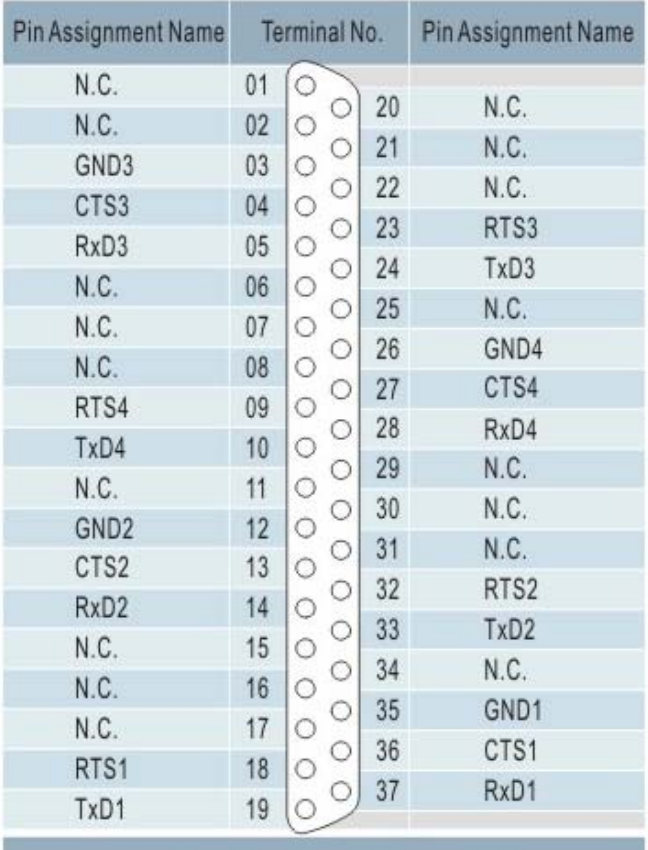

37-Pin Female D-Sub Connector(Port1~Port4)

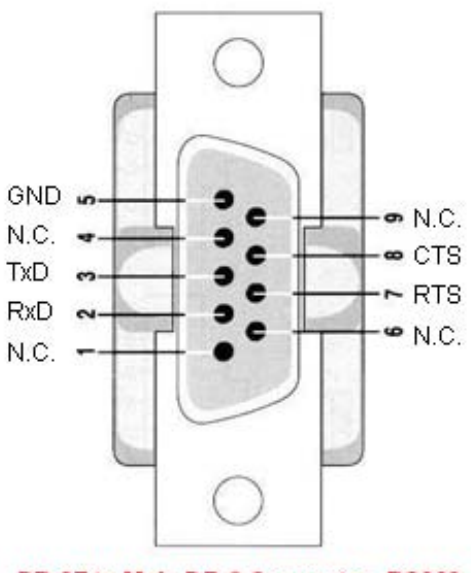

DB-37 to Male DB-9 Connector\_RS232

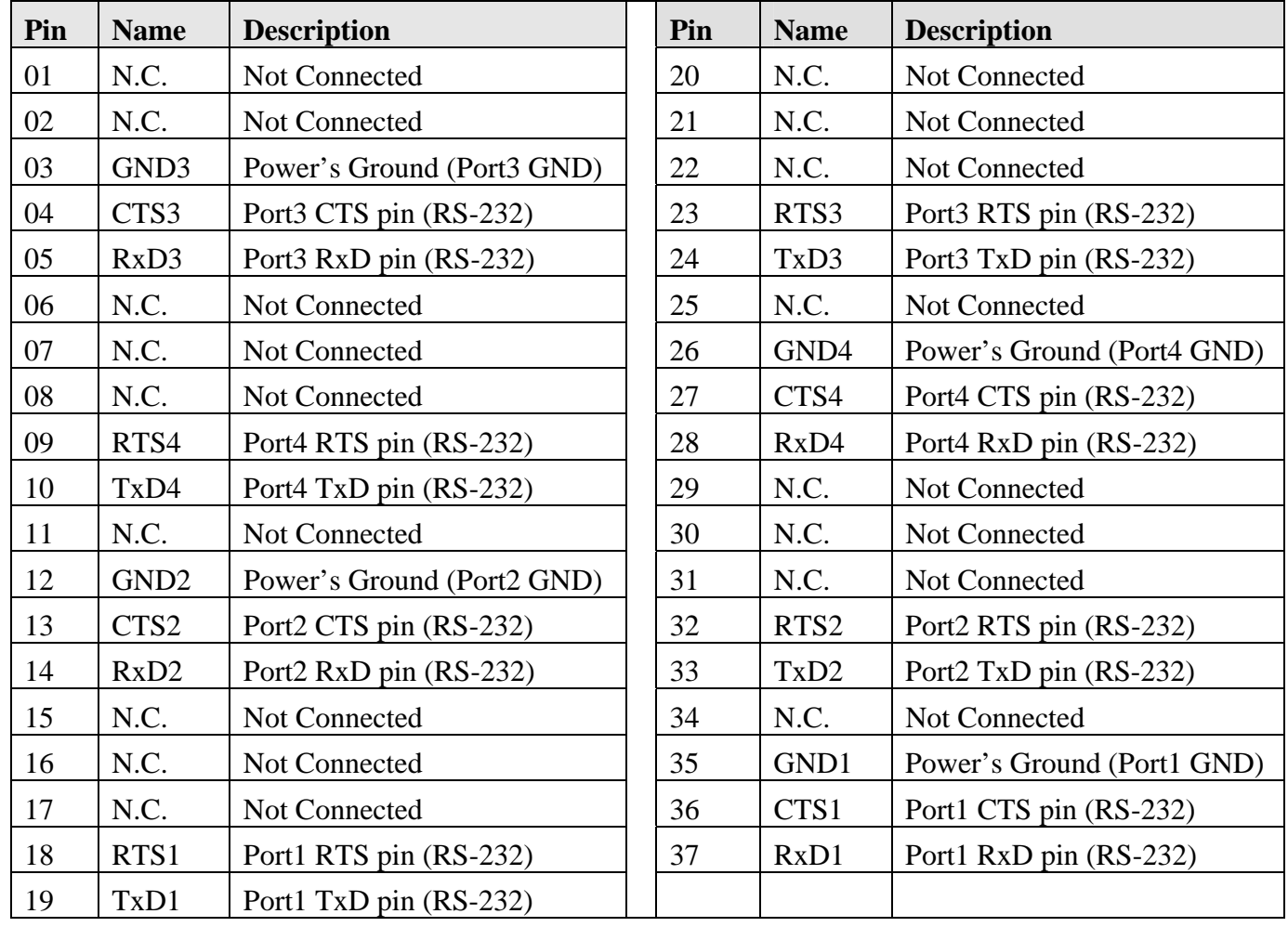

### **37-Pin Female D-Sub Connector for Port1~Port4**

### **DB-37 to Male Db-9 Connector for Port1~Port4**

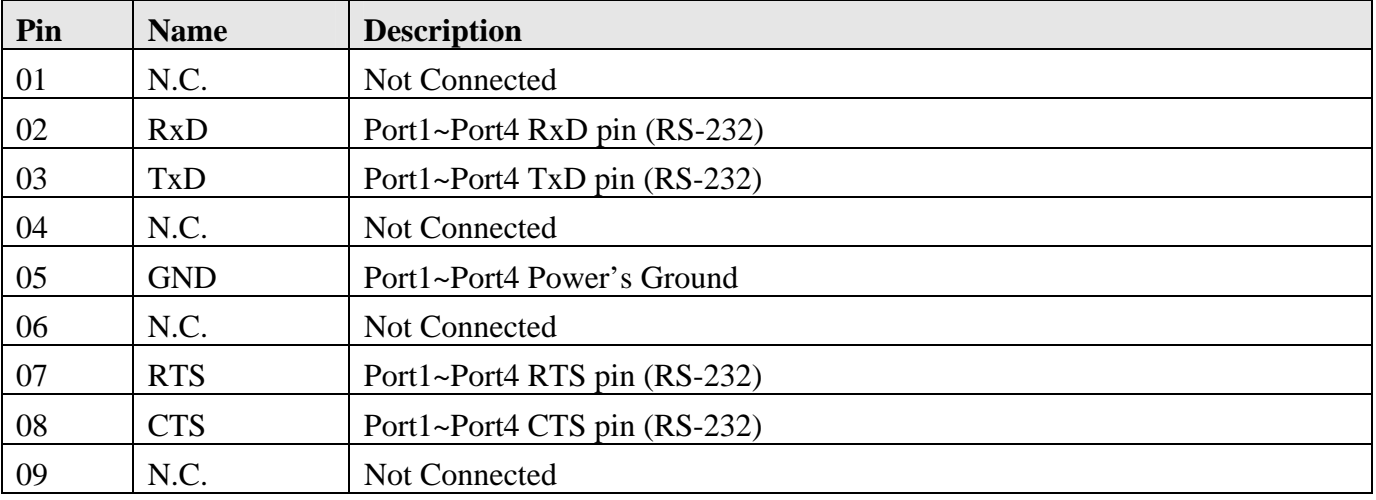

## <span id="page-25-0"></span>**3.8.4 I-8142iW Pin Assignments 2-Port Isolated RS-422/485 Module**

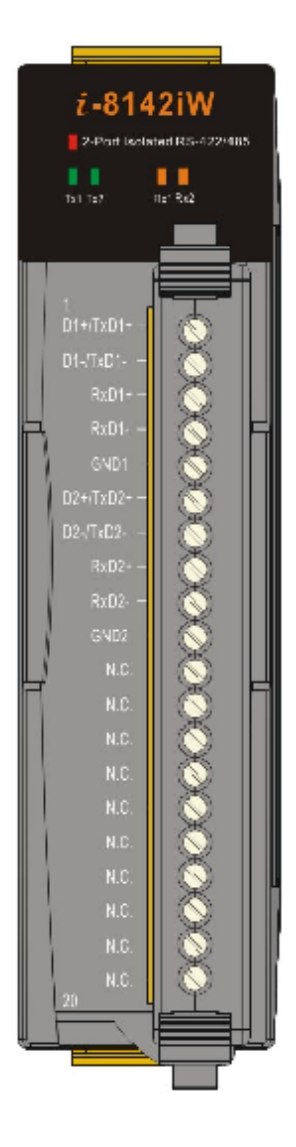

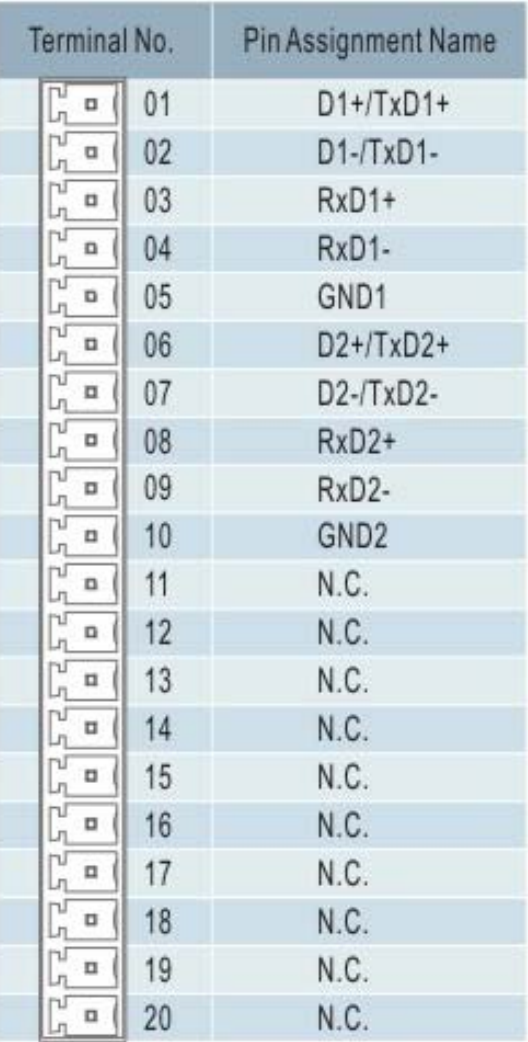

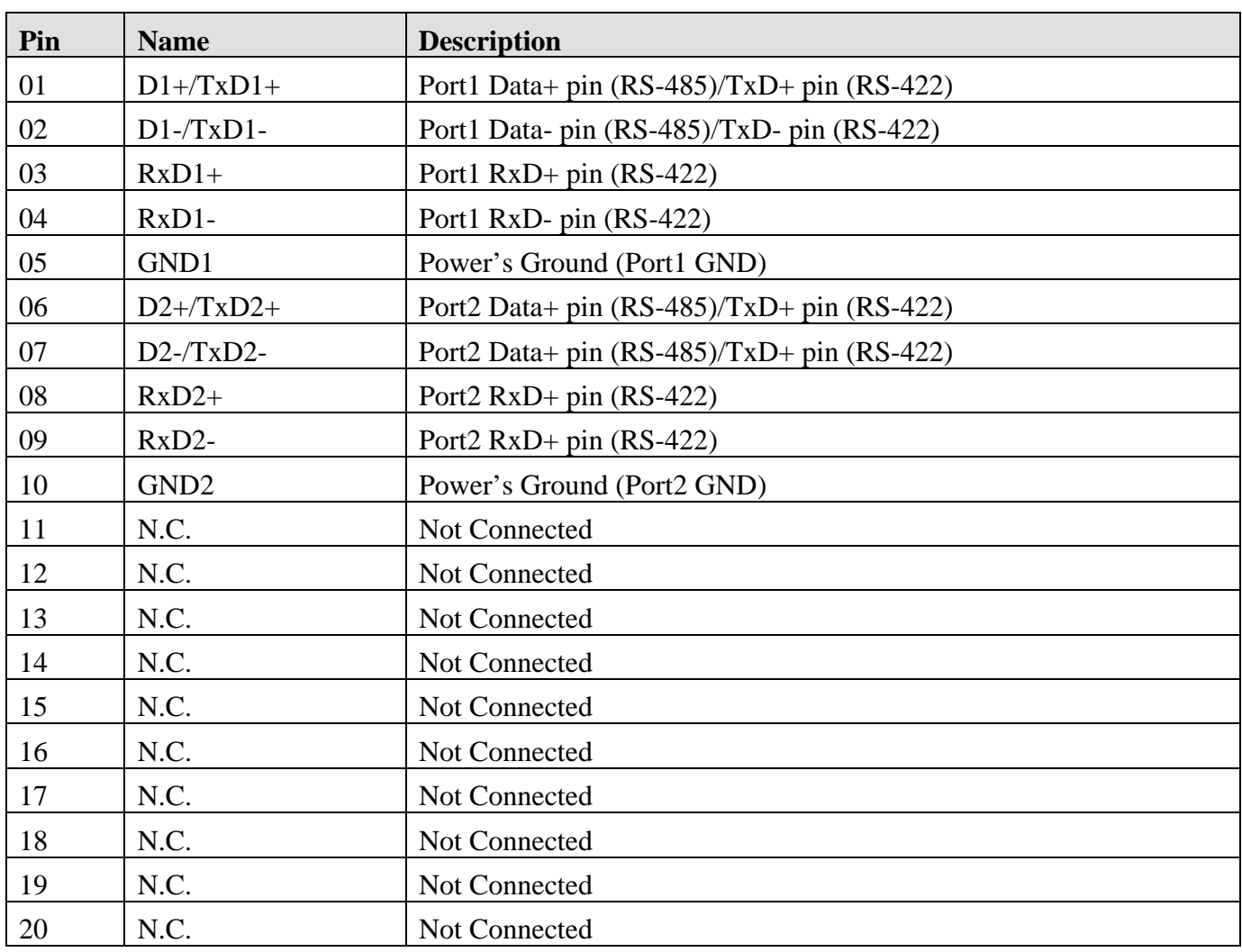

## <span id="page-27-0"></span>**3.8.5 I-8144W Pin Assignments 4-Port Isolated RS-422/485 Module**

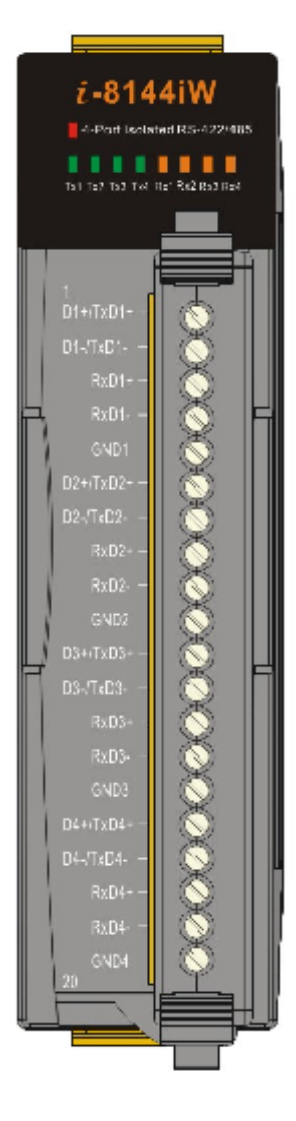

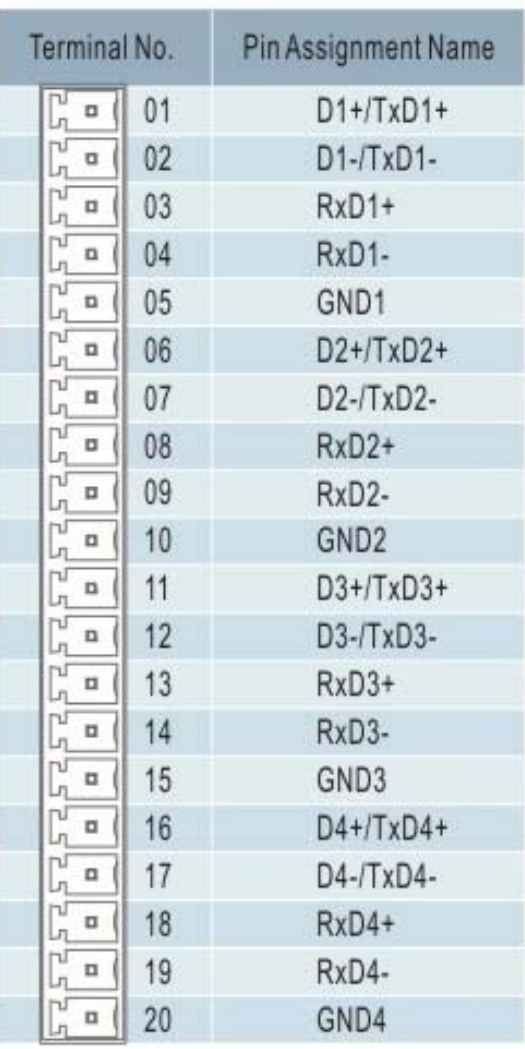

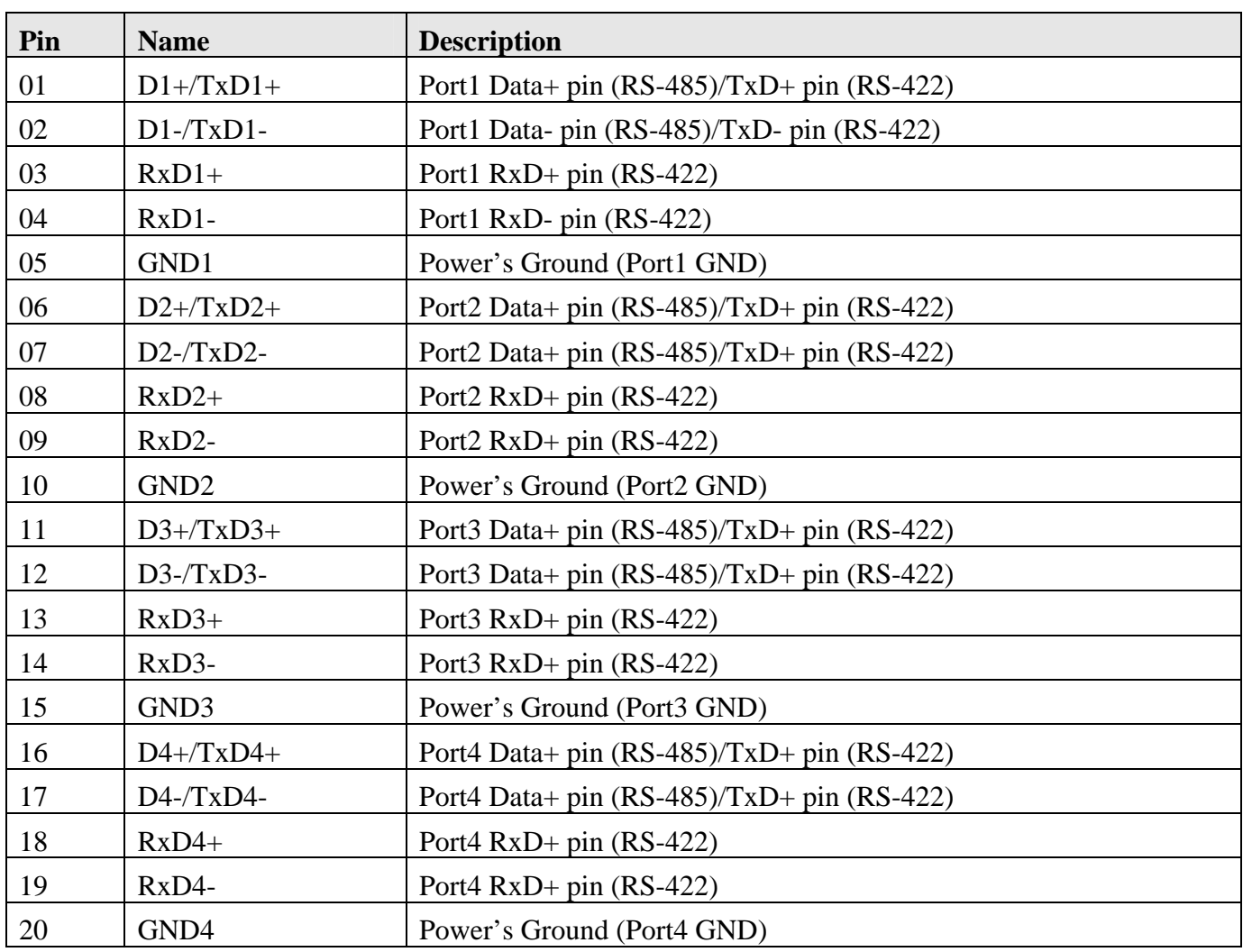

# <span id="page-29-0"></span>**4 Wiring Note for RS-232 and RS-422/485 Devices**

# **4.1 RS-232 Wire Connections**

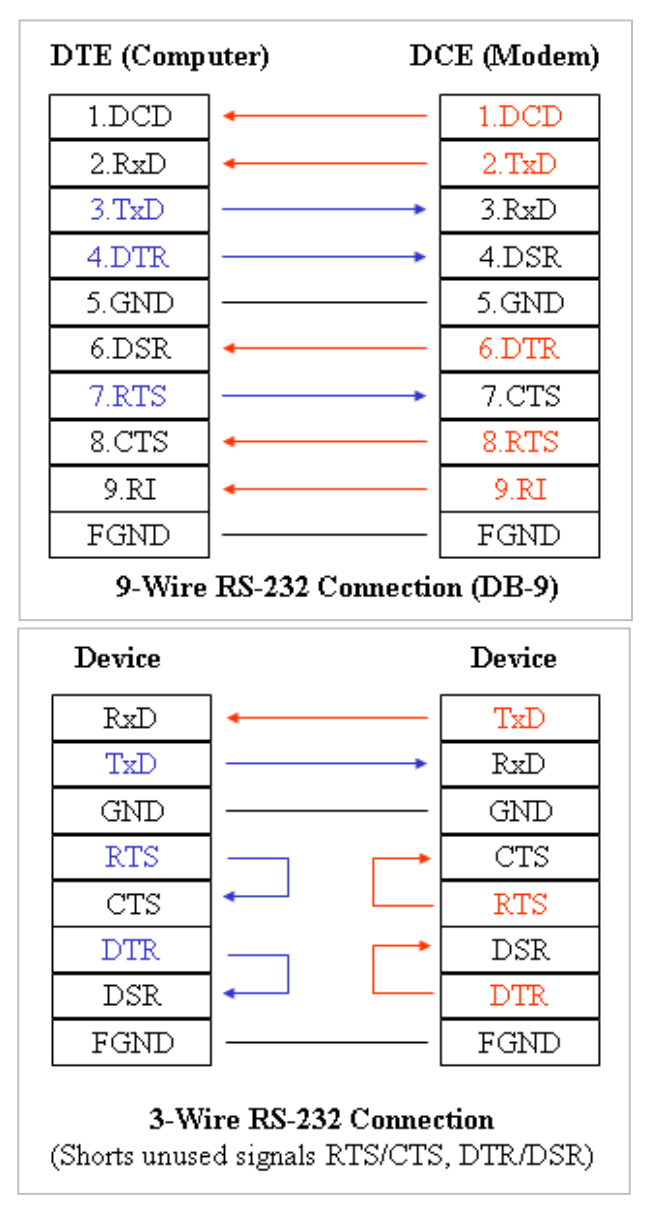

### *Note:*

- 1. For 3-Wire RS-232 connections, it is recommended to short unused signals such as RTS/CTS and DTR/DSR, since some system may still check the CTS and DSR status.
- 2. FGND is the frame ground that soldered to DB9 metal-shield.

<span id="page-30-0"></span>**4.2 RS-485 Wire Connections** 

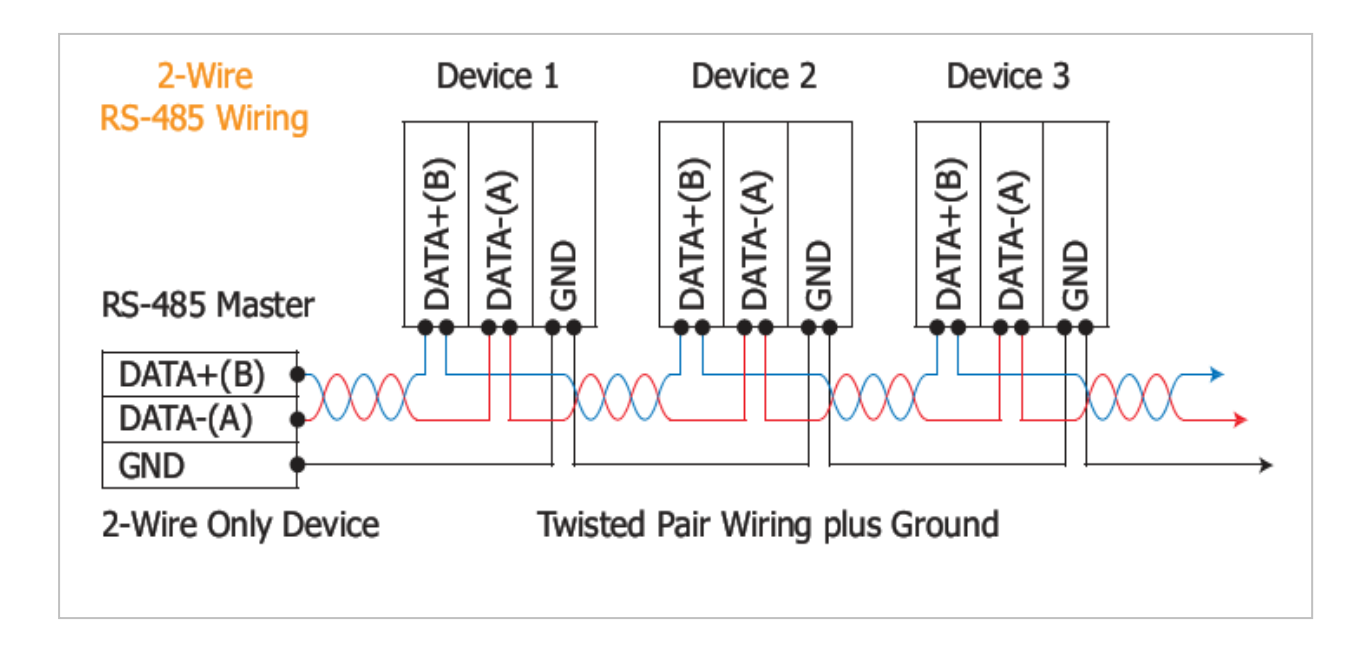

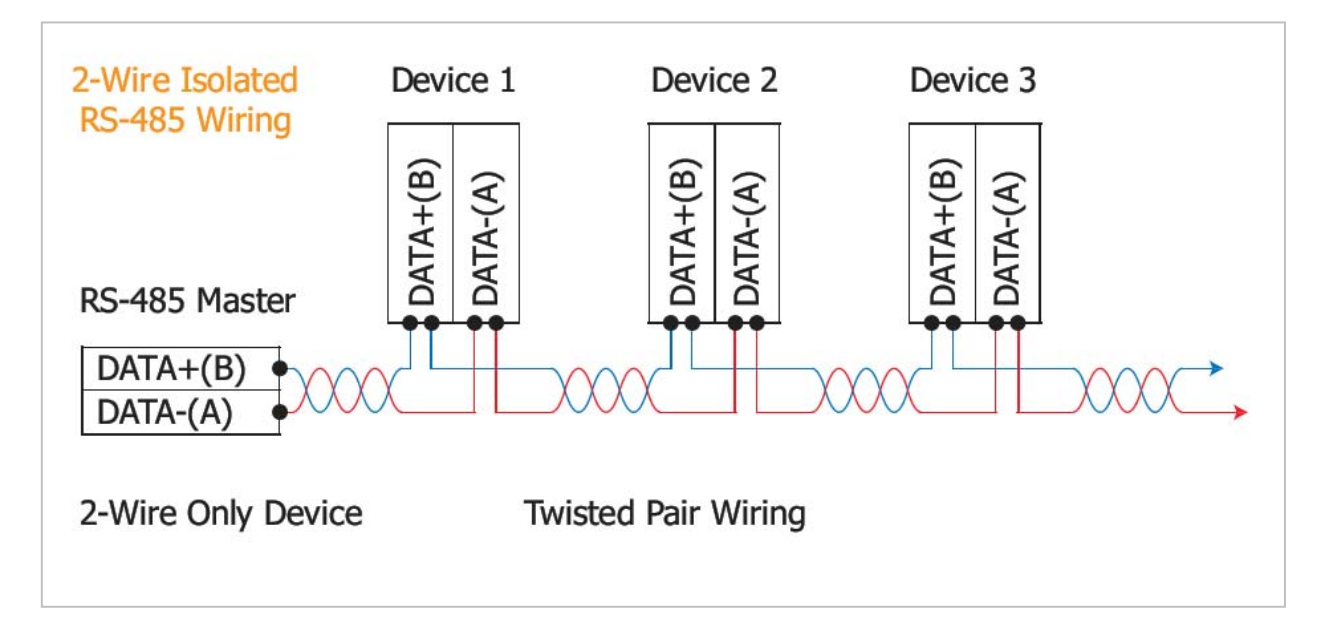

# <span id="page-31-0"></span>**4.3 RS-422 Wire Connections**

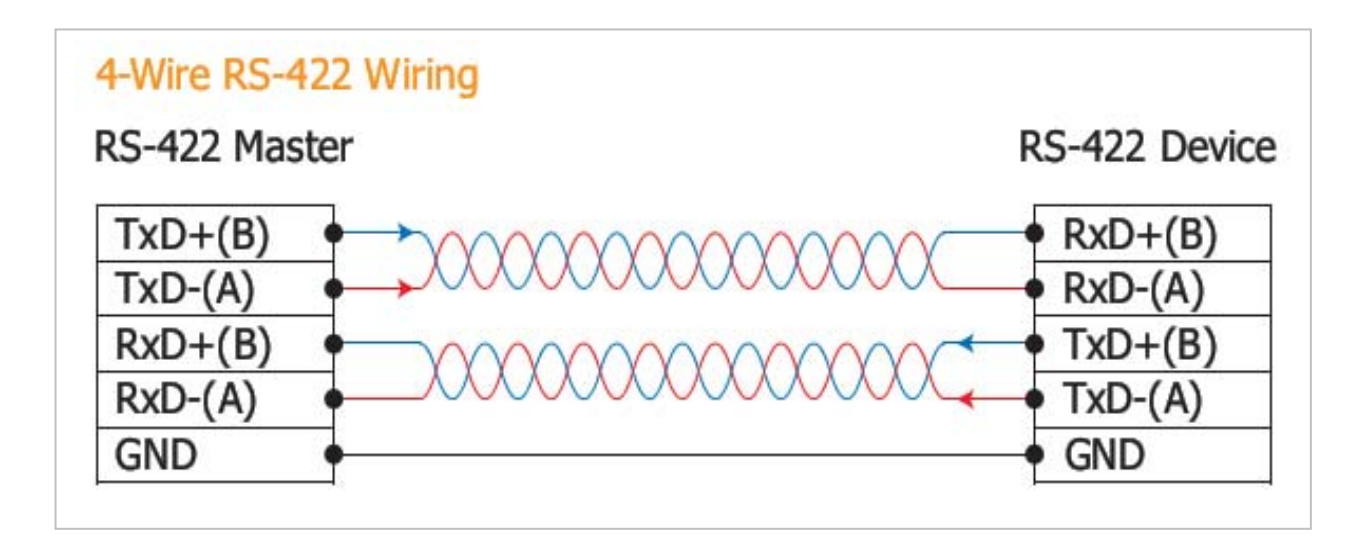

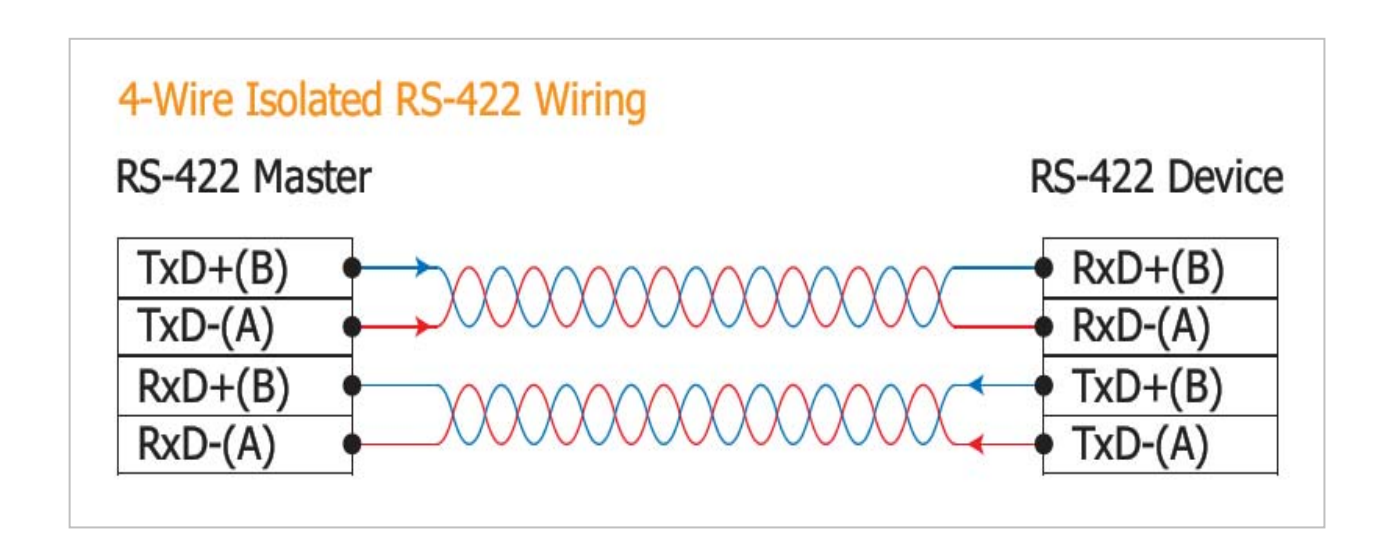

*Note:* 

- 1. For **non-isolated** RS-422/485 ports, you should connect all signal grounds of RS-422/485 devices together. This reduces common-mode voltage between devices.
- 2. For **isolated** RS-422/485 ports, you should **\*\*not\*\*** connect all signal grounds or power grounds of RS-422/485 devices together. This ensures truly isolation between devices.

# <span id="page-32-0"></span>**5 Setting up the PDS-800 controller**

## **Step 1: Connect the PDS-800 controller to the Ethernet Network**

Before connecting the PDS-800 controller to an Ethernet network, the following items are needed: *(For example: PDS-811)* 

1. Inserts a serial module (optional) in PDS-800 controller. *(For example: I-8114iW)*

2. Power Supply:  $10 \sim 30$  V<sub>DC</sub> **(***e.g.: DP-665:*[http://www.icpdas.com/products/Accessories/power\\_supply/power\\_list.htm](http://www.icpdas.com/products/Accessories/power_supply/power_list.htm) **)**

### 3. Hub

**(***e.g.: NS-205:* [http://www.icpdas.com/products/Switch/industrial/industrial\\_list.htm](http://www.icpdas.com/products/Switch/industrial/industrial_list.htm) **)** 

- 4. The network settings in the PC are correctly configured and the Ethernet connection is functioning normally.
- 5. Disable or correctly configure the Windows firewall and any Anti-Virus software firewall first or else the "**Search Servers**" function in the VxComm Utility may not work. (Contact your System Administrator for more details of how to do this.)
- 6. Connect the PDS-800 controller to the Ethernet as shown on the following page and switch on the power.
- 7. Make sure the System LED indicator is flashing.
- 8. Install VxComm Utility on your PC The software is located at: CD: \NAPDOS\Driver\VxComm\_Driver [http://ftp.icpdas.compub/cd/8000cd/napdos/driver/vxcomm\\_driver/](http://ftp.icpdas.com/pub/cd/8000cd/napdos/driver/vxcomm_driver/)

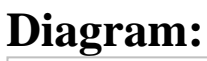

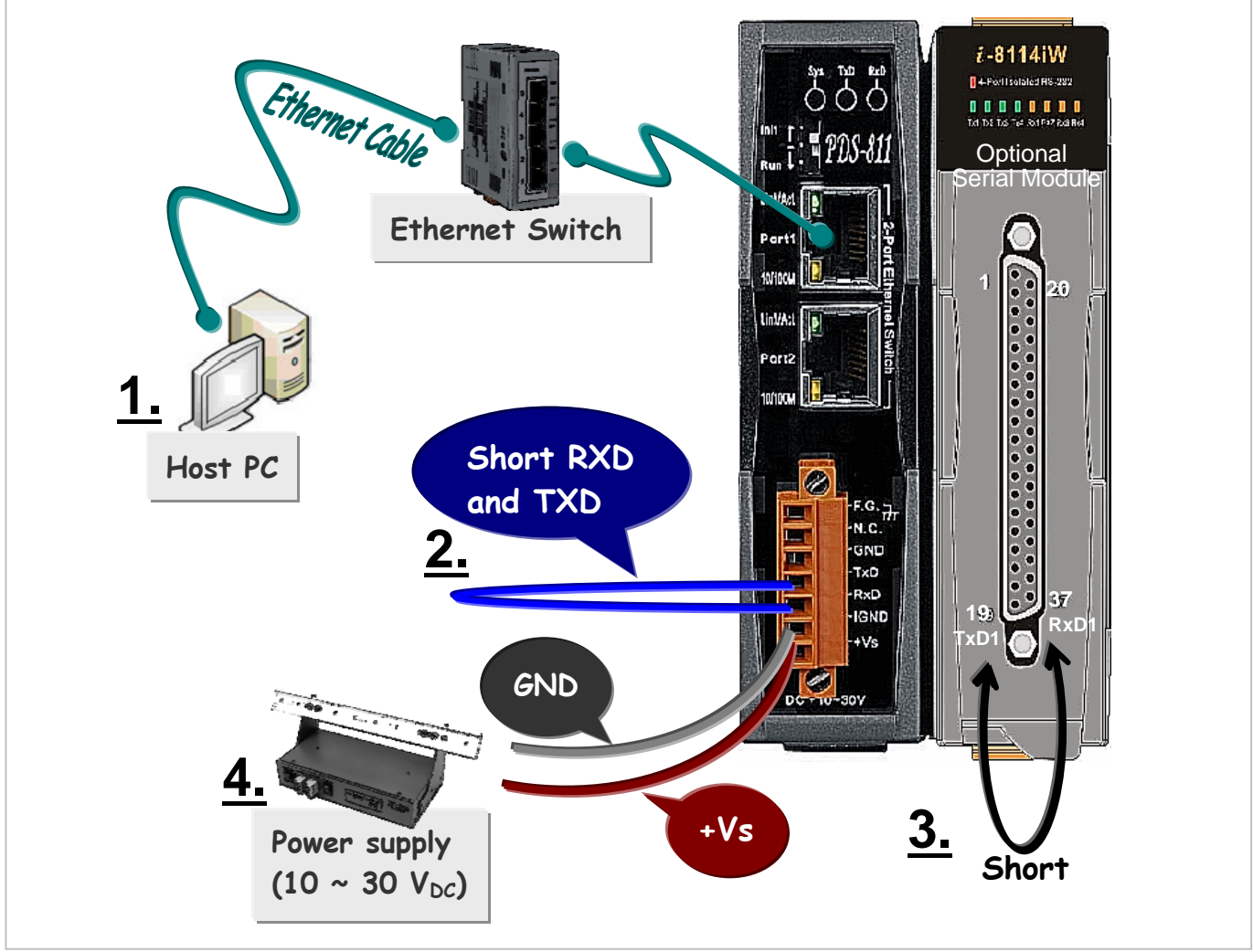

- 1. Connect both the PDS-800 controller and your computer to the same sub network or the same Ethernet Switch.
- 2. Short the RXD and TXD pins of the PDS-800 controller for self-test.
- 3. Short the TxD1 (Pin 19) and RxD1 (Pin 37) pins of the 4-Port I-8114iW module for example of self-test.
- 4. Supply 24  $V_{DC}$  (10 ~ 30  $V_{DC}$ ) power to the PDS-800 controller.

### **Step 2: Search the PDS-800 controller on the Ethernet network**

- 1. Execute the VxComm Utility and then search your PDS-800 controller.
- 2. Double click the name of the PDS-800 to open the configuration settings dialog box.

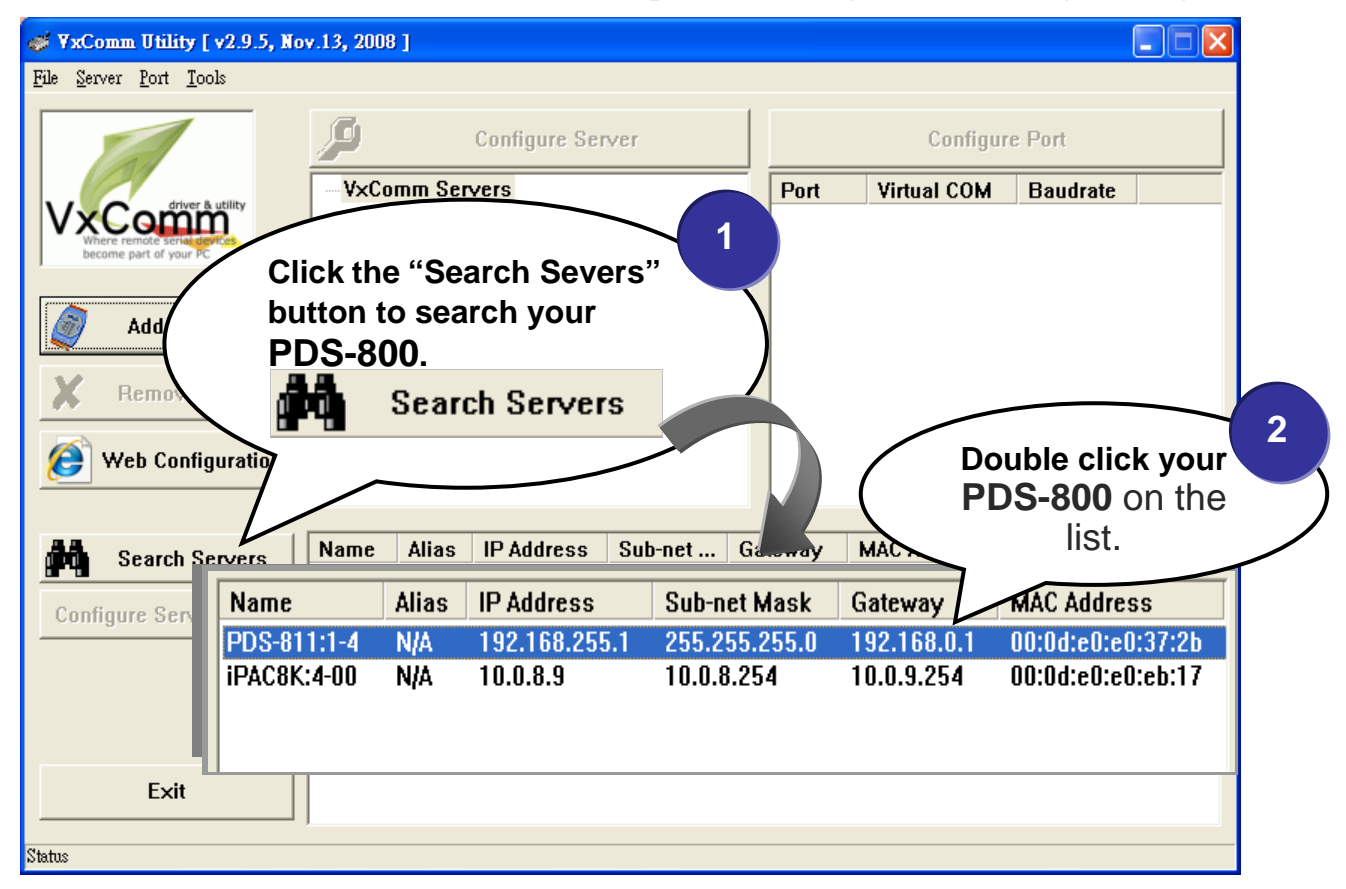

3. Contact your Network Administrator to obtain a correct network configuration (such as IP/Mask/Gateway). Enter the network settings and then click **"OK"**. The PDS-800 controller will be restarted itself immediately.

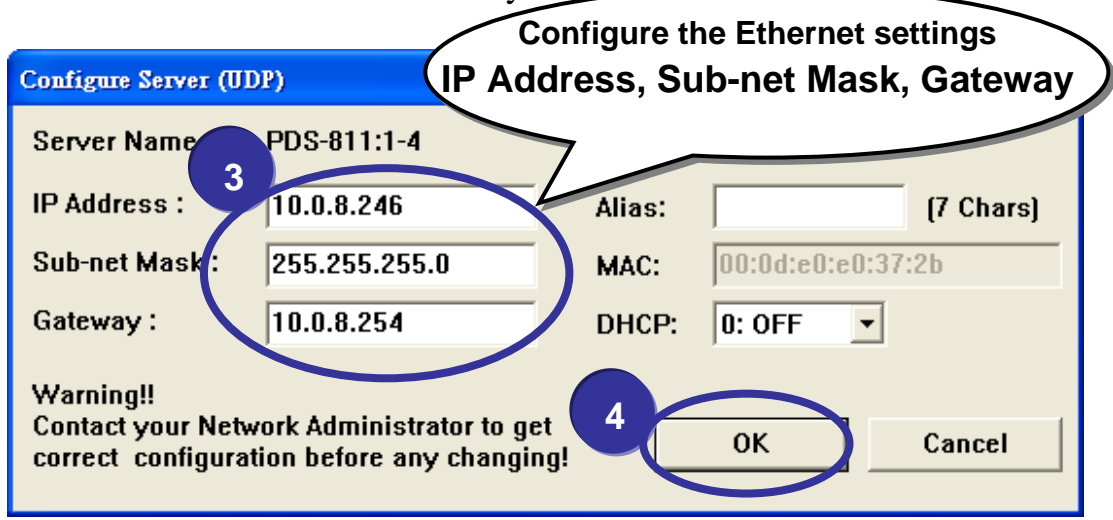

## **Step 3: Configuring Virtual COM Ports**

1. Click the **"Search Servers"** button again to search PDS-800 for ensuring the new configuration of PDS-800 is working well. Then click your PDS-800 on the list to select it.

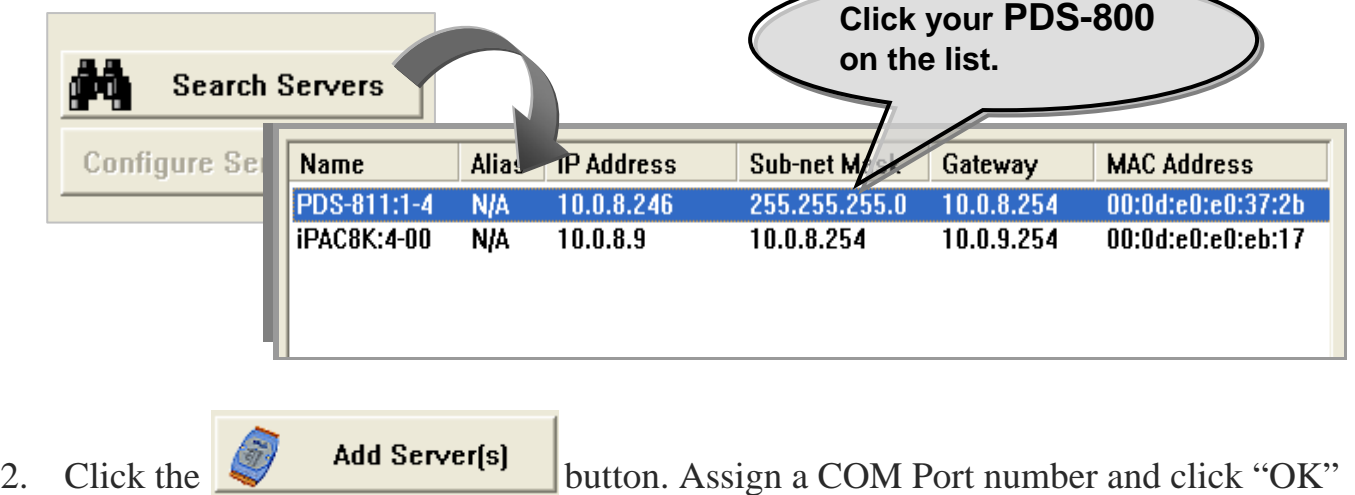

to save your settings.

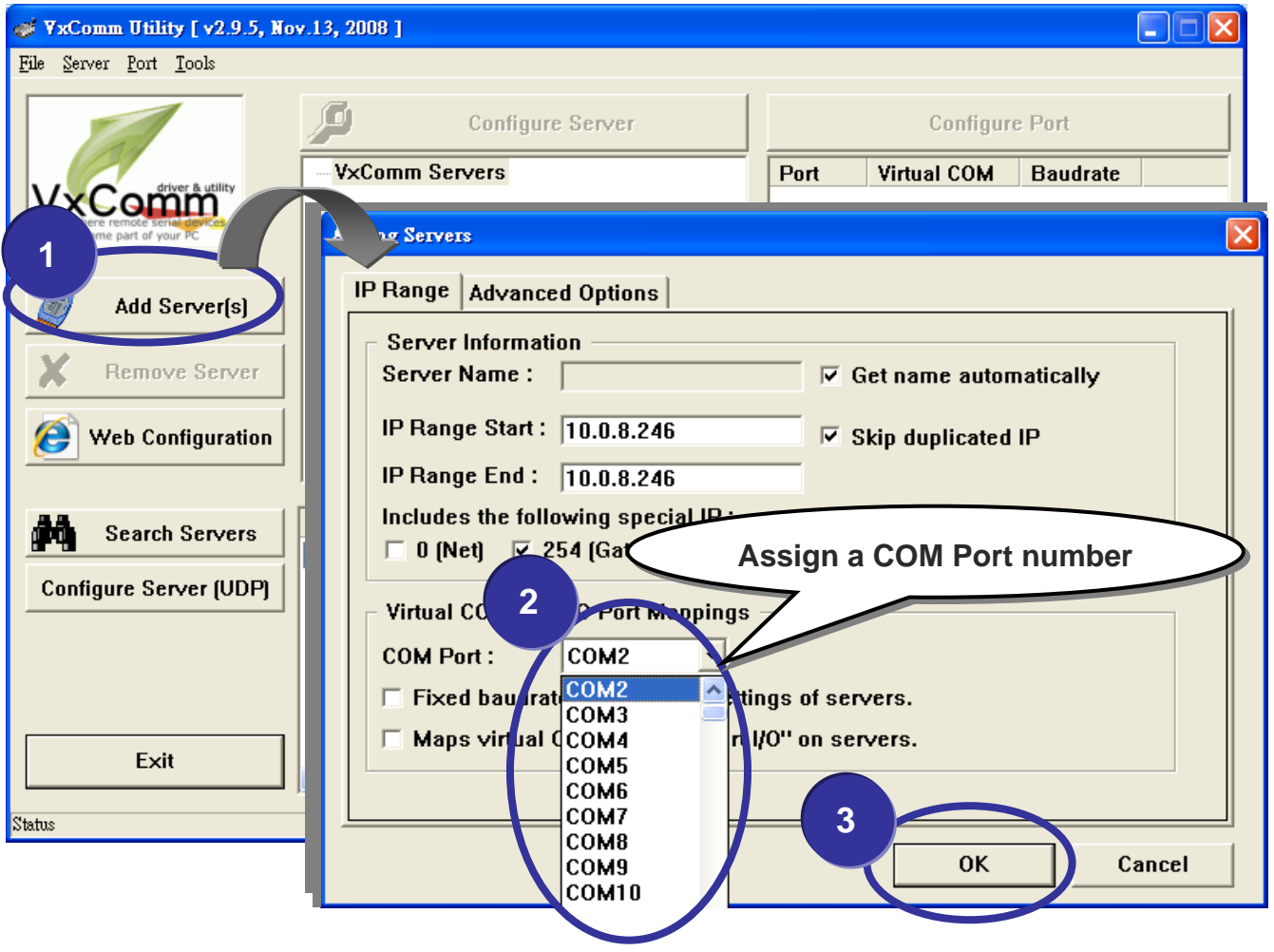
3. Click on PDS-800 name or slot that your module plugged in , and then check the Virtual COM port numbers on the PC.

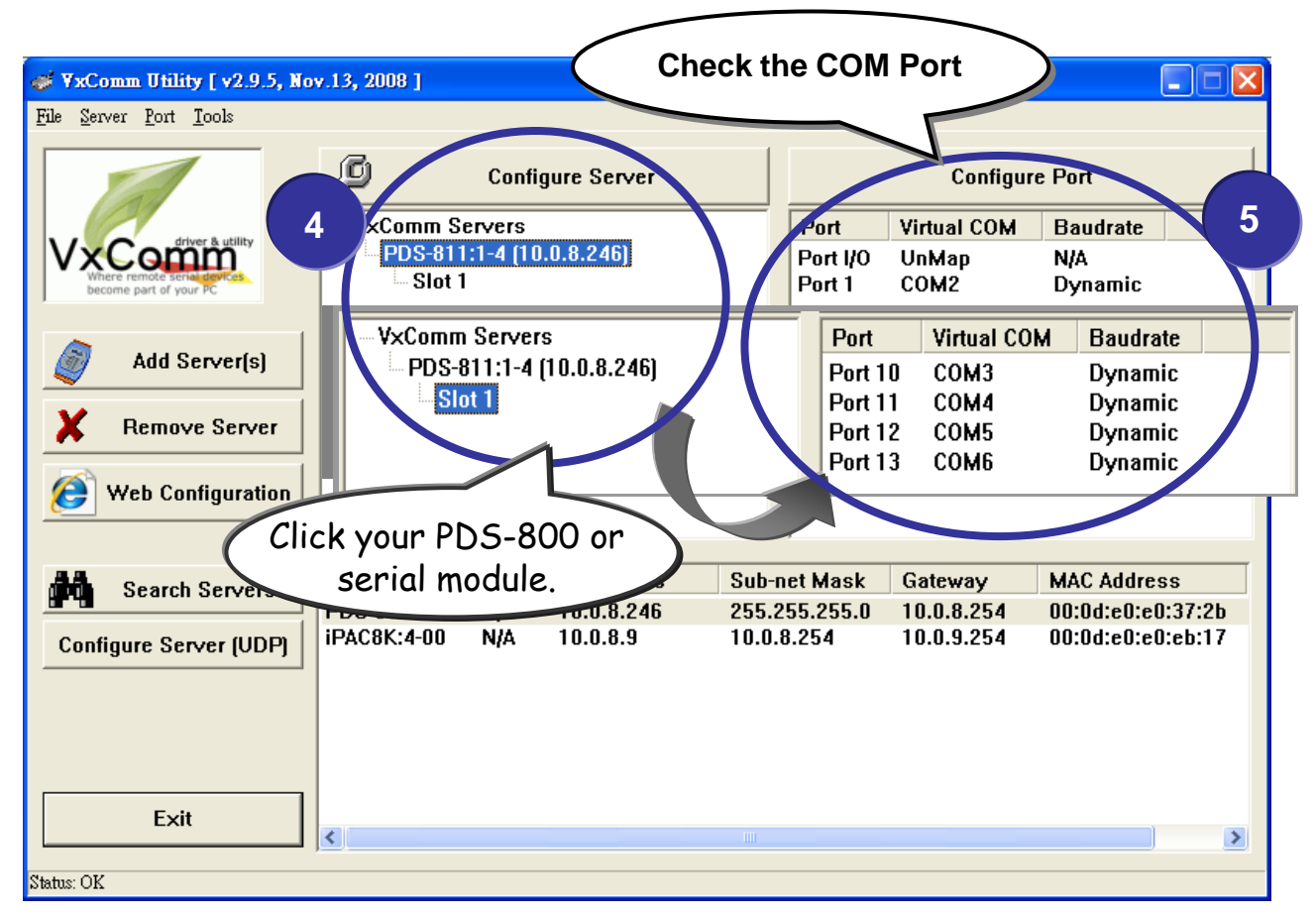

4. Click **"Tools"** >> "**Restart Driver**", and then click the "**Restart Driver**" button to start the driver.

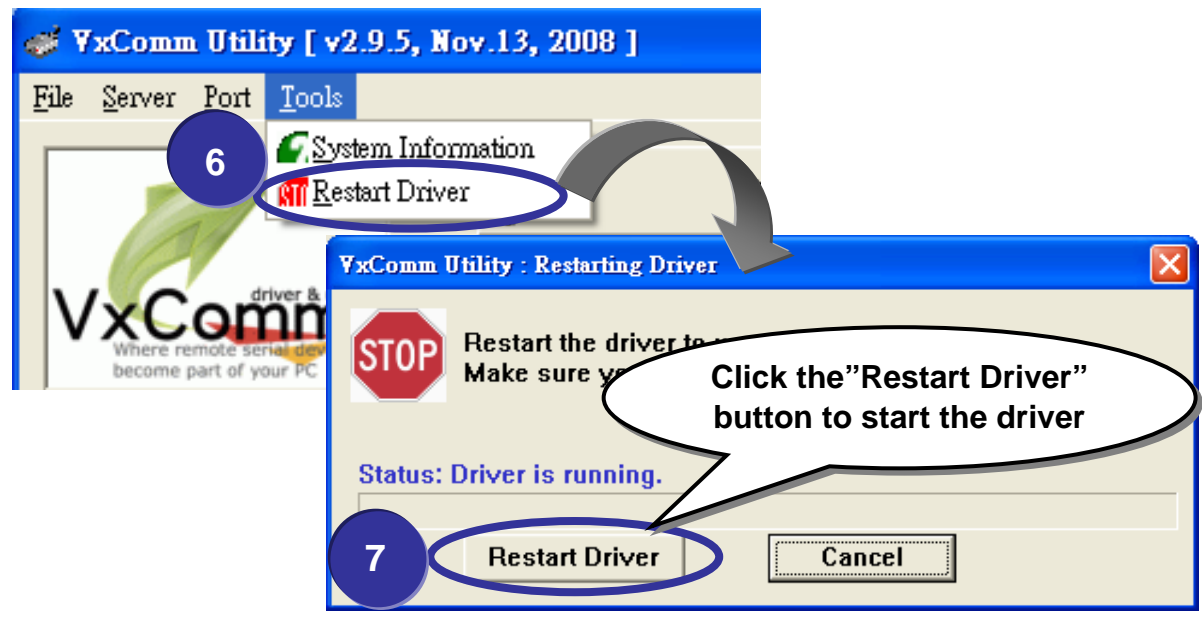

### **Step4: Testing your PDS-800**

- **1.** Connect the "RXD" and the "TXD" of the PDS-800 controller, as shown in the diagram in **Step1**.
- **2.** Right click Port 1 and then choose the "**Open COM Port**" option.

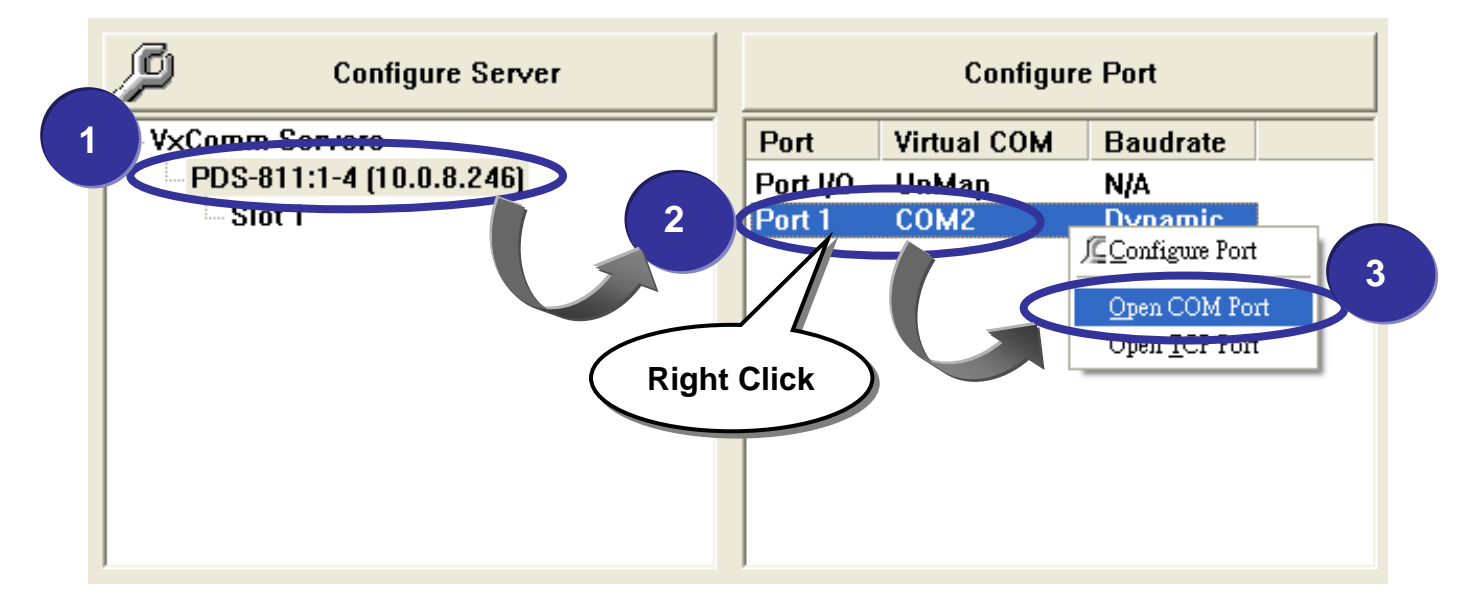

**3.** Check that the configuration of the COM Port is correct and then click the "**Open COM**" button.

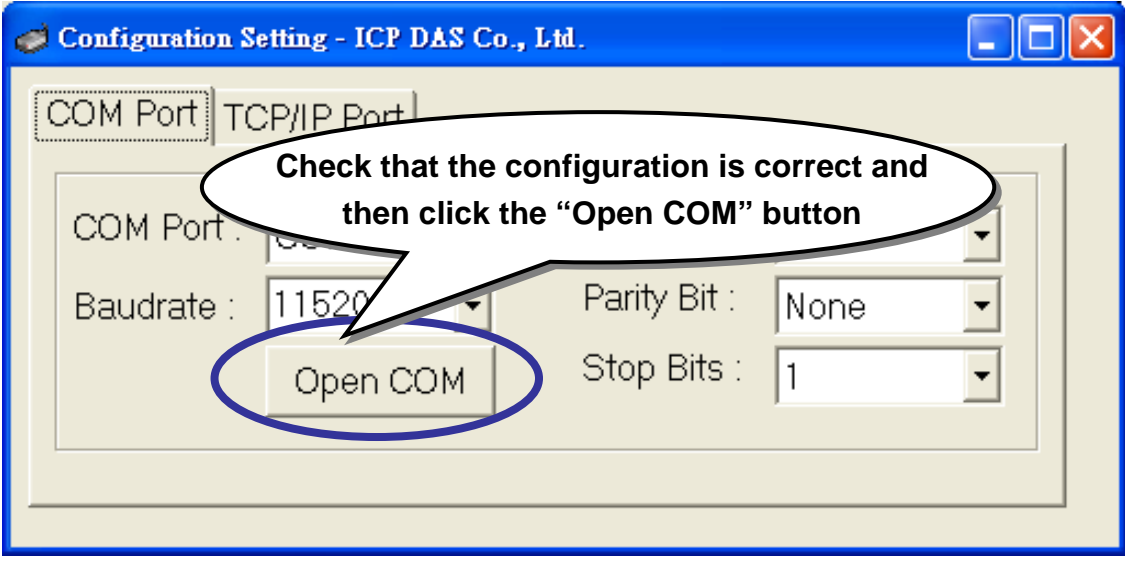

**4.** Type a string in the send field then click the "send" button. If a response is received, it will be displayed in the received field.

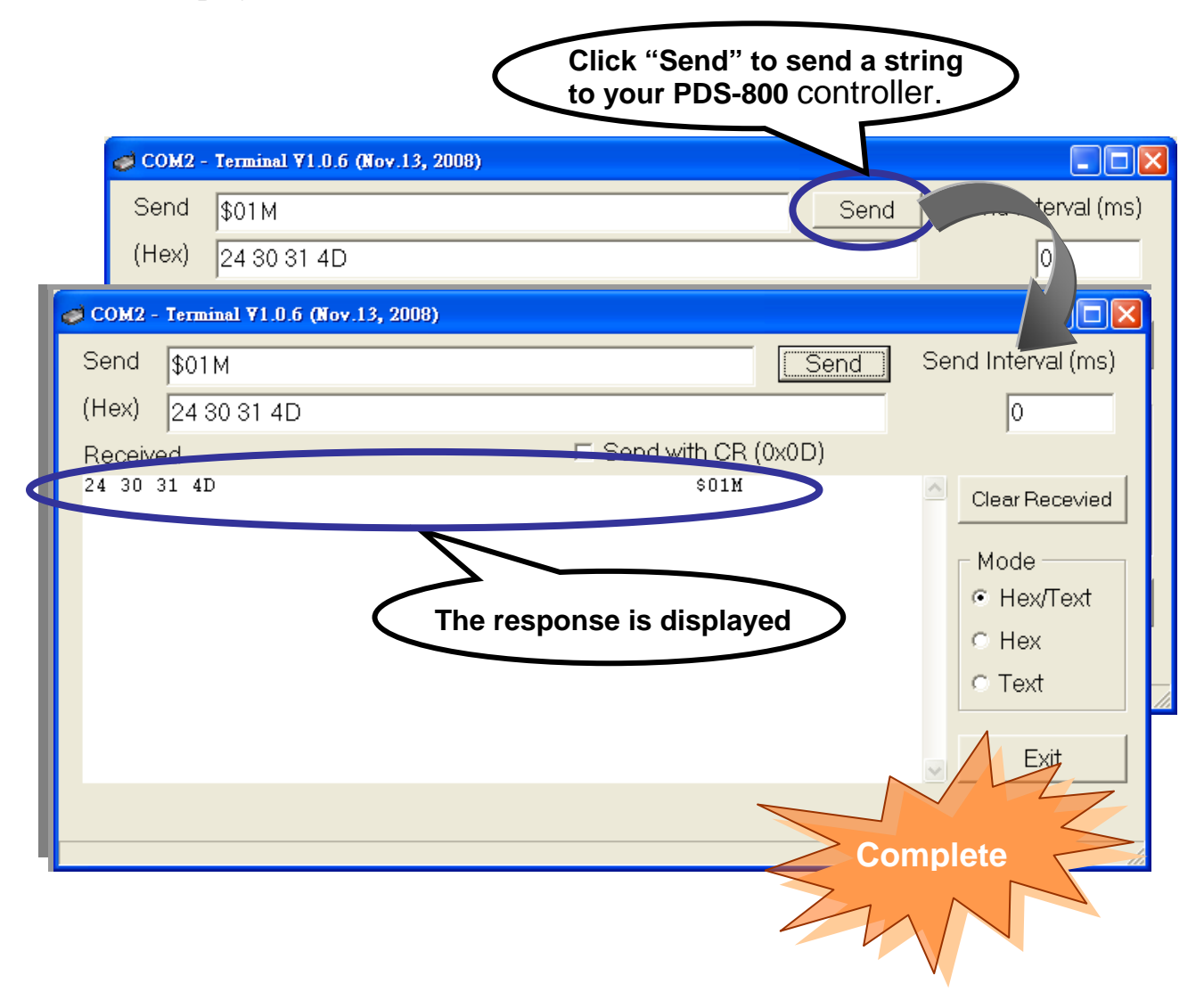

**5.** If the test is successful, other COM port programs will be able to work directly by using the Virtual COM Port.

### **Step5: Testing your serial modules (Optional)**

- **1.** Connect the "RXD1" and the "TXD1" of the serial modules (optional), as shown in the diagram in **Step1**. *(For example: I-8114iW)*
- **2.** Click **"Slot 1"** and right click Port 10 and then choose the **"Open COM Port"** option.

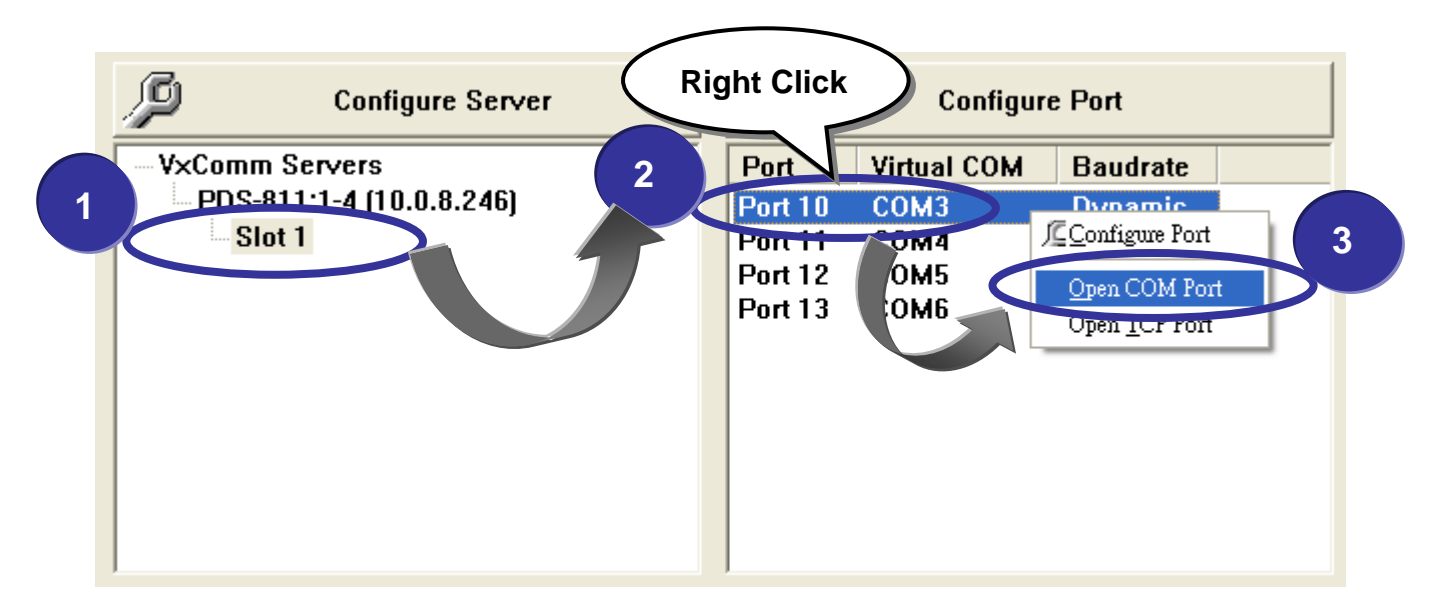

**3.** Check that the configuration of the COM Port is correct and then click the **"Open COM"** button.

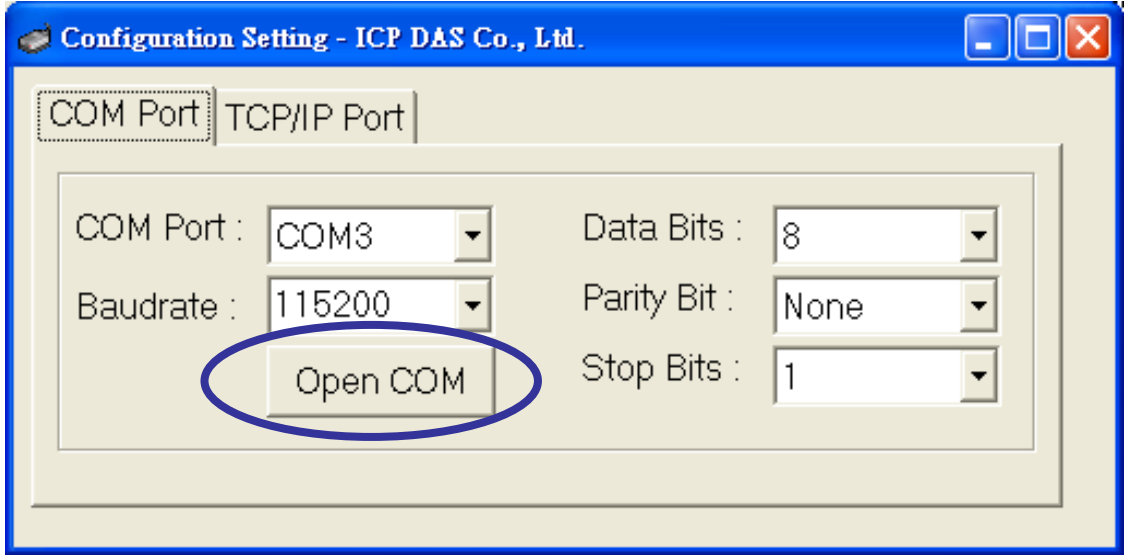

**4.** Type a string in the send field then click the "send" button. Check whether the response is the same with the string sent or not.

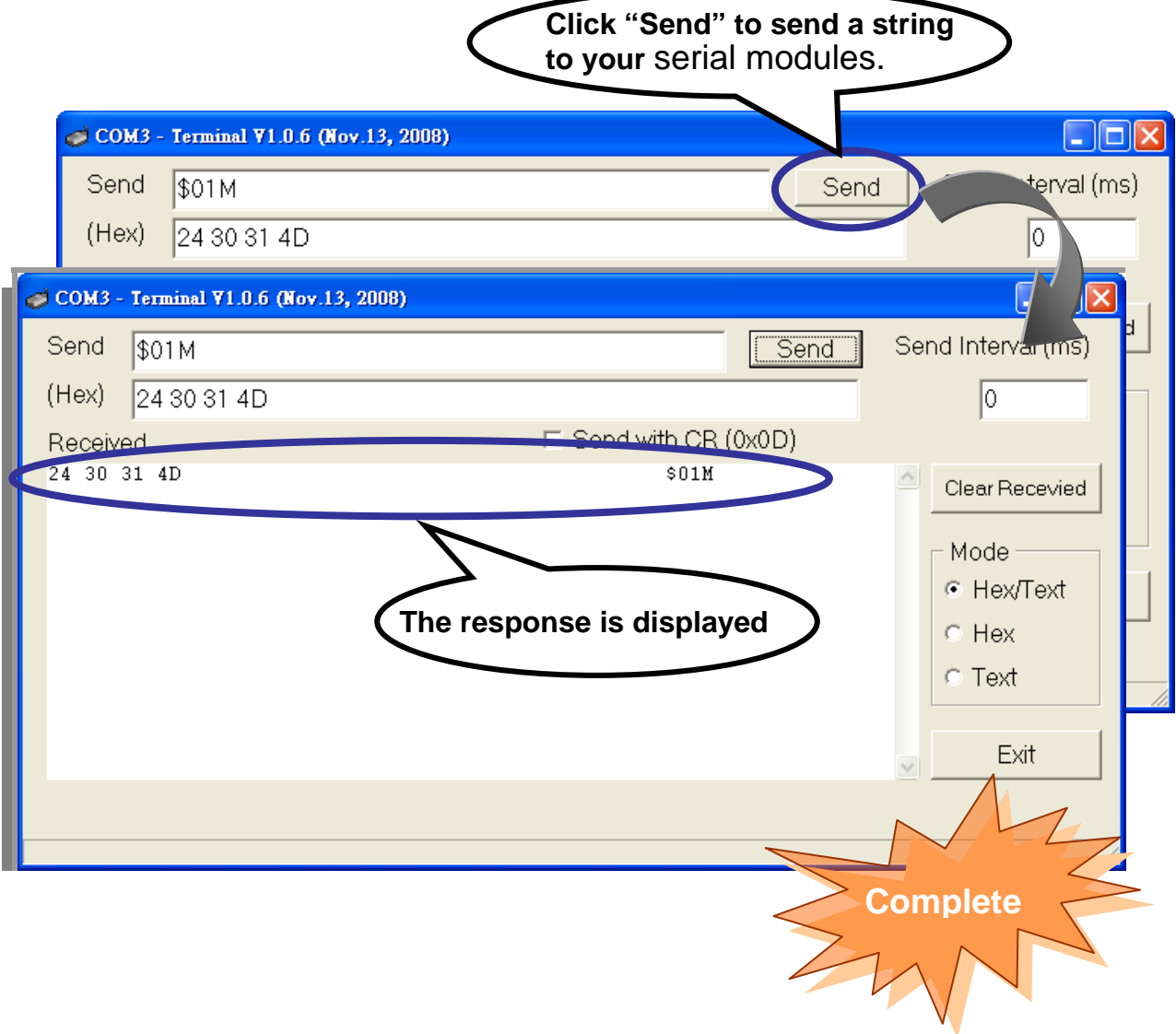

- **5.** If the test is successful, other COM port programs will be able to work directly by using the Virtual COM Port.
- **6.** While using RS-485 modules (*Ex:I-8144iW*), you should wire the "**Data1+"** with "**Data 2+"** signals, and wire the "**Data1-"** with "**Data2-"** signals for self-test. Then open the first two COM ports, send data to one and receive data from the other.

# **6 Configuration with Web Browser**

Once the PDS-800 controller has been correctly configured and is networking normally, the configuration details can be retrieved or amended using either the VxComm Utility or a standard web browser, such as IE, FireFox, or Mozilla, etc.

### **6.1 Connecting to the PDS-800 controller**

*If the COM port program is operating with a PDS-800, changing the configuration will cause a program error.* 

Enter the IP address of the PDS-800 controller in the Address field and press "Enter" to connect to the PDS-800 controller.

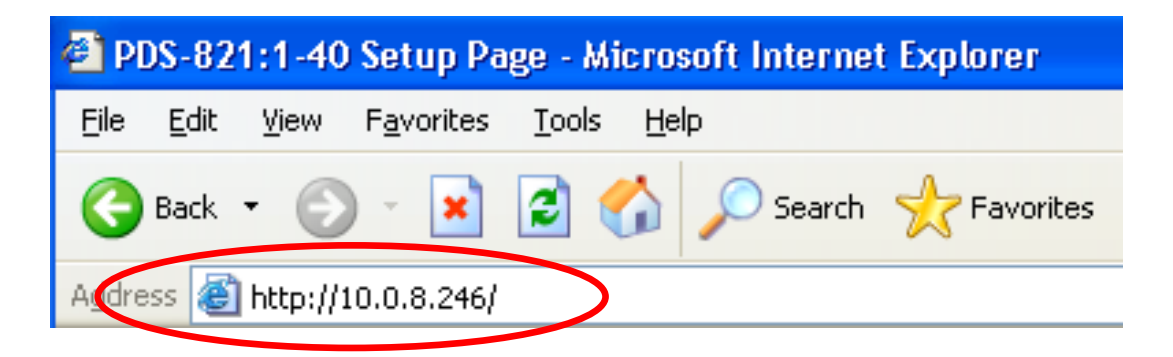

The browser shows firmware information of PDS-800 when connected to it.

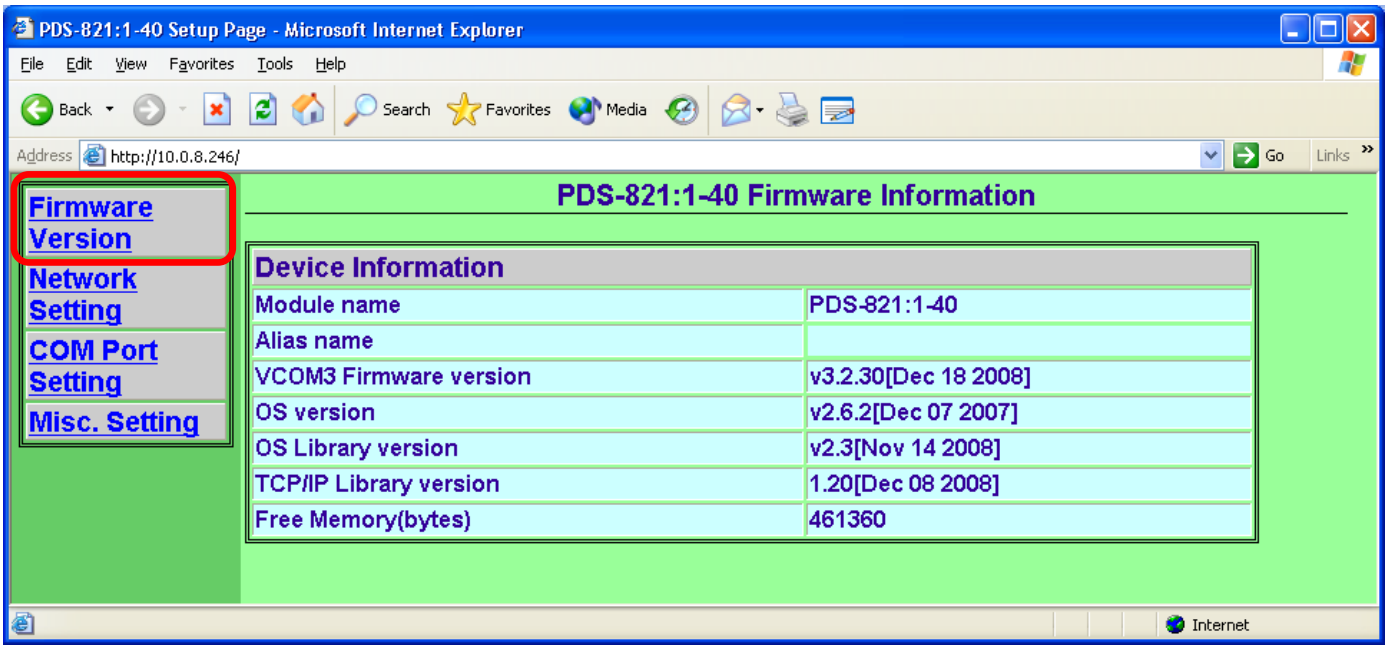

# **6.2 Network Settings**

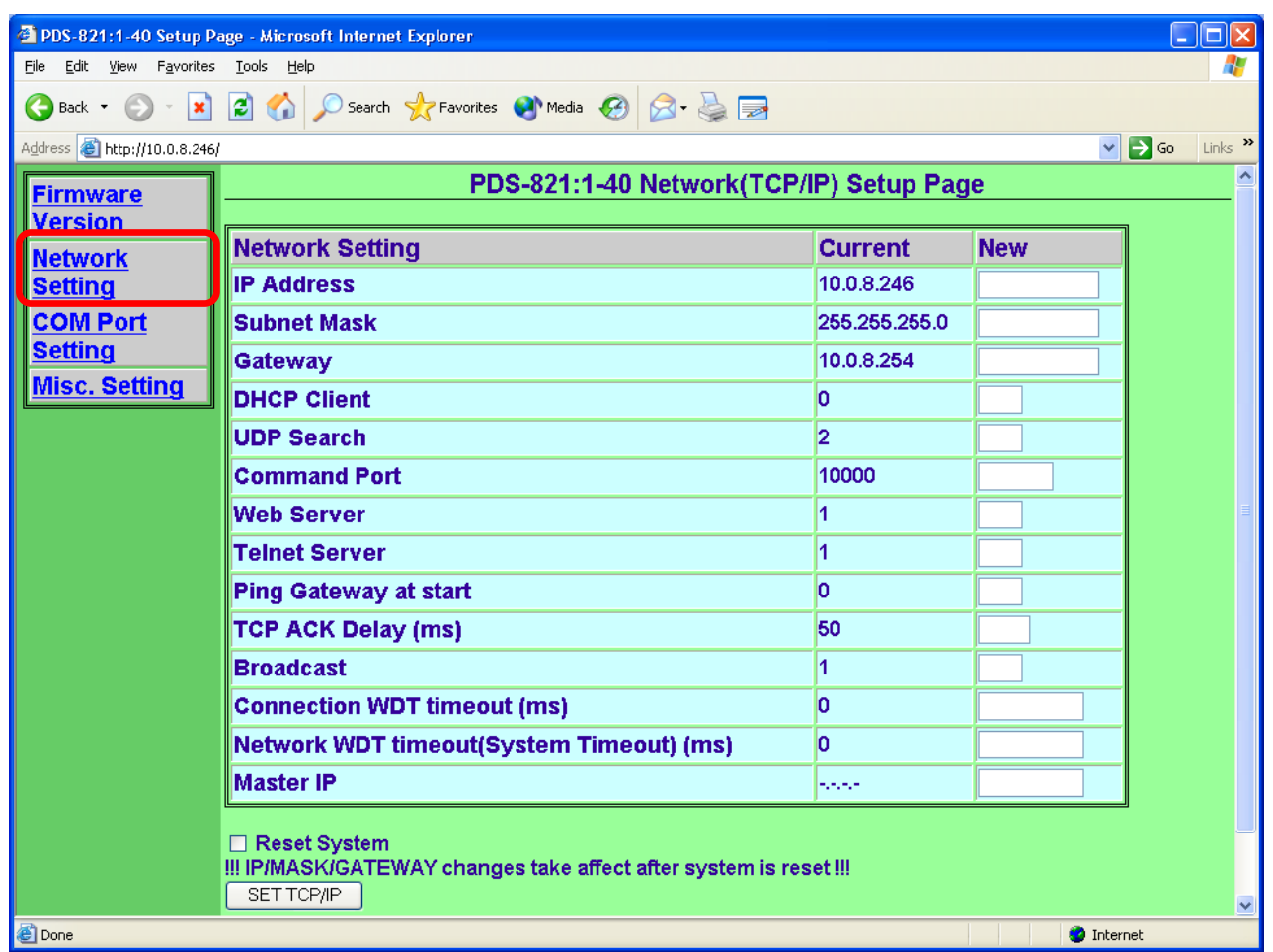

Network (TCP/IP) Setup page

- ♠ **IP Address**
- **Subnet Mask**
- **Gateway**

The above three items are the most important network settings and should always correspond to the LAN definition. If they do not match, the PDS-800 controller will not operate correctly. If the settings are changed while the module is operating, any links to Virtual COM Port based applications currently in use will be lost and an error will occur.

#### ٠ **DHCP Client** :  $0 =$  disabled,  $1 =$  enabled

It is recommended that the DHCP Client setting is kept as disabled, and using static network settings. This ensures your PDS-800 always using a fixed IP address, and you don't need to configure the virtual COM mappings again and again.

#### ٠ **UDP Search:**  $0 =$  disabled,  $1 =$  always enabled.

 $2 =$  enable the UDP Search function until another client is connected. (Default = 2)

By keeping the UDP search setting as 2, the PDS loading will be reduced. The VxComm Utility will not be able to search for this module until this module's clients are all disconnected.

### **Command Port**

The default Command Port is 10000.

- **Web Server**
- **Telnet Server**

 $0 =$  disabled,  $1 =$  enabled

### **Ping Gateway at start**:  $0 =$  disabled,  $1 =$  enabled.

If the setting is 1 (enabled), the PDS-800 controller will send a ping packet to the gateway during the power-on stage. It is used to inform the gateway that a PDS-800 (itself) has joined the network.

### **TCP ACK Delay (ms), default = 50.**

PDS-800 does not want to send an empty ACK followed by a TCP data packet 1 ms later, every time. So it delays a little (TCP ACK Delay), and then can combine the ACK and data packet into one. This efficiency reduces the number of packets and reduces network loadings.

#### **Broadcast**

 $1 =$  receive UDP broadcast packets  $0 =$  reject UDP broadcast packets

#### **Connection WDT timeout (ms):** default  $= 0$  (disabled), min.  $= 10000$ . ۰

If the PDS-800 controller does not receive any data from a client PC within the period of the "Connection WDT timeout", the module will close the connection to the client.

### $\bullet$  **Network WDT timeout (ms)**:  $0 =$  disabled, min.  $= 30000$ .

If the PDS-800 controller does not receive any data from any of the clients within the period of the "Network WDT timeout", the module will reboot itself. The default setting should be  $300000 \text{ ms} (= 300 \text{ seconds}).$ 

This setting is the same as "SystemTimeout" setting (unit: ms) on Console/Telnet command, and is the same as "/STxxx" in command line parameter (unit: seconds).

When user uses "config=RESET" Console/Telnet command to clear the EEPROM, the "Network WDT timeout" (SystemTimeout, /ST) setting will also be cleared to 0.

Users have to configure this setting again by "SystemTimeout" Console/Telnet command.

### $\triangle$  **Master IP**: default = empty (disabled).

If the Master IP is set, only the client using Master IP can change the COM Port configuration. It is to prevent the COM Port configuration changed by other clients.

After setting the new configuration, click the "**Set TCP/IP**" button to save the new settings to the PDS-800 controller. If the "Reset System" option is checked, the PDS-800 controller will reboot itself after the saving operation is complete, otherwise the original settings will still be valid until the next power-on.

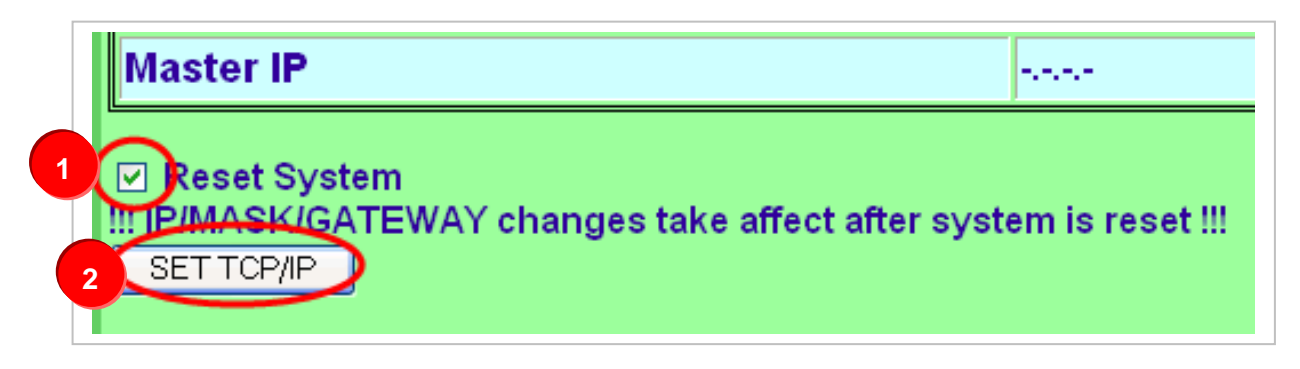

### **6.3 IP filter setting**

The IP filter setting limits which client PCs are able to link to the PDS-800 controller via specific IP addresses. When one or more IP addresses are set in the filter table, only client PCs where the IP address is included in the range listed of the filter table will be able to connect to the PDS-800 controller. Any requests from other PCs will be rejected.

![](_page_45_Figure_2.jpeg)

- **Set IP1 only**: only clients who's IP address is included in the filter table are able to connect to the PDS-800 controller.
- $\triangle$  **Set IP1** + **IP2**: set a range of IP address as a starting and ending point. The setting allows clients who's IP address is included in the range are able to connect to the PDS-800 controller.
- $\triangleq$  **Set IP1+Mask**: set the IP filter range as: (IP1 & Mask) + 0 ~ (IP1 & Mask) + (~Mask).

Only clients who's IP address is included in the range are able to connect to the PDS-800 controller. For instance:

 $IP1 = 10.0.9.5$ , mask = 255.255.255.0 IP1 & MASK =  $10.0.9.0$ , ~mask =  $0.0.0.255$ 

This allows clients who's IP address is included in the range of  $10.0.9.0 \sim 10.0.9.255$ are able to connect to the PDS-800 controller.

 $\Theta$  Click the "**Update**" button to validate the settings.

![](_page_46_Picture_1.jpeg)

### **6.4 COM Port Settings**

| $\Box$ $\Box$<br><sup>2</sup> PDS-821:1-40 Setup Page - Microsoft Internet Explorer                                                                                                    |                                                                                                    |                                         |              |
|----------------------------------------------------------------------------------------------------|----------------------------------------------------------------------------------------------------|-----------------------------------------|--------------|
| File Edit View Favorites Tools Help                                                                                                    |                                                                                                    |                                         |              |
| <b>G</b> Back $\cdot$ ( $\cdot$ x $\cdot$ x $\cdot$ x $\cdot$ x $\cdot$ x $\cdot$ x $\cdot$ x $\cdot$ x $\cdot$ x $\cdot$ x $\cdot$ x $\cdot$ x $\cdot$ x $\cdot$ x $\cdot$ x $\cdot$ x $\cdot$ x $\cdot$ x $\cdot$ x $\cdot$ x $\cdot$ x $\cdot$ x $\cdot$ x $\cdot$ x $\cdot$ x $\cdot$ x $\cdot$ x $\cdot$ x $\cdot$ x $\cdot$ |                                                                                                    |                                         |              |
| Address <b>&amp; http://10.0.8.246/</b><br>$\vee$ $\Rightarrow$ Go<br>Links $\rightarrow$                                                                                                    |                                                                                                    |                                         |              |
| <b>Firmware</b>                                                                                                    | PDS-821:1-40 COM PORT Setup Page                                                                                                    |                                         |              |
| Version                                                                                                    |                                                                                                    |                                         |              |
| <b>Network</b>                                                                                                    | <b>COM Port Setting[saved in EEPROM]</b>                                                                                                    |                                         |              |
| <b>Setting</b>                                                                                                    | COM 1: 9600, 8, N, 1. FTL=0,DBDT=0:0,EndChar=00,M0,ST=100,MAT=0                                                                                                    |                                         |              |
| <b>COM Port</b><br><b>Setting</b>                                                                                                    | COM 10(A): 9600, 8, N, 1. FTL=0,DBDT=0:0,EndChar=00,M0,ST=100,MAT=0                                                                                                    |                                         |              |
|                                                                                                    | COM 11(B): 9600, 8, N, 1. FTL=0,DBDT=0:0,EndChar=00,M0,ST=100,MAT=0                                                                                                    |                                         |              |
| <b>Misc. Setting</b>                                                                                                    | COM 12(C): 9600, 8, N, 1. FTL=0,DBDT=0:0,EndChar=00,M0,ST=100,MAT=0                                                                                                    |                                         |              |
|                                                                                                    | COM 13(D): 9600, 8, N, 1. FTL=0,DBDT=0:0,EndChar=00,M0,ST=100,MAT=0                                                                                                    |                                         |              |
|                                                                                                    |                                                                                                    |                                         |              |
|                                                                                                    | <b>COM Port Current Used Setting</b>                                                                                                    |                                         |              |
|                                                                                                    | COM 1: 9600, 8, N, 1. FTL=1, DBDT=0:3, EndChar=00, M0, ST=100, MAT=0<br>COM 10(A): 9600, 8, N, 1. FTL=64, DBDT=0:71, EndChar=00, M0, ST=100, MAT=0<br>COM 11(B): 9600, 8, N, 1. FTL=64, DBDT=0:71, EndChar=00, M0, ST=100, MAT=0<br>COM 12(C): 9600, 8, N, 1. FTL=64, DBDT=0:71, EndChar=00, M0, ST=100, MAT=0<br>COM 13(D): 9600, 8, N, 1. FTL=64,DBDT=0:71,EndChar=00,M0,ST=100,MAT=0 |                                         |              |
|                                                                                                    |                                                                                                    |                                         |              |
|                                                                                                    |                                                                                                    |                                         |              |
|                                                                                                    |                                                                                                    |                                         |              |
|                                                                                                    |                                                                                                    |                                         |              |
|                                                                                                    |                                                                                                    |                                         |              |
|                                                                                                    | <b>Configure COM PORT</b>                                                                                                    |                                         |              |
|                                                                                                    | Port (COM0 for ALL PORTS)                                                                                                    | COM <sub>1</sub><br>$\vert \cdot \vert$ |              |
|                                                                                                    | <b>Baud Rate</b>                                                                                                    | $\vert \mathbf{v} \vert$<br>9600        |              |
|                                                                                                    | Data Bit                                                                                                    | $8 -$                                   |              |
|                                                                                                    | Parity                                                                                                    | None $\blacktriangledown$               |              |
|                                                                                                    | <b>Stop Bit</b>                                                                                                    | $\boxed{1}$                             |              |
|                                                                                                    | <b>PERMITTE</b><br>$\mathbf{r}$ and $\mathbf{r}$                                                                                                    | $\overline{ }$                          | $\checkmark$ |
| <b>Done</b><br><b>O</b> Internet                                                                                                    |                                                                                                    |                                         |              |

The COM Port Settings list is saved in the EEPROM on the PDS-800 controller. Ф

![](_page_46_Picture_34.jpeg)

 $\triangleq$  The Currently Used COM Port Settings list

![](_page_47_Picture_59.jpeg)

**The COM Port Settings area** 

![](_page_47_Picture_60.jpeg)

*Note*: If the "**Set COM Port**" button is clicked without checking **"Save current setting to EEPROM"** and "**Apply current setting**", option the new settings will be saved to the PDS-800 only and the new settings will be valid after the next power-on.

If the **"Save current setting to EEPROM"** and "**Apply current setting**" checked when the "**Set COM Port**" button is clicked, the new settings will be valid immediately.

### **Port (COM0 for ALL PORTS):** The COM Port number on the PDS-800 controller.

#### **Baud Rate, Data Bits, Parity**

#### **Stops Bits, End Char**:

The configuration settings should match the serial device used.

#### **Ex** Fifo Level Trigger:

This option is used to set the number of characters that the COM Port can receive at once time, the PDS will move the data from the COM Port FIFO to the PDS. If the amount of data transferred is large and uses a transfer speed (115200 bps), setting a smaller value is helpful in preventing data loss.

#### **Data Buffered Delay Time (DBDT)** :

When the COM port does not receive data from devices connected over the period of DBDT setting, the PDS-800 will determine that the data transfer is over and return to process next tasks.

#### **Operation Mode**: **M0, M1, M2**

#### **M0: Transparent Mode**

Condition 1: One client sends a request to the PDS-800 controller to access each device. The PDS-800 controller echoes the data from each device to each connected client.

![](_page_48_Figure_11.jpeg)

Condition 2: No clients send any requests to the PDS-800 controller. The PDS-800 controller echoes data from the devices to each connected client.

![](_page_49_Figure_1.jpeg)

### **M1: Slave Mode (Single-echo mode)**

Condition 1: One client sends a request to the PDS-800 controller to access the other devices. The PDS-800 controller echoes data from the devices to the client that requested the service.

![](_page_49_Figure_4.jpeg)

Condition 2: No clients send any requests to the PDS-800 controller. The PDS-800 controller doesn't echo any data from the devices to any client.

![](_page_50_Figure_1.jpeg)

#### **M2: Half-Slave Mode (Is situated between M0 and the M1 mode)**

In M2 mode, if only then single connection is the same with the M0 mode, this connection has the right of use, even if will come from COM Port of message also to give the TCP port on own initiative. (Refer to P53. **M0 Mode** declaration)

When has multiple connections is equally operates with the M1 mode, uses COM Port by way in turn, but COM Port right of use will retain the TCP connection which will issue a command for last. (Refer to P54. **M1 Mode** declaration)

In M1, the slave mode timeout setting is use to set the waiting time after last character of the request sent to the device. If the device does not respond within the timeout value, the PDS-800 controller will return a timeout error and process next request.

![](_page_51_Figure_1.jpeg)

### **6.5 Miscellaneous settings**

![](_page_52_Picture_85.jpeg)

- $\triangleq$  Alias Name: allocates an alias to the PDS-800 controller.
- **Web Read Only**:  $0 =$  disabled,  $1 =$  enabled

*If the "Web Read Only" properly is set to 1, enabled, the web server will not be able to save any new configurations to the PDS-800 module. To disable the "Web Read Only" property, refer to the information below.* 

**Login**: used to disable the "**Web Read Only**" property or to set a new password.  $\bullet$ 

![](_page_52_Picture_86.jpeg)

1. Enter the password (default is **admin**) and click the "**LOGIN**" button to proceed to the settings page.

![](_page_52_Picture_8.jpeg)

3. Set the new "**Web Read Only**" properly = 0 and click the "**UPDATE**" button.

![](_page_53_Picture_65.jpeg)

4. Check that the current the "**Web Read Only**" = 0 and then click "**Logout**" to complete the operation.

![](_page_53_Picture_66.jpeg)

4. User can restore PDS-800 password to default value "admin" by using **"config=RESET"** console command (refer to section Console/Telnet Commands List). This command sets most configurations of PDS-800 to factory setting. It requires rebooting the PDS-800 for loading new configuration (includes default password).

# **7 Console / Telnet Commands List**

### **7.1 Operation Flowchart**

![](_page_54_Figure_2.jpeg)

# **7.2 Init/Run Mode Setting**

![](_page_55_Picture_1.jpeg)

![](_page_55_Picture_2.jpeg)

### **7.3 Comparison Table (Init/Run/Console Modes)**

![](_page_55_Picture_81.jpeg)

## **7.4 Command List**

![](_page_56_Picture_277.jpeg)

# <span id="page-57-0"></span>**7.4.1 IPFILTER**

**Description:** This command is used to query or edit IP filter table. The IP filter table restricts the access of packets based on the IP header. If one or more IP addresses are saved into the IP filter table, only clients whose IP is specified in the IP filter table can access the PDS-800.

![](_page_57_Picture_97.jpeg)

#### **Effect:** Immediate

※ The IP filter table is loaded automatically when the PDS-800 is booted.

※ Use the "ipfilter save" command to save a new IP filter table to the EEPROM.

```
om 7188XW 1.36 [COM1:115200,N,8,1],FC=0,CTS=0, DIR=C:\Documents and Settings\User\桌面\PDS8... _ □
                                                                                   ×
Ucom3231>ipfilter
IP filter #0:ip=10.0.8.20
Ucom3231>ipfilter add 10.0.8.25
IP filter #0:ip=10.0.8.20
IP filter #1:ip=10.0.8.25
Ucom3231>ipfilter add 10.0.8.30 10.0.8.40
IP filter #0:ip=10.0.8.20
IP filter #1:ip=10.0.8.25
IP filter #2:ip range=10.0.8.30 ~ 10.0.8.40
Ucom3231>ipfilter del 10.0.8.30 10.0.8.40
IP filter #0:ip=10.0.8.20
IP filter #1:ip=10.0.8.25
Ucom3231>ipfilter del #0
IP filter #0:ip=10.0.8.25
Ucom3231>ipfilter del @
No IP Filter!
Ucom3231>ipfilter save
[Save Ø IP Filter!]
IP Filter setting is Cleared
Ucom3231>ipfilter load
Load 0 IpFilter setting
No IP Filter!
```
# <span id="page-59-0"></span>**7.4.2 IPCONF**

**Description:** This command is used to display the network configuration information, such as IP/Mask/Gateway/MAC addresses and the status of DHCP/ACK\_Delay/Free Memory/Socket status.

#### **Effect:** Immediate

![](_page_59_Picture_41.jpeg)

![](_page_59_Picture_42.jpeg)

## <span id="page-60-0"></span>**7.4.3 SOCKET**

**Description:** This command lists the status of all sockets (Listen/Not Used Yet) together with the type of each socket (TCP Server: Port No./UDP/Unused)

If stat  $= 1$ , the socket is used. If stat  $= 0$ , the socket is not yet used.

### **Take Effect:** Immediately

![](_page_60_Picture_43.jpeg)

![](_page_60_Picture_44.jpeg)

### <span id="page-61-0"></span>**7.4.4 COM**

**Description:** This command queries or sets the configuration of the COM Ports (BaudRate/DataBits/Parity/StopBits).

### **Effect:** Immediate

![](_page_61_Picture_69.jpeg)

![](_page_61_Picture_70.jpeg)

## <span id="page-62-0"></span>**7.4.5 Broadcast**

**Description:** This command is used to Enable/Disable listening broadcast packets on PDS-800.

#### **Effect:** Immediate

![](_page_62_Picture_74.jpeg)

#### Example:

**EN** 7188XW 1.36 [COM1:115200,N,8,1],FC=0,CTS=0, DIR=C:\Documents and Settings\User\桌面\PDS8... \_ D

Ucom3231>broadcast  $\mathbf{\mathbf{broadCast=1}}$ Ucom3231>broadcast=0 BroadCast=0 Ucom3231>broadcast=1  $BroadCast = 1$ 

×

A,

# <span id="page-63-0"></span>**7.4.6 SystemTimeout (ms)**

**Description:** This command queries or sets the system timeout value.

If the SystemTimeout is greater than zero, and the PDS-800 does not receive any packets from any client for longer than the SystemTimeout period, the PDS-800 will reboot itself.

**Effect:** Immediate

![](_page_63_Picture_57.jpeg)

![](_page_63_Picture_58.jpeg)

# <span id="page-64-0"></span>**7.4.7 SocketTimeout (ms)**

**Description:** This command is used to query or set the SocketTimeout parameter.

If the SocketTimeout is greater than zero, and the PDS-800 does not receive any data from a client PC for longer than the SocketTimeout period, the PDS-800 will close the socket connection between itself and the client PC.

#### **Effect:** Immediate

![](_page_64_Picture_54.jpeg)

![](_page_64_Picture_55.jpeg)

### <span id="page-65-0"></span>**7.4.8 M**

**Description:** This command is used to query or set the echo mode.

### **Effect:** Immediate

![](_page_65_Picture_73.jpeg)

![](_page_65_Picture_74.jpeg)

### <span id="page-66-0"></span>**7.4.9 EchoCmdNo**

**Description:** This command is used to query or set the EchoCmdNo parameter.

The EchoCmdNo parameter is used to set whether the PDS-800 prefixes the Virtual COM command to the corresponding response. (Virtual COM commands are used to configure a PDS-800 through TCP port 10000)

#### **Effect:** Immediate

![](_page_66_Picture_89.jpeg)

#### Example:

EN 7188XW 1.36 [COM1:115200,N,8,1],FC=0,CTS=0, DIR=C:\Documents and Settings\User\桌面\PDS8... n ×  $U_{\text{com}}3231$  >echocmdno EchoCmdNo=0 Vcom3231>echocmdno=1 EchoCmdNo=1 Vcom3231>echocmdno=0 EchoCmdNo=0

 $EchoCmdNo = 0$ 

![](_page_66_Picture_90.jpeg)

![](_page_66_Picture_91.jpeg)

1310.0.8.254

Response

### <span id="page-67-0"></span>**7.4.10 EndChar**

**Description:** This command is used to query or set the EndChar parameter.

PDS-800 sends out the response string from serial port to TCP client immediately when it received a char on the response string that matching the EndChar.

Set  $EndChar = 00$  to disable the EndChar feature.

#### **Effect:** Immediate

![](_page_67_Picture_76.jpeg)

#### Example:

ex 7188XW 1.36 [COM1:115200,N,8,1],FC=0,CTS=0, DIR=C:\Documents and Settings\User\桌面\PDS8... 6 Ucom3231>endchar EndChar=0D Ucom3231>endchar=0B EndChar=0B

![](_page_67_Picture_77.jpeg)

![](_page_67_Picture_78.jpeg)

## <span id="page-68-0"></span>**7.4.11 IP**

**Description:** This command is used to query or set the IP address.

**Effect:** After the next reboot.

![](_page_68_Picture_95.jpeg)

Example:

图 7188XW 1.36 [COM1:115200,N,8,1],FC=0,CTS=0, DIR=C:\Documents and Settings\User\桌面\PDS8... \_ O

```
\n  \overline{\text{Vcom3231>io}}IP=10.0.8.246
Vcom3231>ip=10.0.8.245
IP=10.0.8.245
```
### **7.4.12 MASK**

**Description:** This command is used to query or set the subnet Mask value.

**Effect:** After the next reboot.

![](_page_68_Picture_96.jpeg)

Example:

EN 7188XW 1.36 [COM1:115200,N,8,1],FC=0,CTS=0, DIR=C:\Documents and Settings\User\桌面\PDS8... n × Ucom3231>mask Ā MASK=255.255.255.0 Ucom3231>mask=255.255.255.254

MASK=255.255.255.254

## <span id="page-69-0"></span>**7.4.13 GATEWAY**

**Description:** This command is used to query or set the outgoing Gateway address of the subnet.

**Effect:** After the next reboot.

![](_page_69_Picture_95.jpeg)

Example:

EN 7188XW 1.36 [COM1:115200,N,8,1],FC=0,CTS=0, DIR=C:\Documents and Settings\User\桌面\PDS8... \_ Io

∡

Ucom3231>gateway GATEWAY=10.0.8.254 Vcom3231>gateway=10.0.8.255 GATEWAY=10.0.8.255

### **7.4.14 MAC**

**Description:** This command is used to query the MAC address.

**Effect:** Setting the address is not allowed.

![](_page_69_Picture_96.jpeg)

Example:

@ 7188XW 1.36 [COM1:115200,N,8,1],FC=0,CTS=0, DIR=C:\Documents and Settings\User\桌面\PDS8...

Ucom3231>mac MAC=00:0D:E0:E0:37:2B

### <span id="page-70-0"></span>**7.4.15 NAME**

**Description:** This command is used to query the name of a PDS-800 controller.

**Effect:** Setting the name is not allowed.

![](_page_70_Picture_93.jpeg)

Example:

图 7188XW 1.36 [COM1:115200,N,8,1],FC=0,CTS=0, DIR=C:\Documents and Settings\User\桌面\PDS8... Ucom3231>name  $MME = PDS - 821 : 1 - 40$ 

### **7.4.16 ALIAS**

**Description:** This command is used to query or set the alias of a PDS-800 controller. The maximum character length of PDS-800 alias name is 16 bytes.

**Effect:** Immediate

![](_page_70_Picture_94.jpeg)

Example:

cal 7188XW 1.36 [COM1:115200,N,8,1],FC=0,CTS=0, DIR=C:\Documents and Settings\User\桌面\PDS8... n ×

Ucom3231>alias ALIAS= Ucom3231>alias=P800 ALIAS=P800

Ā

# <span id="page-71-0"></span>**7.4.17 DHCP**

**Description:** This command is used to set the DHCP client to either enabled or disabled.

DHCP function will get a dynamic IP address setting for PDS-800 automatically. Thus it's recommended to disable DHCP function and use a static IP address setting. This prevents you to configure virtual COM mappings again and again.

#### **Effect:** Immediate

![](_page_71_Picture_66.jpeg)

#### Example:

图 7188XW 1.36 [COM1:115200,N,8,1],FC=0,CTS=0, DIR=C:\Documents and Settings\User\桌面\PDS8... E 6

Ucom3231>dhcp bhср=0 Ucom3231>dhcp=1 DHCP=1 Ucom3231>dhcp=0 DHCP=0

∡
# **7.4.18 UDP**

**Description:** This command is used to configure the UDP Search function.

UDP is used to set the action mode for when a PDS-800 controller receives a UDP search command.

#### **Effect:** Immediate

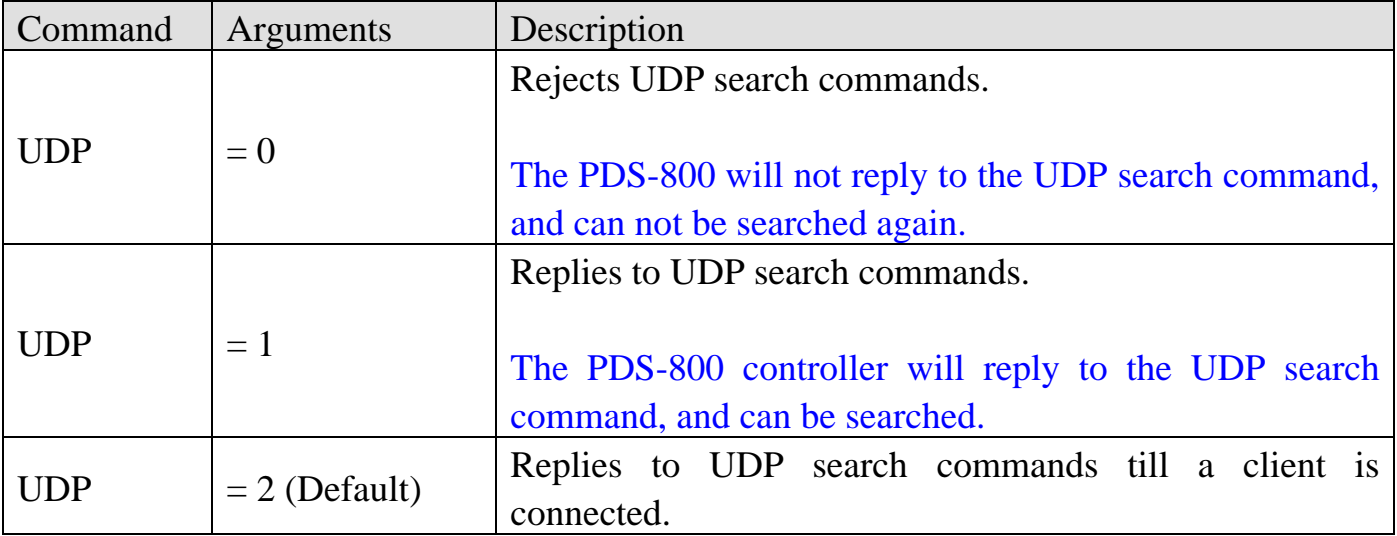

#### Example:

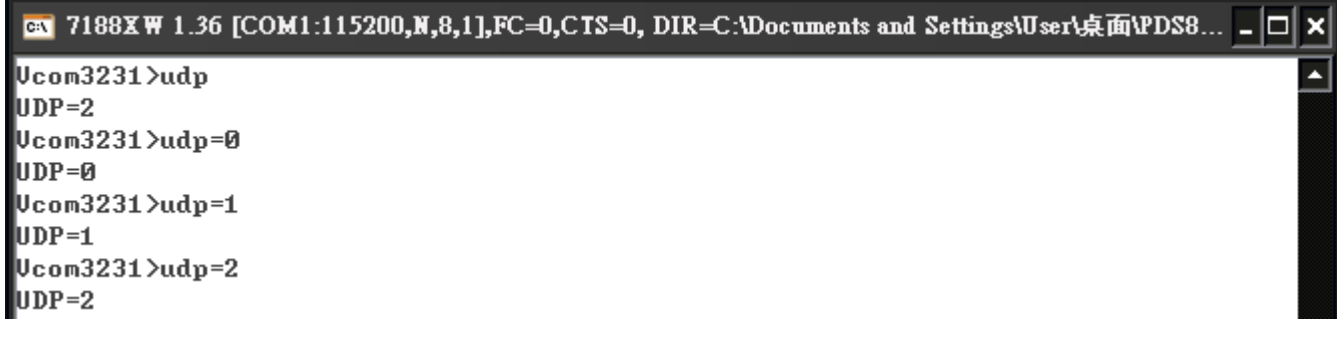

# **7.4.19 VER**

**Description:** This command is used to query the version information for a PDS-800 controller.

**Effect:** Setting the version information is not allowed.

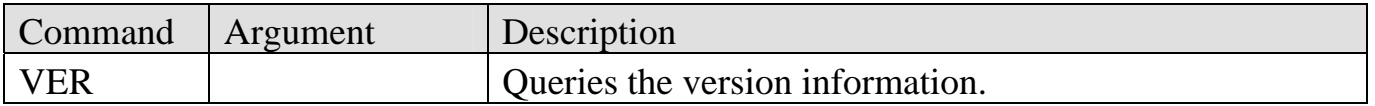

Example:

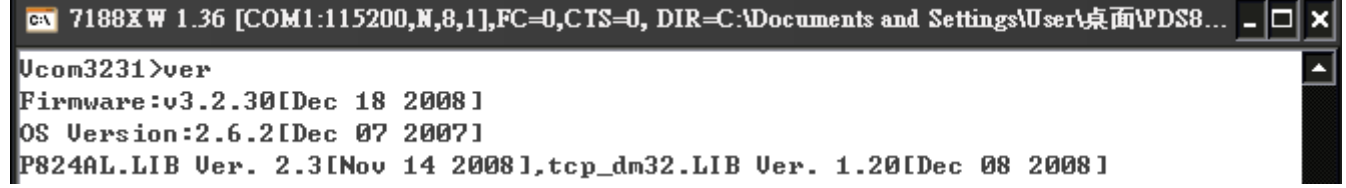

# **7.4.20 SAVE**

**Description:** This command is used to set the PDS-800 controller to backup or no-backup "autoexec.bat" and "vcom.ini" files when using "load" command.

**Effect:** Immediate

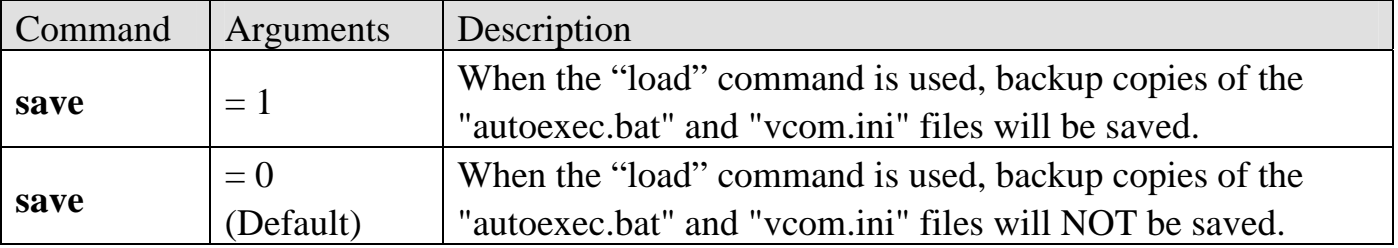

Example: see images [21-1] and [21-2] below.

# **7.4.21 LOAD**

**Description:** This command is used to loads file to the built-in flash disk on PDS-800 controller. It should be used to update firmware only.

#### **Effect:** Immediate

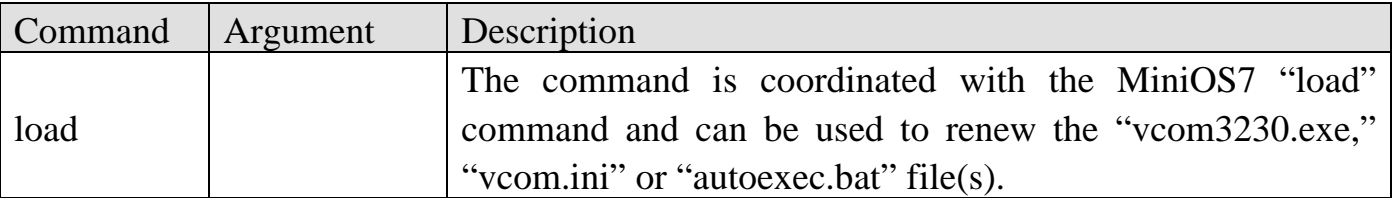

※"Load" is not a Telnet command.

Example:

#### **[21-1]**

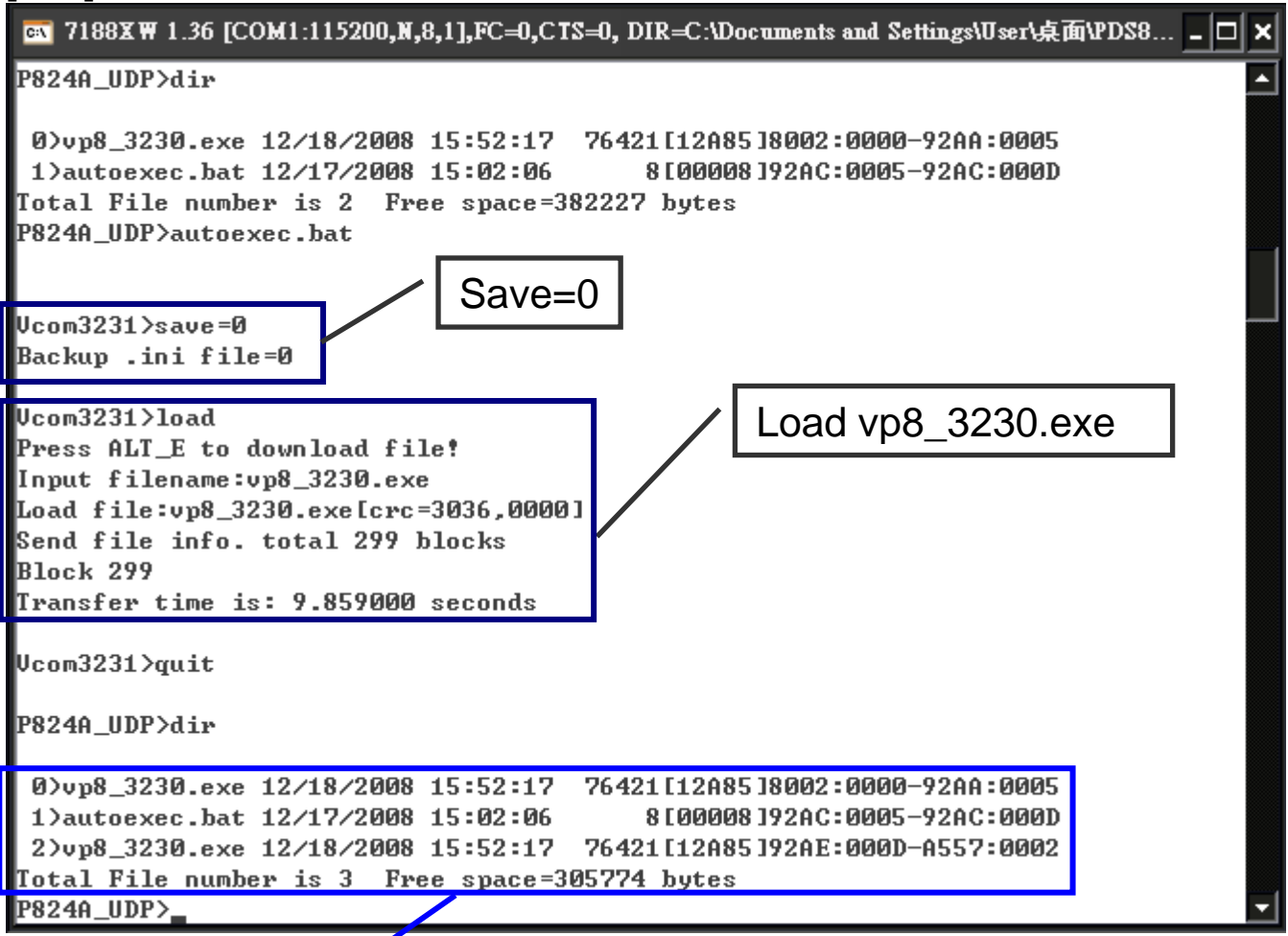

※When save = 0, the system doesn't back up the "autoexec.bat" and "vcom.ini" files to memory, and doesn't clear the flash disk. It only loads the file that is selected specified.

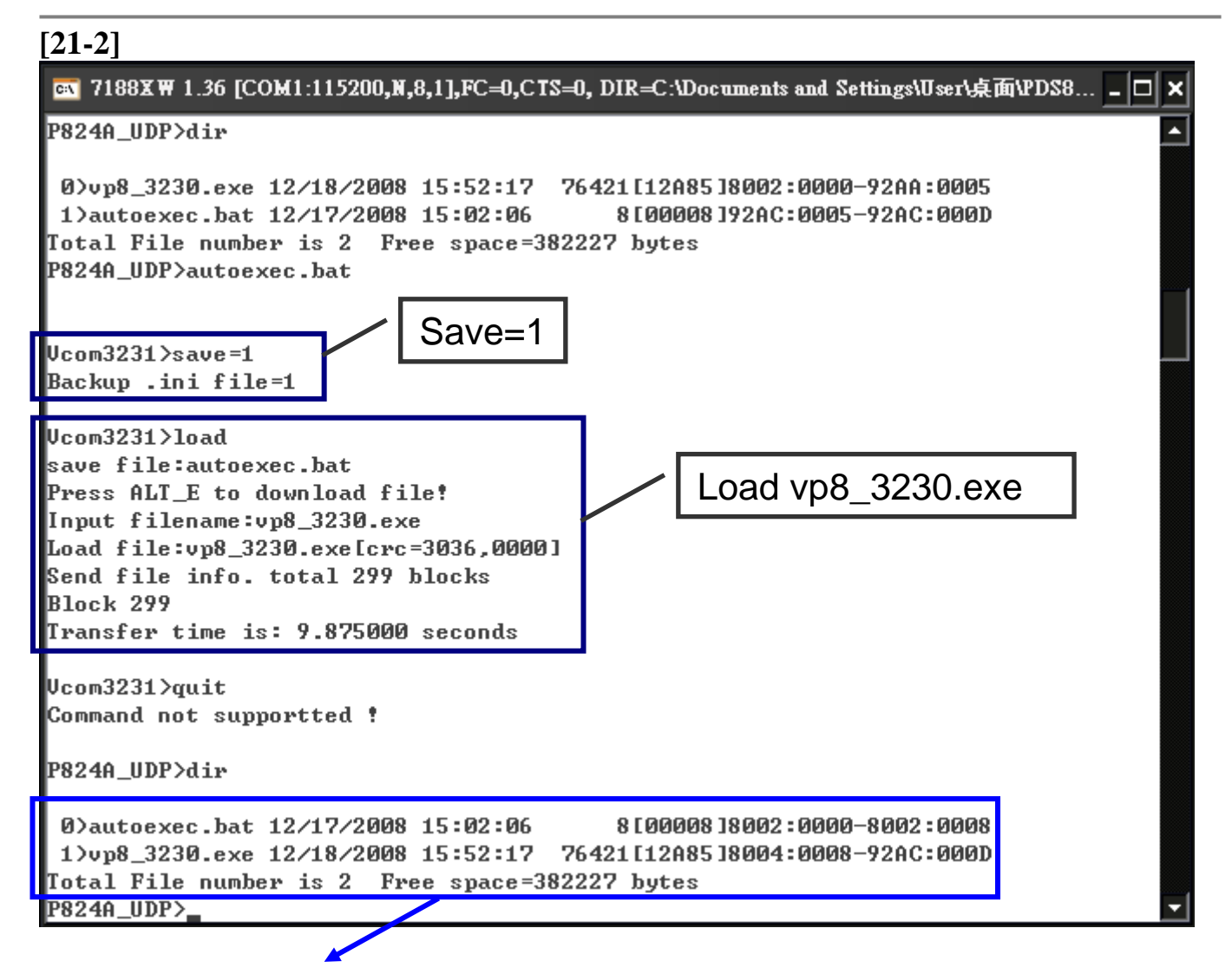

 $\mathcal{X}$  When save = 1, system will back up the "autoexec.bat" and "vcom.ini" files to memory first, clear all files in the flash disk, and then load the "autoexec.bat" and "vcom.ini" files from memory and run the "load" command to load the specified file(s).

# **7.4.22 CONFIG**

**Description:** This command is used to clear the settings in the EEPROM.

#### **Effect:** Immediate

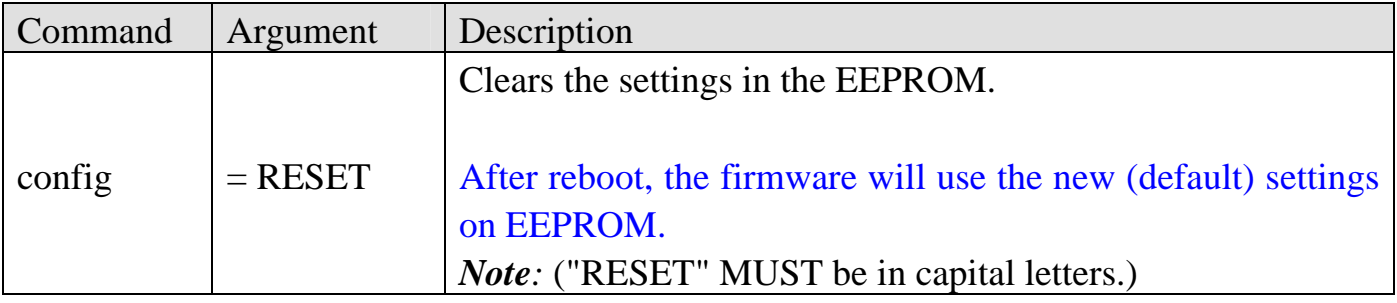

※When "Config=RESET" is used, the Password, Alias and IPFILTER settings will also be cleared, but the IP/MASK/GATEWAY addresses will not.

※The SystemTimeout setting is also cleared to 0 by the "config=RESET" command, you have to configure the SystemTimeout value again. The default factory setting of SystemTimeout value should be 300000ms (= 300 seconds).

Example:

EN 7188XW 1.36 [COM1:115200,N,8,1],FC=0,CTS=0, DIR=C:\Documents and Settings\User\桌面\PDS8... \_ O Ucom3231>config=RESET 긔

 $\big|$ Ucom3231>\_

# **7.4.23 RESET**

**Description:** This command is used to reboot the PDS-800 controller.

**Effect:** Immediate

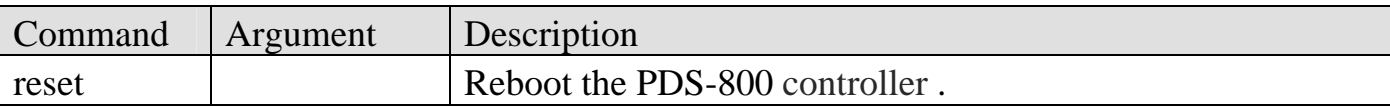

Example:

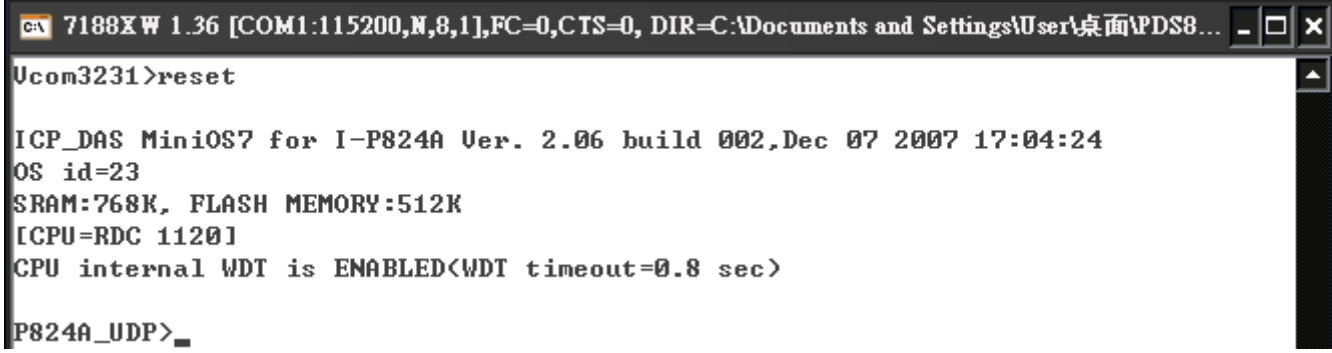

# **7.4.24 QUIT**

**Description:** This command is used to stop and quit the firmware of PDS-800 controller.

**Effect:** Immediate

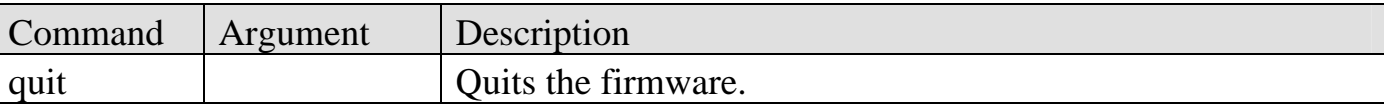

Example:

图 7188XW 1.36 [COM1:115200,N,8,1],FC=0,CTS=0, DIR=C:\Documents and Settings\User\桌面\PDS8... \_ O × Ucom3231>quit ∡ P824A\_UDP>\_

# **Appendix A: Linking to a Development PC**

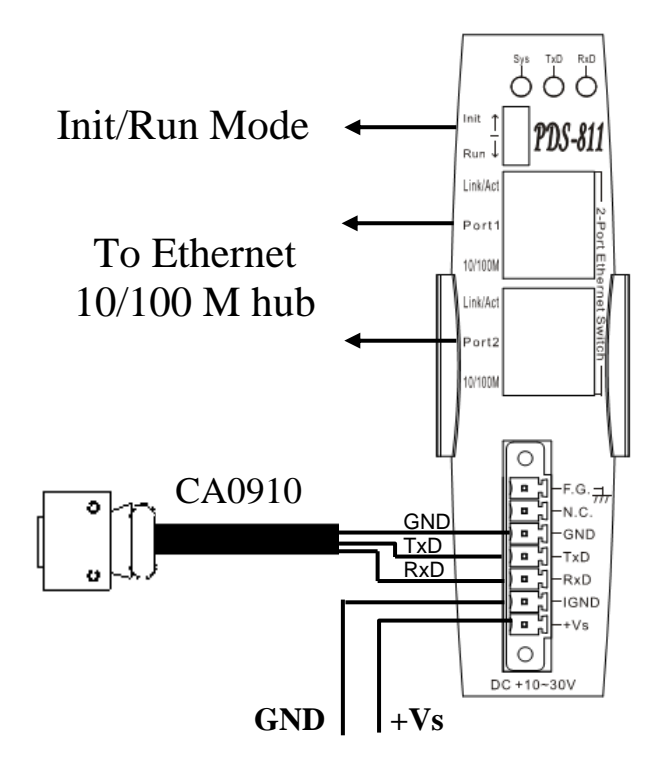

Step 1: Connect the download-cable, CA0910, between the PDS-800 controller and COM 1 of the development PC as per above the diagram.

Step 2: Regulate for "Init Mode"  $\Box$ , as shown in the above diagram. Init

Step 3: Unzip the "7188XW\_yyyymmdd.zip" file on the PC. The file is located in the

CD:\Napdos\MiniOS7\utility folder.

Step 4: Apply power  $(+V_s, GND)$  to the PDS-800 controller.  $+V_s$  can be anywhere from

 $+30 \sim +10 V$ .

Step 5: Check that the LED Display is continuously showing the following information:

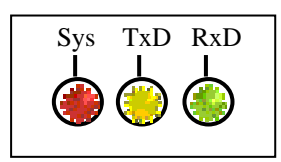

*Note:* Only display versions of PDS-800 controller have a System, TxD and RxD LED Display.

Step 6: Execute 7188XW.EXE/C#, and change the Baud Rate to 115200 bps, N81. "/C#" is the COM Port of the development PC.

Step 7: Press  $\lceil \bigoplus$  Enter] twice on the development PC:

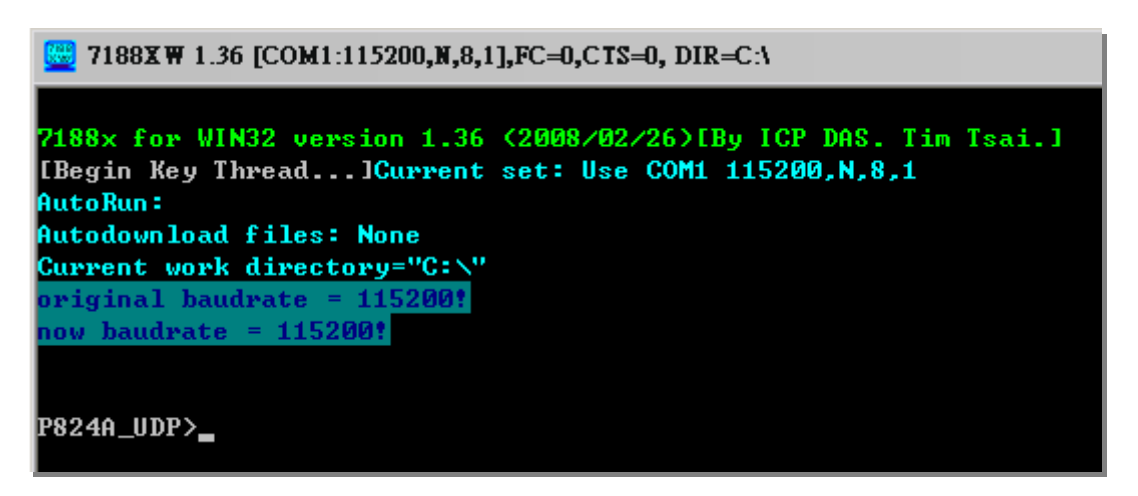

Step 8: Read the configuration of the PDS-800 (The following is a default value):

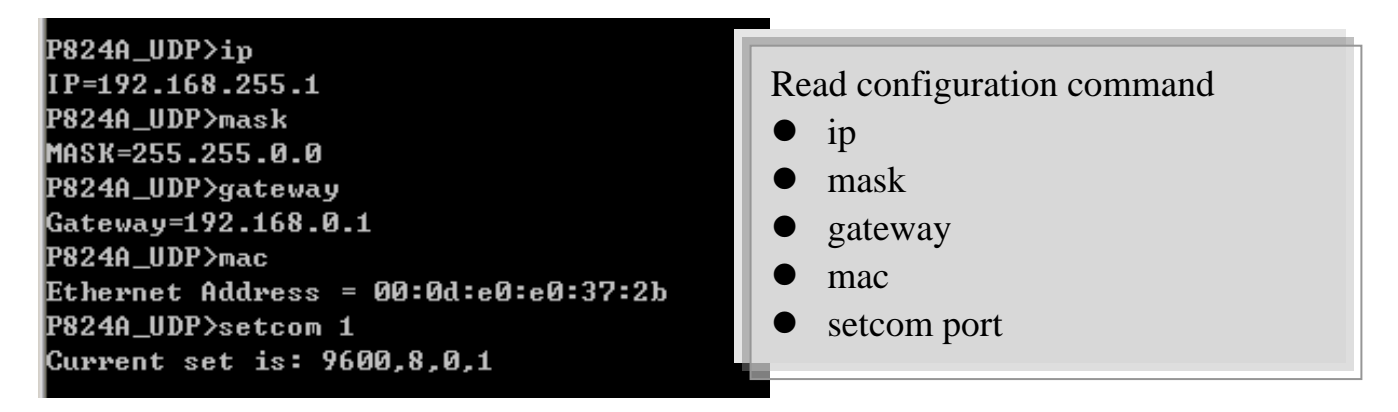

*Note*: The configuration of the PDS-800 as follows can be changed:

(Please setting for with your PC same network region **IP/Mask/Gateway**. *This example: 10.0.8.246/255.255.255.0/10.0.8.255)*

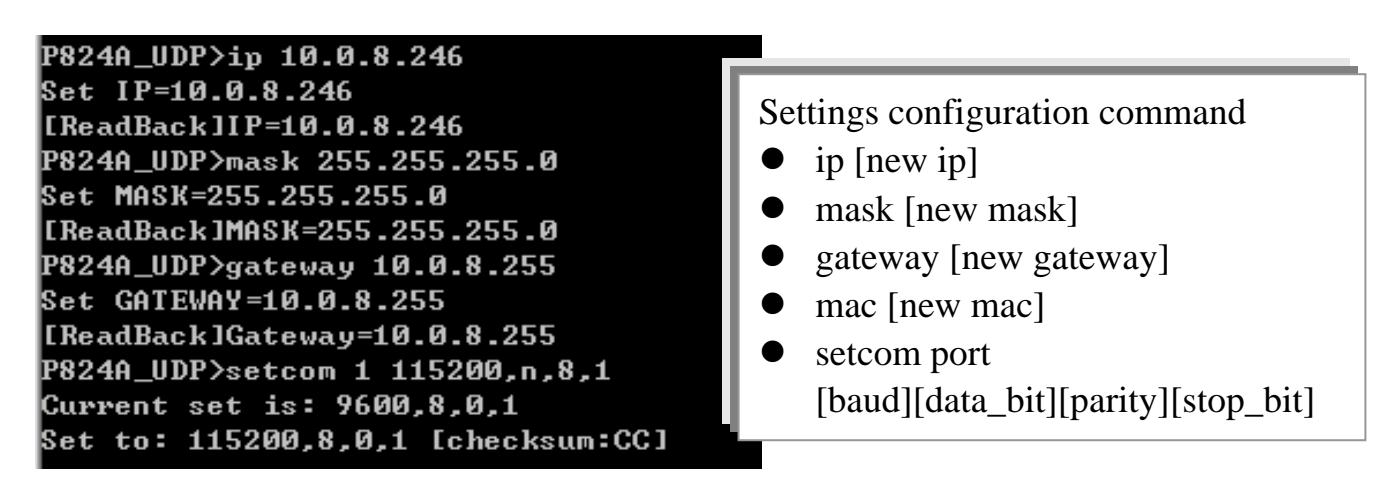

#### **"setcom"** parameters are as follows:

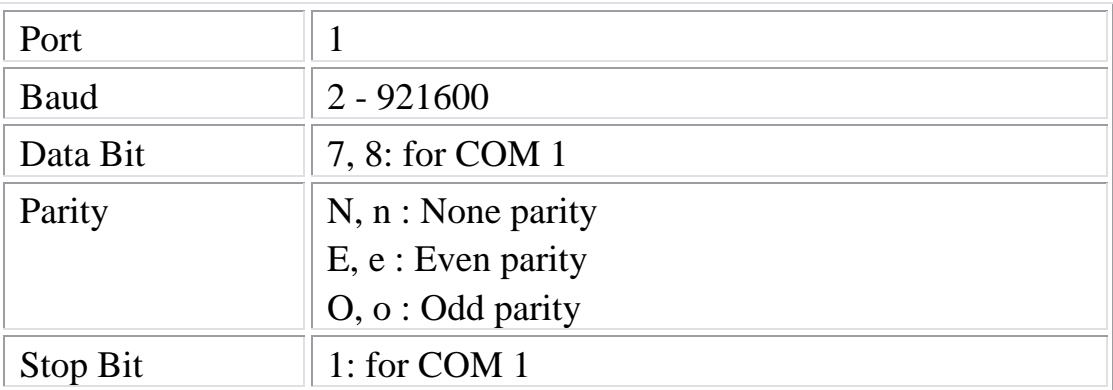

# Step 9: Regulate for **"Run Mode".**  Run

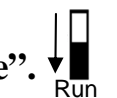

Step 10: Power-off the module then power on again.

Step 11: Execute ping you setting IP (*Example:* **ping 10.0.8.246 –t)** using a run command as follows:

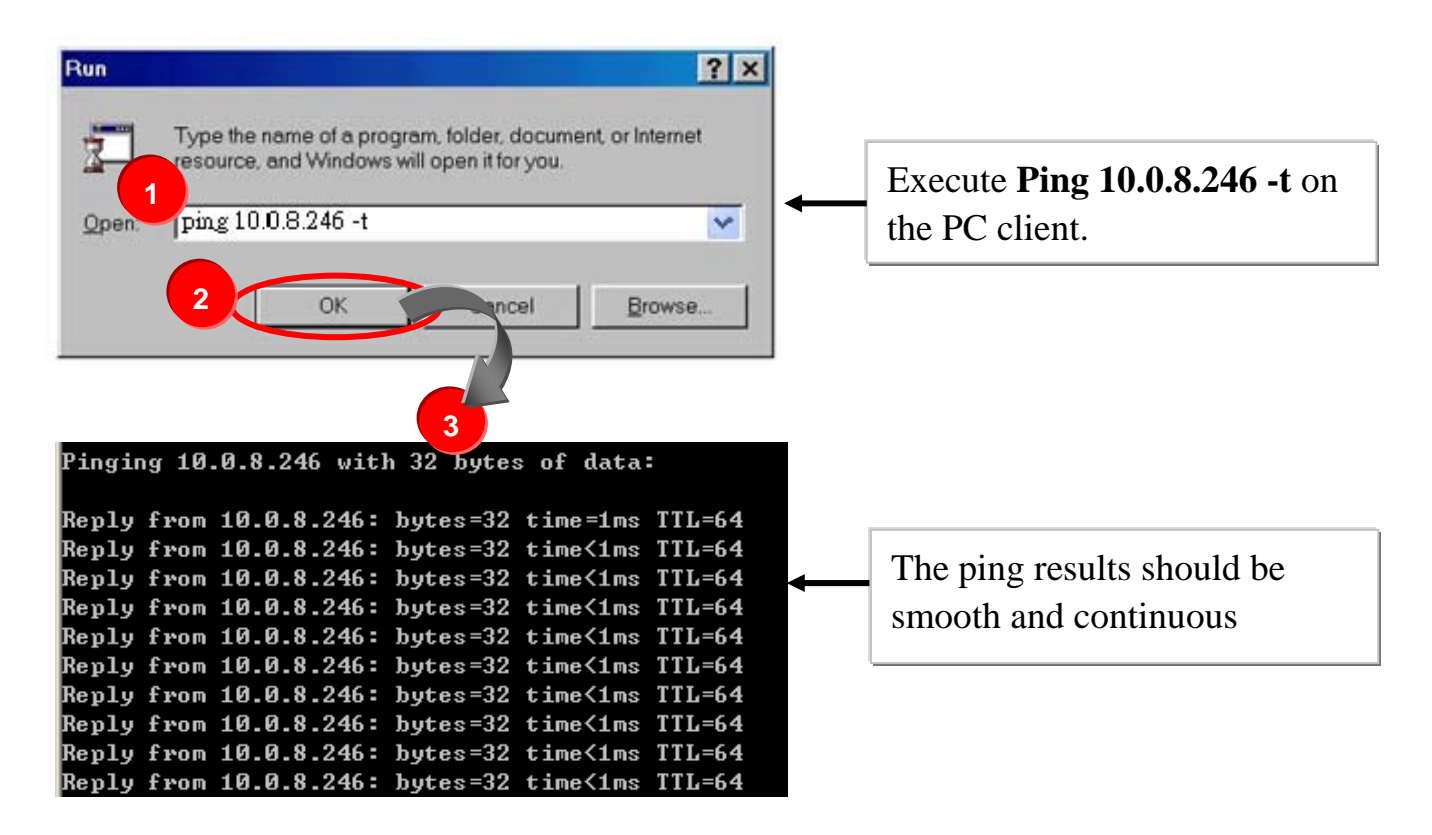

#### *Note:*

- **192.168.255.1** is the default IP of the PDS-800 controller. The IP address can be changed using the instructions in step 8.
- $\bullet$  If the PDS-800 cannot be successfully pinged from the PC, refer to step 8 to change the configuration of the PDS-800 controller. (The mask and gateway addresses of PDS-800 controller and the PC should make the network definition.)
- The MAC address of the PDS-800 controller should be unique on the same network. Refer to step 8 for details of how to change the MAC address of the PDS-800 controller.
- Each PDS-800 MAC address is unique in the default shipping.

In general, if the host PC can ping the PDS-800 controller smoothly and continuously, all other software and drivers for the PDS-800 controller will operate correctly. Therefore, users should ensure that the development PC is able to ping the PDS-800 controller smoothly before any further testing is carried out.

# **Appendix B: Glossary**

## **1. Ethernet**

The term Ethernet generally refers to a standard published in 1982 by Digital Equipment Corp., Intel Corp. and Xerox Corp. Ethernet is the most popular physical layer local area network (LAN) technology today. Ethernet is a best-effort delivery system that uses CSMA/CD technology. It recognizes hosts using 48-bit MAC address.

### **2. Internet**

Physically, the Internet is a collection of packet switching networks interconnected by gateways along with TCP/IP protocol that allows them to perform logically as a single, large and virtual network. The Internet recognizes hosts using 32-bit IP address.

### **3. TCP/IP**

The transmission Control Protocol (TCP) and the Internet Protocol (IP) are the standard network protocols. They are almost always implemented and used together and called TCP/IP. TCP/IP can be used to communicate across any set of interconnected networks.

## **4. TCP (Transmission Control Protocol)**

TCP provides a reliable flow of data between two hosts. It is associated with tasks such as dividing the data passed to it from applications into appropriately sized chunks for the network layer below, acknowledging received packets, setting timeouts to make certain that the other end acknowledges packets that are sent, and so on.

## **5. UDP (User Datagram Protocol)**

UDP provides a much simpler service to the application layer. It just sends packets of data from one host to the other. But there is no guarantee that the packets will reach the destination host.

#### **6. Gateway**

Computers that interconnect two networks and pass packets from one to the other are called Internet Gateways or Internet Routers. Gateways route packets that are based on the destination network, not on the destination host.

### **7. IP (Internet Protocol) address**

Every interface on an Internet must have a unique IP address (also called an Internet address). These addresses are 32-bit numbers. They are normally written as four decimal numbers, one for each byte of the address such as "**192.168.41.1"**. This is called dotted-decimal notation.

## **8. MAC (Media Access Control) address**

To allow a computer to determine which packets are meant for it, each computer attached to an Ethernet is assigned a 48-bit integer known as its MAC address (also called an Ethernet address, hardware address or physical address). They are normally written as eight hexadecimal numbers such as "**00:71:88:af:12:3e:0f:01**". Ethernet hardware manufacturers purchase blocks of MAC addresses and assign them in sequence as they manufacture the Ethernet interface hardware. Thus, no two hardware interfaces have the same MAC address.

#### **9. Subnet Mask**

Subnet mask is often simply called the mask. Given its own IP address and its subnet mask, a host can determine if a TCP/IP packet is destined for a host that is (1) on its own subnet, or (2) on a different network. If (1), the packet will be delivered directly; otherwise if, will be delivered via gateways or routers.

#### **10. ARP (Address Resolution Protocol)**

Consider two machines A and B that share a physical network. Each has an assigned IP address IP<sub>A</sub> and IP<sub>B</sub>, and a MAC address the MAC<sub>A</sub> and MAC<sub>B</sub>. The goal is to devise low-level software that hides MAC addresses and allows higher-level programs to work only with the IP addresses. Ultimately, however, communication must be carried out by the physical networks using whatever MAC address scheme the hardware supplies.

Suppose machine A wants to send a packet to machine B across a physical network to which they are both attached, but A only has the Internet address for B,  $IP_B$ . The question arises: how does A map that address to the MAC address for B,  $MAC<sub>B</sub>$ ?

ARP provides a method of dynamically mapping 32-bit IP address to the corresponding 48-bit MAC address. The term dynamic is used since it happens automatically and is normally not a concern for either the application user or the system administrator.

## **11. RARP (Reverse Address Resolution Protocol)**

RARP provides a method of dynamically mapping 48-bit MAC address to the corresponding 32-bit IP address.

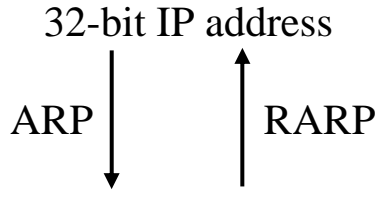

48-bit MAC address

## **12. ICMP (Internet Control Messages Protocol)**

No system works correctly all the time. ICMP provides a method of communicating between the Internet Protocol software on one machine and the Internet Protocol software on another. It allows gateways to send error or control messages to other gateways or allows a host to know what is wrong with the network communication.

## **13. Ping**

Ping sends an ICMP echo request message to a host, expecting an ICMP echo reply to be returned. Normally, if a host cannot be pinged, you won't be able to use Telnet or FTP to connect to the host. Conversely, if Telnet or FTP cannot be used to connect to a host, Ping is often the starting point to determine what the problem is.

## **14. Packet**

A packet is the unit of data sent across a physical network. It consists of a series of bits containing data and control information, including the source and the destination node (host) address, and is formatted for transmission from one node to another.

## **15. Socket**

Each TCP segment contains the source and destination port number that can be used to identify the sending and receiving application. These two values, along with the source and destination IP address in the IP header, uniquely identify each connection.

The combination of an IP address and a port number is called a socket.

#### **16. Clients and Servers**

The client-server paradigm uses the direction of initiation to categorize whether a program is a client or server. In general, an application program that initiates peer to peer communication is called a client. End users usually invoke client programs when they use network services.

Most client programs consist of conventional application program develop tools. Each time a client program is executed; it contacts a server, sends a request and waits for a response. When the response arrives, the client program continues processing. Client programs are often easier to develop than servers, and usually require no special system privileges to operate.

By comparison, a server is any program that waits for incoming requests from a client program. The server receives a request from a client, performs the necessary computation and returns the result to the client.

#### **17. Firmware**

Firmware is an alterable program located or stored in the semi-permanent storage area, e.g., ROM, EEPROM, or Flash memory.

# **FAQ**

**1.** How to access the remote PDS-800 that placed behind an NAT or firewall?

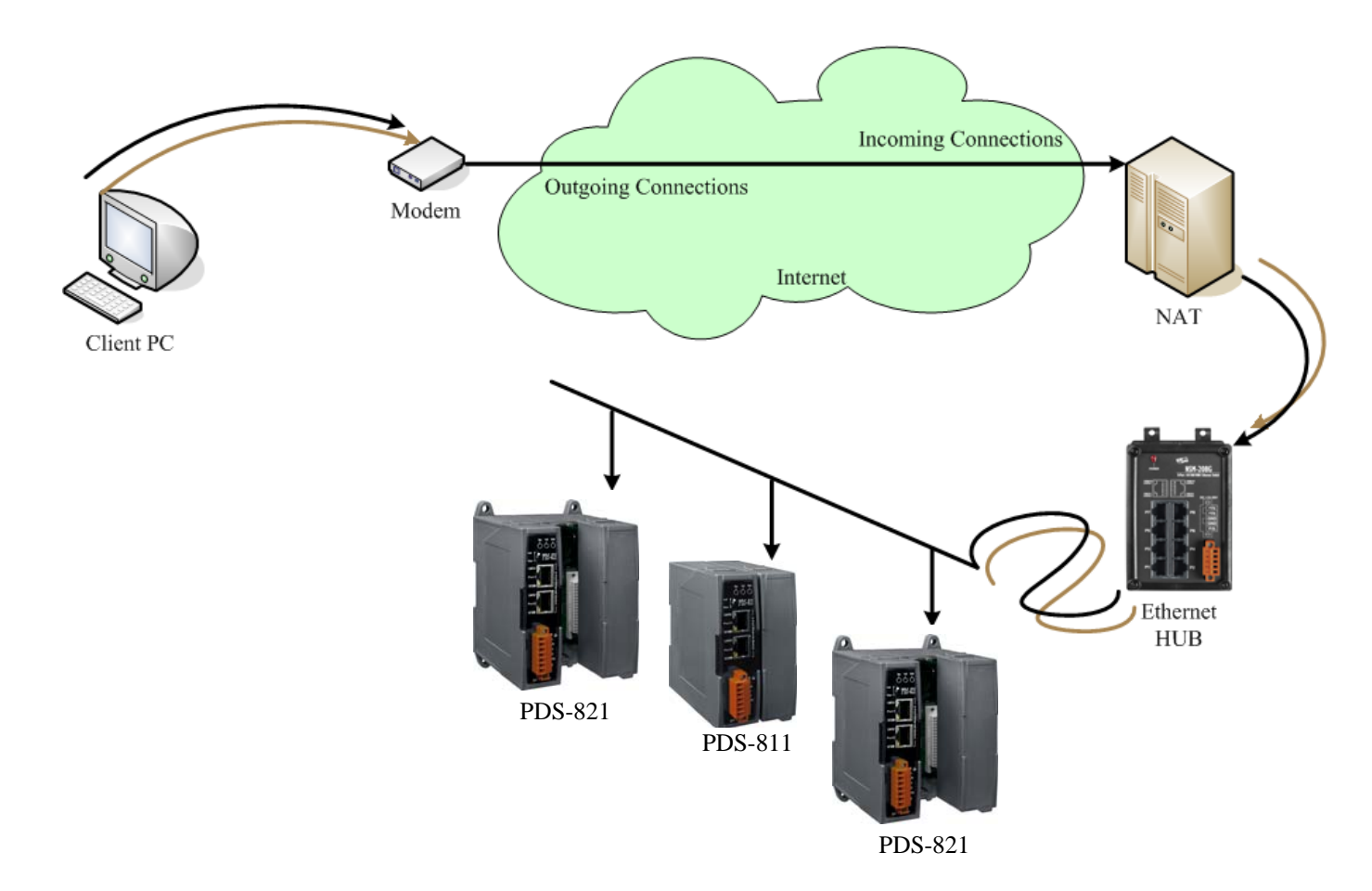

The remote site must have a NAT (or a router supports NAT) server. NAT stands for Network Address Translator.

By using (configuring) the NAT server, NAT can forward (bypass) all specified TCP port connection to specified PDS-800 devices. For example:

z *PDS-800 #1 with 4-Port serial module \* 2 pcs*  TCP ports **10000~10001** of NAT maps to **Command and COM1** of PDS-800 #1 TCP ports **10010~10017** of NAT maps to **COM1 ~ COM8** of serial modules on PDS-800 #1

z *PDS-800 #2 with 4-Port serial module \* 2 pcs*  TCP ports **10020~10021** of NAT maps to **Command and COM1** of PDS-800 #2

#### TCP ports **10030~10037** of NAT maps to **COM1 ~ COM8** of serial modules on PDS-800 #2

Please note, if your NAT (router) built-in a firewall feature, you have to configure the NAT to allow incoming TCP port connections. For example:

*PDS-800 #1:*  TCP port includes  $10000 \sim 10001$  and  $10010 \sim 10017$  of NAT

 *PDS-800 #2:*  TCP port includes 10020 ~ 10021 and 10030 ~ 10037 of NAT

In the VxComm Utility, you have to connect to the PDS-800 by using NAT's address and NAT's TCP ports instead of PDS-800's setting. For example:

To add PDS-800 #1, it's IP: Port should be NAT: 10000. To add PDS-800 #2, it's IP: Port should be NAT: 10020.

### **2. How to open a virtual COM port that larger than "COM 10" by calling CreateFile() Win32 API?**

If you want to open "COM 11", the correct way to call the CreateFile() is as follows:

#### CreateFile(

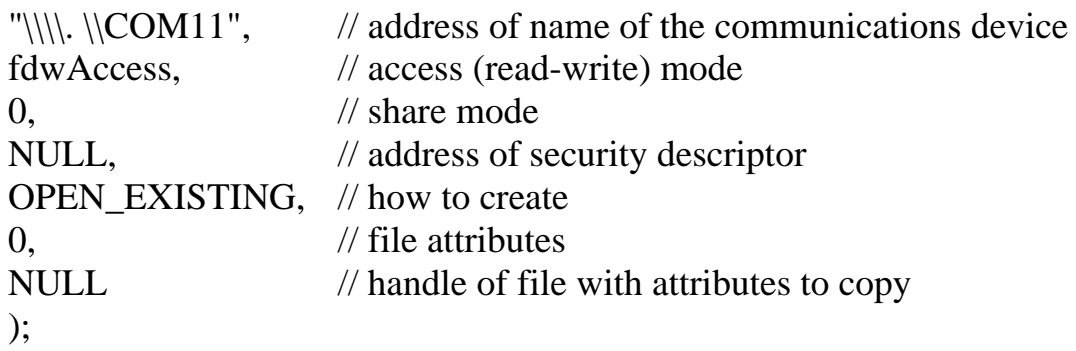

#### *Notes:*

- 1. This syntax also works for ports COM 1 through COM 10. See more... MS [Q115831.](http://support.microsoft.com/default.aspx?scid=kb;EN-US;q115831)
- 2. Maximum COM port number for VxComm Driver is COM 256.
- 3. Valid COM port number for MSCOMM.OCX is between 1 to 16. Please refer to [MSComm.CommPort](http://msdn.microsoft.com/library/default.asp?url=/library/en-us/comm98/html/vbprocomport_comm.asp).
- 4. The "\\.\" prefix must be add to the COM port name (device name) when it is larger than "COM 10". But please note that the "\" character is a special escape symbol in  $C\setminus C++$  language, thus you have to use "\\\\.\\" prefix in  $C\setminus C++$  language.

### **3. Does VxComm Driver (PC) support auto-reconnection after fixing a network break?**

Yes, the VxComm Driver (PC) supports the auto-reconnection mechanism in version 2.00 and above. The VxComm Utility allows the user to set the Keep-Alive Time (ms) and Connection-Broken Time (ms) in the server options.

For more details, refer to the "Adding a 7188E/8000E/PDS-700/DS-700/PDS-800 server and configuring the VxComm Driver" section of the VxComm Driver/Utility User Manual.

#### **4. Why doesn't the VxComm Driver (PC) receive data from the 7188E/8000E/PDS-700/DS-700/PDS-800 module?**

Make sure that the 7188E/8000E/PDS-700/DS-700/PDS-800 module is operating in mode 0 (/M0). 7188E/8000E/PDS-700/DS-700/PDS-800 module has the following two communication modes:

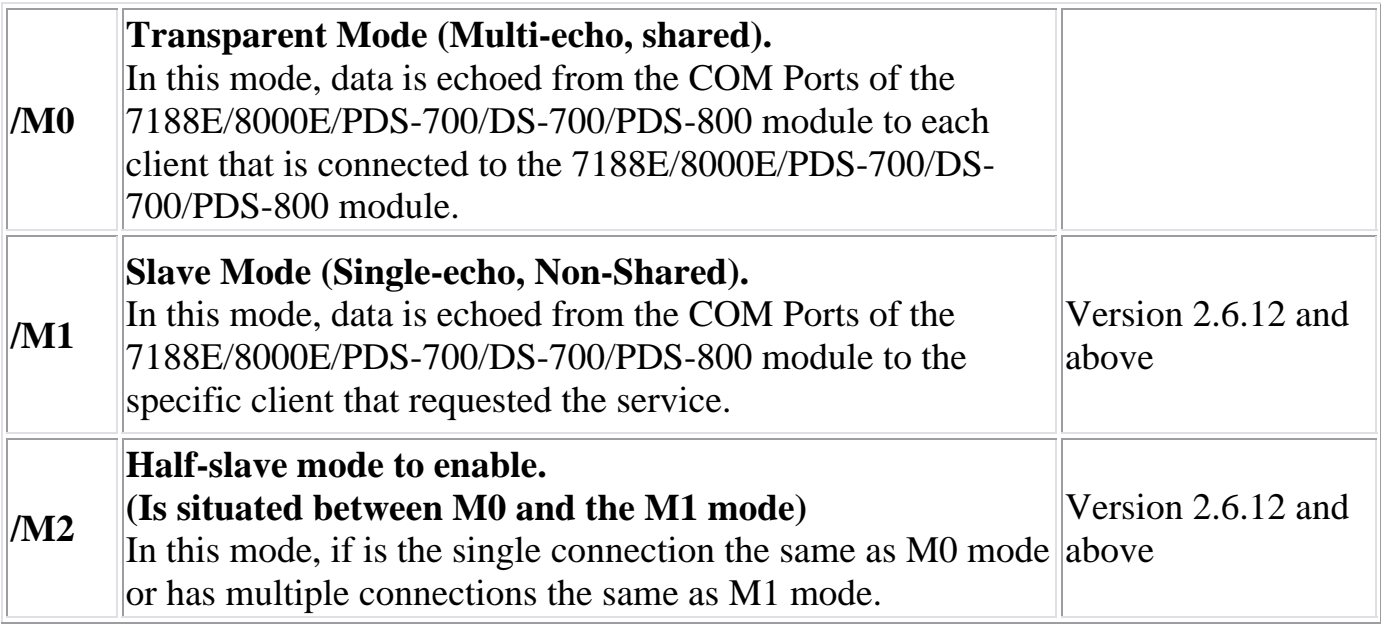

In /M1 mode, if the client does not send a request to the COM port of the 7188E/8000E/PDS-700/DS-700/PDS-800 module, then the module won't return any data to it. For more information, please refer 6.4 "COM Port Settings" section.

Other reasons causing the problem may be: incorrect wiring, power supply problems IP conflicts, MAC conflicts, an incorrect subnet mask or an invalid IP address. For more details, refer to the "Diagnostics and Troubleshooting" section of the VxComm Driver/Utility User Manual.

#### **5. Does the transmission speed become faster when the serial device working with Serial to Ethernet device servers?**

The speed depends on the applications. For transparent applications, it includes Ethernet latency in transmission and may get slower. But you can improve the communication speed by increasing the baud rate since you placing the device server more close to serial device and reduce the communication distance. The higher baud rate should be able to be used in short cable (distance) without communication problem.

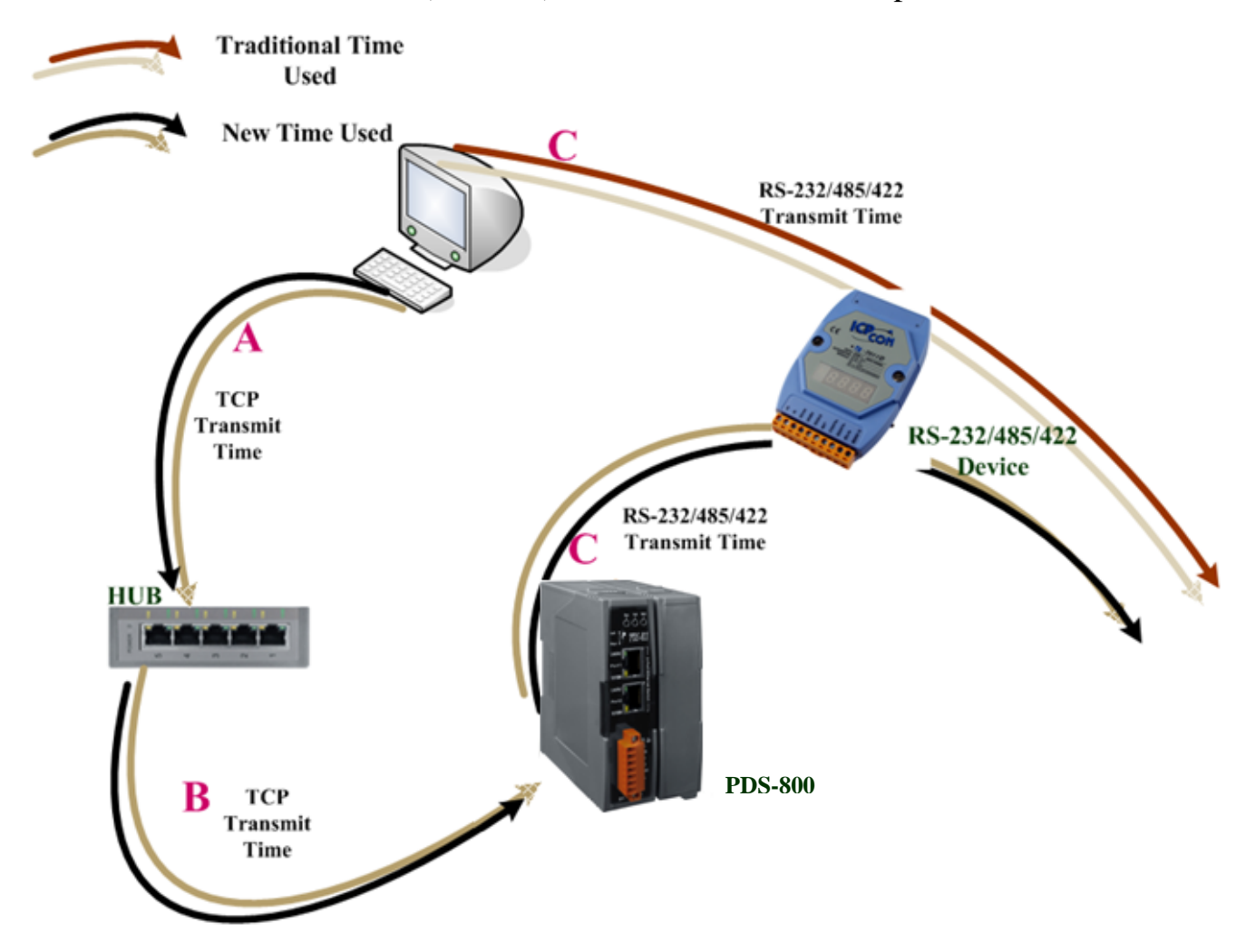

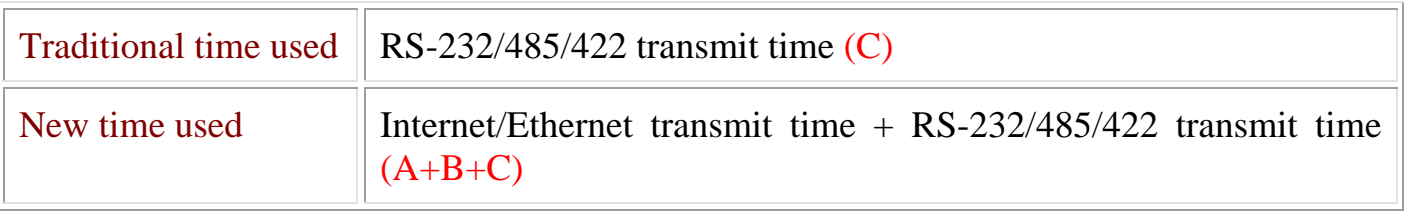

(All TCP packets need an extra ACK packet to commit the transmit action. This also causes a little additional delay in communication).

For Xserver applications, it can become faster. User can write their own Xserver applications to acquire data automatically, and then compress and transmit this large amount data at one time. Your application can reach high performance by pre-acquire data before asking by client and then response immediately.

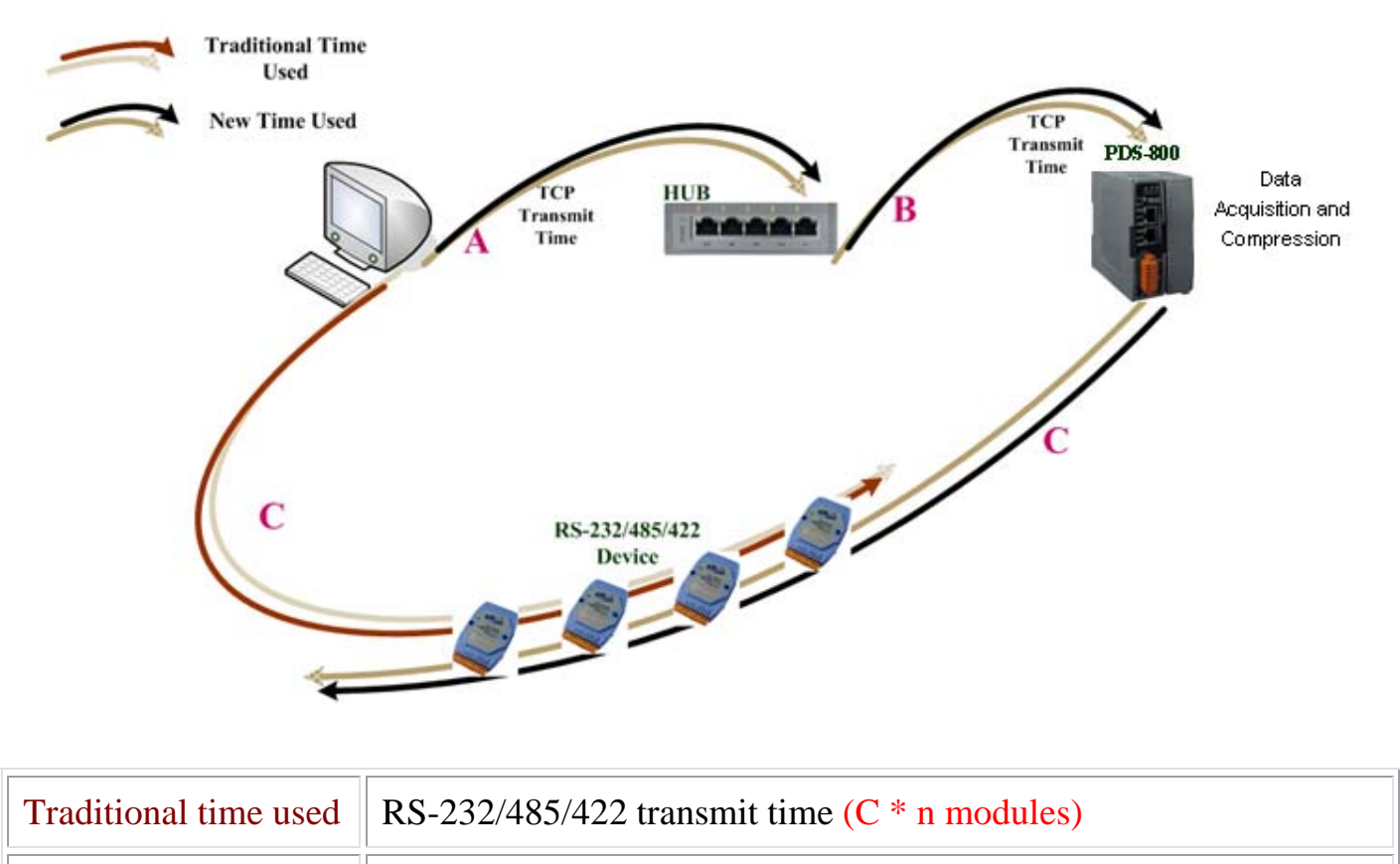

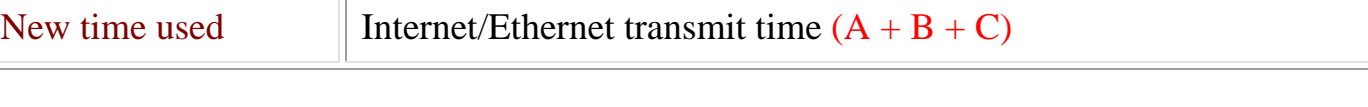

#### **6. Why does the 7188E/8000E/PDS-700/DS-700/PDS-800 module fail on a (public) Internet connection?**

The default IP address of the 7188E/8000E/PDS-700/DS-700/PDS-800 module is 192.168.255.1, which can be only used on a private Internet connection. A private network packet will not be routed via a (public) Internet connection, which is the reason why the 7188E/8000E/PDS-700/DS-700/PDS-800 module failed on the Internet.

*The IANA has reserved three address spaces for private internets (RFC 1918).*

*10.0.0.0 - 10.255.255.255 (10/8 prefix) 172.16.0.0 - 172.31.255.255 (172.16/12 prefix) 192.168.0.0 - 192.168.255.255 (192.168/16 prefix)* 

The 7188E/8000E/PDS-700/DS-700/PDS-800 module can operate on the Internet using a legal public IP address. This address can be obtained from your ISP or network administrator.

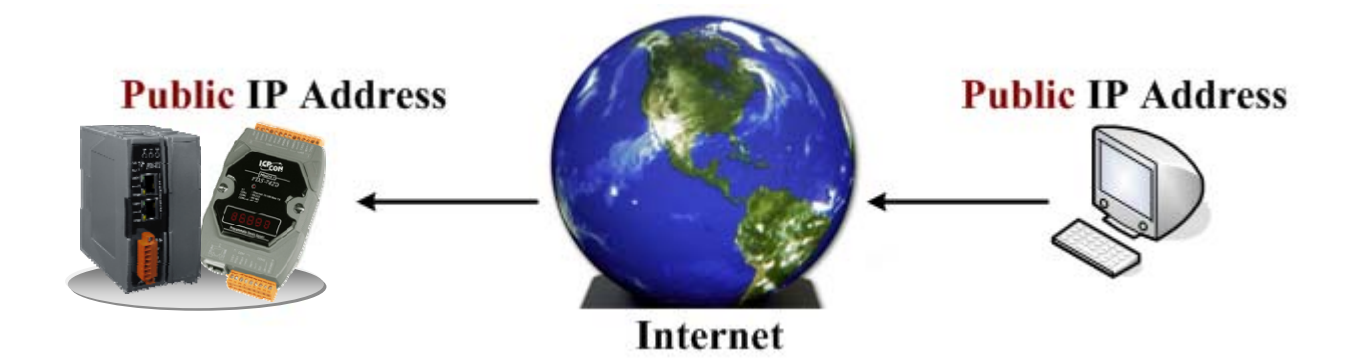

*Note:* 

 *IANA: Internet Assigned Numbers Authority RFC: Request for Comments ISP: Internet Service Providers*

A private internet client may communicate with a public Internet server (7188E/8000E/PDS-700/DS-700/PDS-800 modules) only if the NAT service for the client is available.

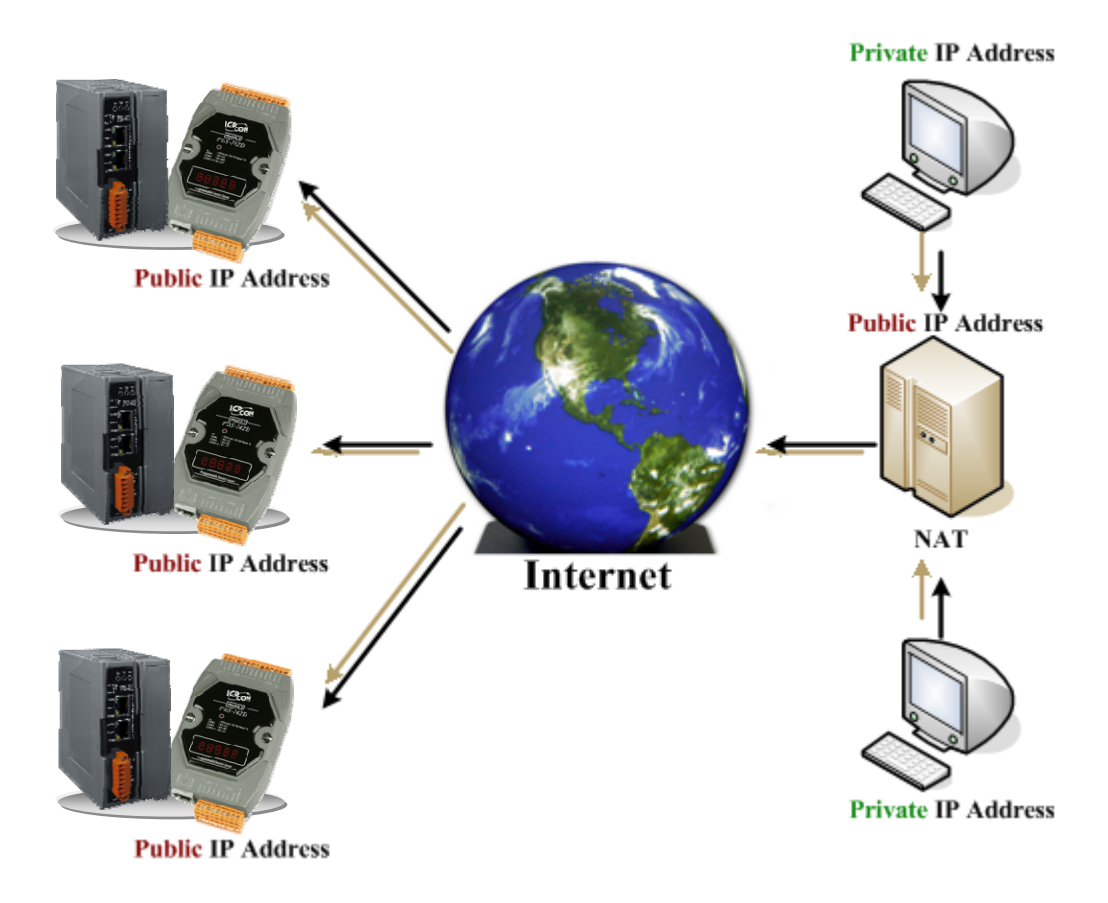

#### *Note: NAT: Network Address Translator*

#### **7. Can I use the SetCommState ( ) API to changes the Baud Rate/data format settings of a virtual COM port?**

Yes. In a Win32 environment, the CreateFile( ) API should be called to open the COM Port(s) and then the SetCommState( ) API can be used to configure the settings.

Third-party tools may provide an OpenCom( ) function for accessing a COM port. In actuality, the CreateFile( ) and SetCommState( ) APIs must be used to implement these kinds of functions.

#### **8. How many PCs can be connected to a single PDS-800 device?**

This depends on how many serial ports are available on the PDS-800 controller and how many serial ports which can be connected to each PC of PDS-800.

The PDS-800 controller has 32 sockets in total includes some reserved listening sockets. The PDS-800 controller provides a single command port for configuring the data (serial) ports. Thus, no matter how many data (serial) ports on the PDS-800 are used, one more socket connection is needed for the command port in order to configure them.

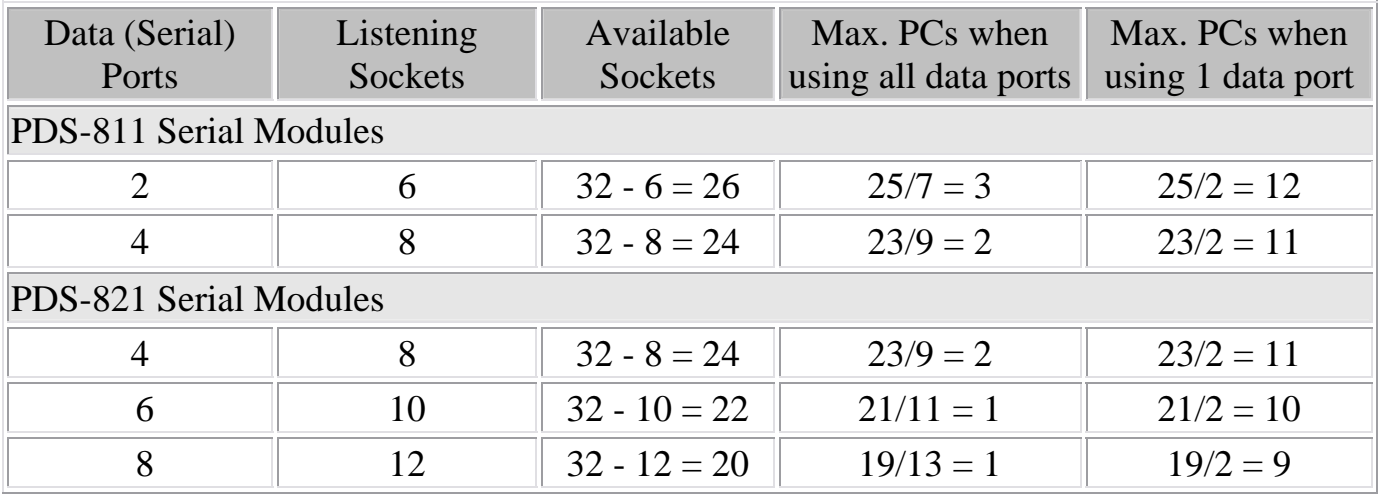

#### *Notes*:

- 1. CMD Port = Command Port (TCP port 10000). The CMD Port is used to configure the data ports (TCP port  $10010 \sim 10017$ ) of a PDS-800 controller, such as BaudRate, and data format, etc.
- 2. The data port (TCP port  $10010 \sim 10017$ , which are mapped to serial ports  $10 \sim 17$  of PDS-800), is only used to send/receive data.
- 3. The Listening Sockets (for PDS-800 controller) = Number of Data ports + 1 CMD port  $+$  Web  $+$  Telnet  $+$  UDP Search.
- 4. The number of Available Sockets (for PDS-800 controller) = max. (32) sockets Listening sockets.
- 5. The maximum number of PCs when using all data ports of PDS = Available sockets/  $(data ports + 1 command port).$
- 6. The maximum number of PCs when using 1 data port of PDS = Available sockets/ (1 data port  $+1$  command port).
- 7. The web uses the TCP port 80. (It can be disabled.)
- 8. The telnet uses the TCP port 23. (It can be disabled)
- 9. The UDP search function will occupy one socket.
	- $UDP = 0 \rightarrow Doesn't support UDP search$
	- $UDP = 1 \rightarrow$  Support UDP search and always occupy one socket
	- $UDP = 2 \rightarrow$  Support UDP search but while has the connection in that UDP search will be stopped.

#### **9. Can I search or connect to PDS-800 when my PC's IP address is not in the IP filter list of PDS-800? How can I solve it?**

- A. No, you cannot search or connect to PDS-800 when the PC's IP address is not in the IP filter list of PDS-800. You can solve the problem by:
- 1. Add your PC's IP address into the IP filter table of PDS-800 by using console command "IPFILTER" in section 7.4.1.
- 2. Or change your PC's IP address to one of the IP addresses listed in IP filter table.
- 3. Or disable the IP filter function of the PDS-800 by using console command. Refer to section 7.4.1.
- 4. Or clear all configuration setting on PDS-800 by using "config=RESET" command on section 7.4.22. It also clears the IP filter table, password, alias... setting. You have to reboot the PDS-800 for loading new configuration.